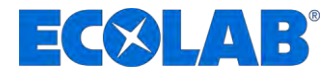

# **Versatronic Profibus**

**Anleitung zur Konfiguration eines Profibus - Systems** *Instructions for configuring a Profibus system* **Instructions de configuration d'un système Profibus** *Instrucciones para configurar un sistema Profibus*

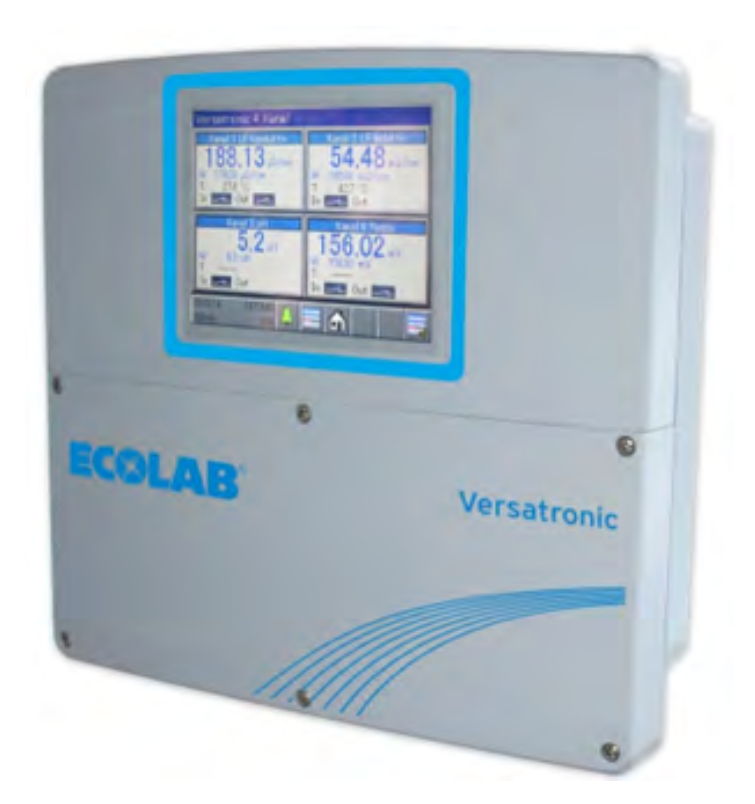

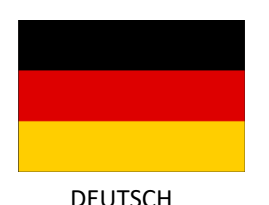

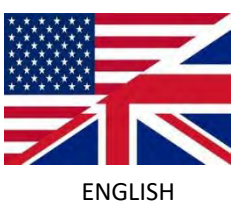

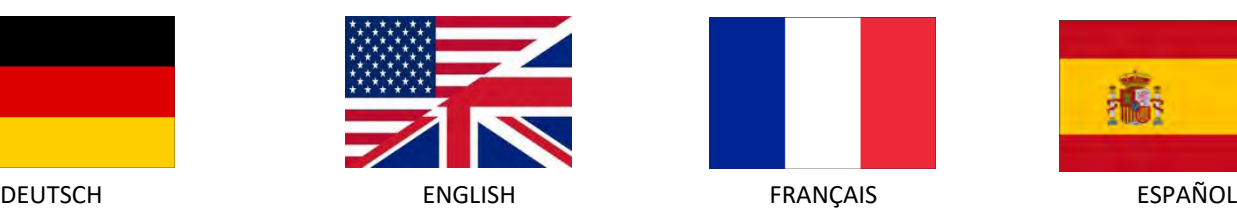

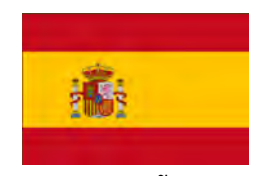

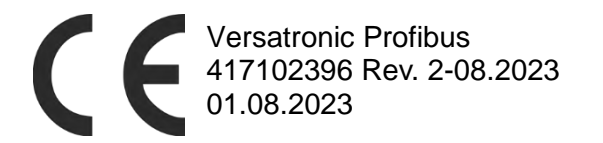

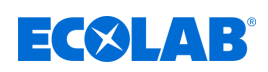

# <span id="page-1-0"></span>Inhaltsverzeichnis

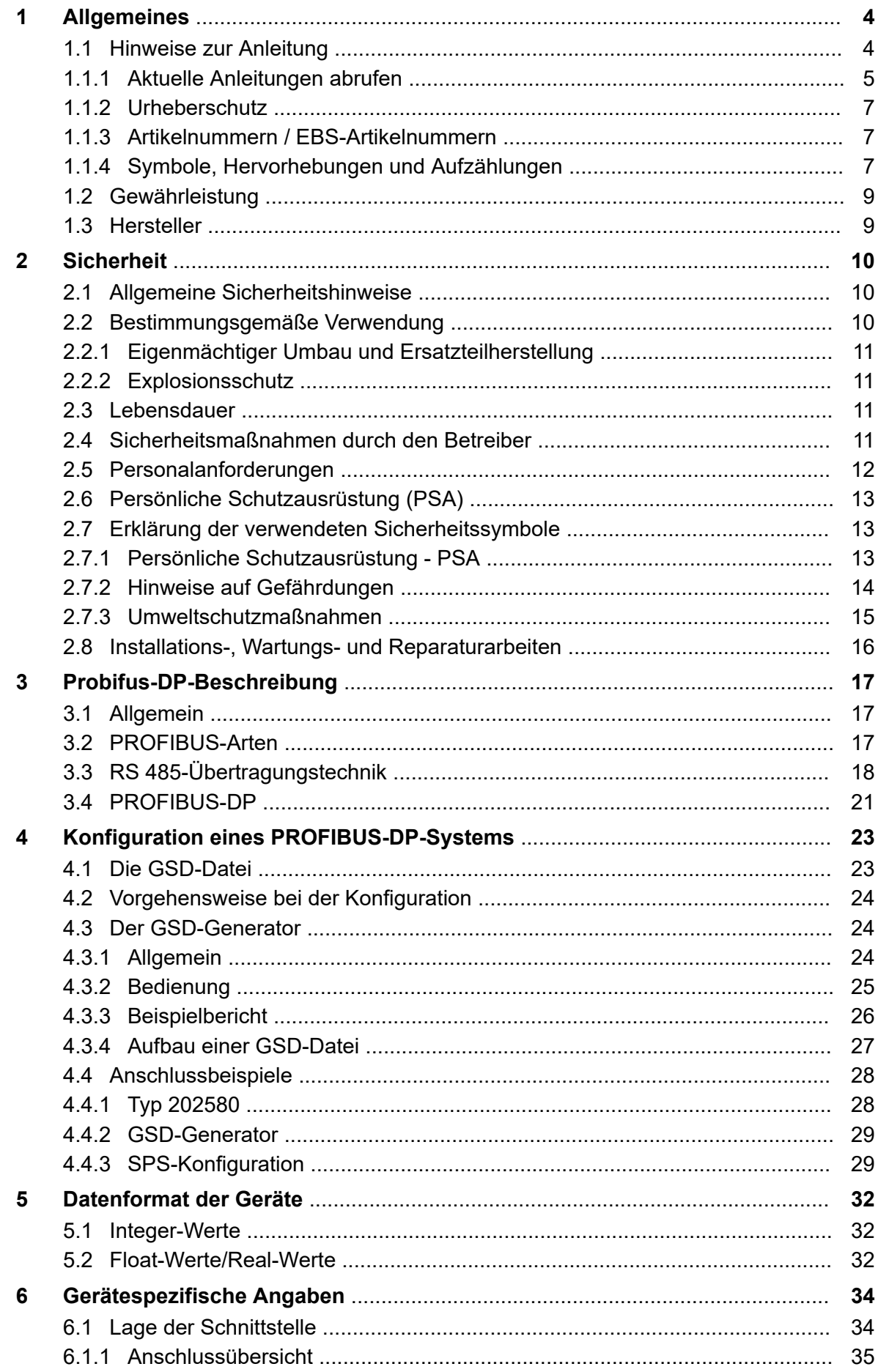

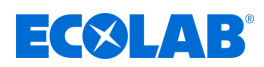

# **Inhaltsverzeichnis**

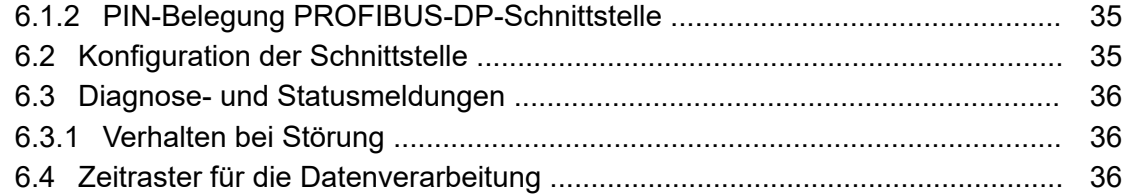

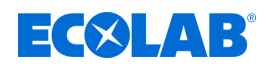

# <span id="page-3-0"></span>**1 Allgemeines**

#### **1.1 Hinweise zur Anleitung**

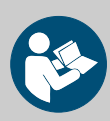

#### **VORSICHT!**

**Anleitungen beachten!**

**Vor Beginn aller Arbeiten und/oder dem Bedienen von Geräten oder Maschinen muss diese Anleitung unbedingt gelesen und verstanden werden. Beachten Sie zusätzlich immer alle zum Produkt gehörenden Anleitungen, die sich im Lieferumfang befinden!**

Alle Anleitungen stehen zusätzlich zum Download bereit, falls Sie das Original verlegt haben sollten. Außerdem haben Sie so die Möglichkeit immer an die aktuellste Version der Anleitungen zu kommen. Bei der deutschsprachigen Anleitung handelt es sich um die **Originalbetriebsanleitung**, die rechtlich relevant ist. **Alle anderen Sprachen sind Übersetzungen**.

#### **Folgendes ist besonders zu beachten:**

- Das Personal muss alle zum Produkt gehörenden Anleitungen vor Beginn aller Arbeiten sorgfältig durchgelesen und verstanden haben. Grundvoraussetzung für sicheres Arbeiten ist die Einhaltung aller angegebenen Sicherheitshinweise und Handlungsanweisungen.
- Abbildungen in dieser Anleitung dienen dem grundsätzlichen Verständnis und können von der tatsächlichen Ausführung abweichen.
- Alle Anleitungen müssen für das Bedien- und Wartungspersonal jederzeit zur Verfügung stehen. Daher bitte alle Anleitungen als Referenz für Bedienung und Service aufbewahren.
- Bei einem Weiterverkauf sind alle Anleitungen mitzuliefern.
- Vor der Installation, der Inbetriebnahme und vor allen Wartungsbzw. Reparaturarbeiten müssen die einschlägigen Kapitel der Betriebsanleitungen gelesen, verstanden und beachtet werden.

*Die jeweils aktuellsten und kompletten Betriebsanleitungen werden online zur Verfügung gestellt.*

*Zum Download der Anleitungen mit einem PC, Tablet oder Smartphone nutzen Sie die nachfolgend aufgeführten Links oder scannen Sie die abgebildeten QR-Codes ein.*

<span id="page-4-0"></span>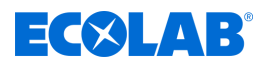

**Für die** *"Versatronic"* **stehen nachfolgende Anleitungen zur Verfügung:**

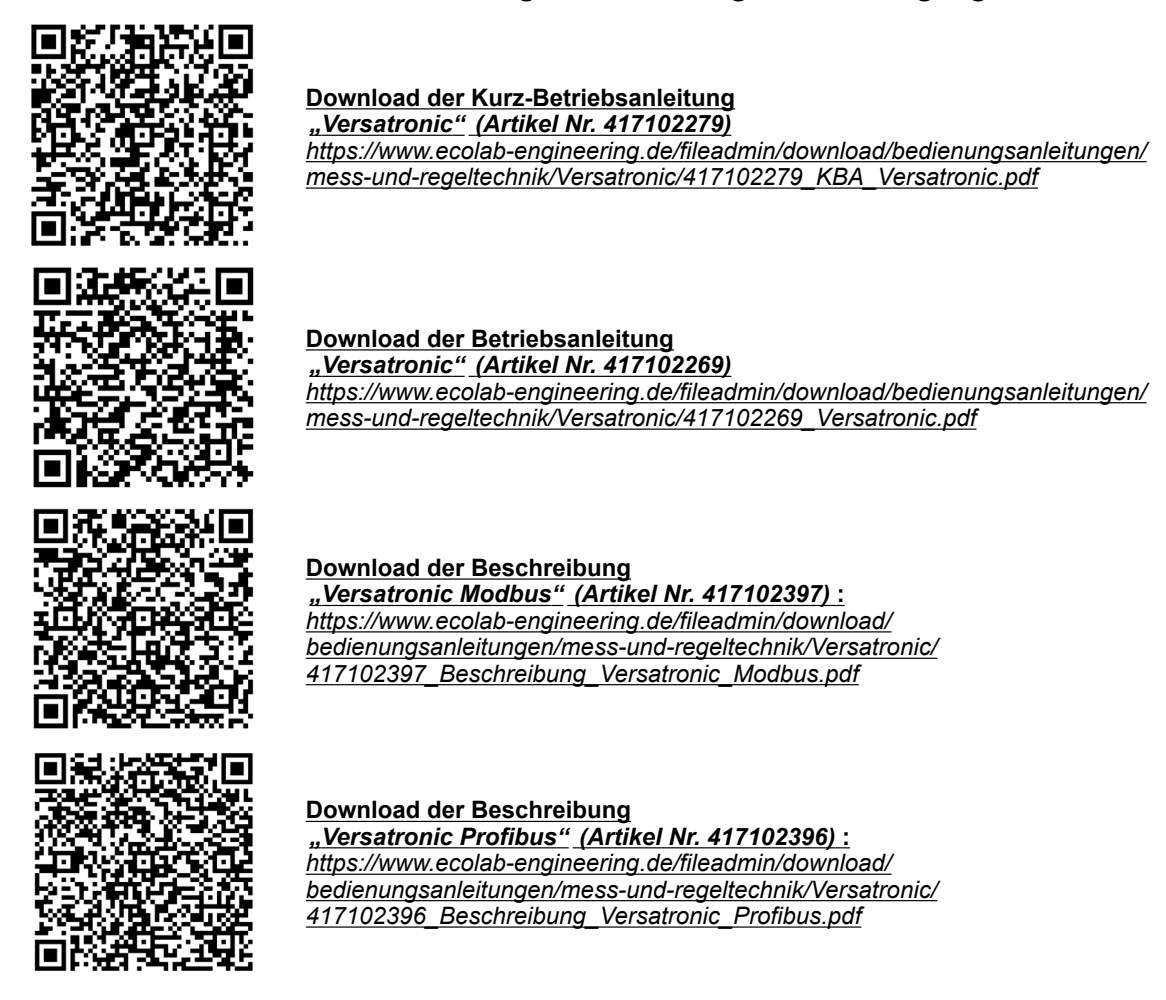

#### **1.1.1 Aktuelle Anleitungen abrufen**

Sollte eine Betriebsanleitung oder ein Softwarehandbuch (im folgenden *"Anleitung"* genannt) durch den Hersteller geändert werden, wird dieses umgehend *"online"* gestellt. Somit kommt die Ecolab Engineering GmbH den Anforderungen des Produkthaftungsgesetzes im Punkt: *"Produktbeobachtungspflicht"* nach.

Alle Anleitungen werden im PDF-Format **D** zur Verfügung gestellt. Zum Öffnen und Anzeigen der Anleitungen empfehlen wir den PDF Viewer *"Acrobat"* der Fa. Adobe ( *<https://acrobat.adobe.com>* ) zu verwenden.

Um zu gewährleisten, dass Sie stets auf die aktuellsten Betriebsanleitungen zugreifen können, stellt Ecolab somit verschiedene Möglichkeiten zur Verfügung.

#### **Anleitungen über den Internetauftritt der Ecolab Engineering GmbH abrufen**

Über den Internetauftritt des Herstellers ( *<https://www.ecolab-engineering.de>* ) kann unter dem Menüpunkt *[Mediacenter]* / *[Bedienungsanleitungen]* die gewünschte Anleitung gesucht und ausgewählt werden.

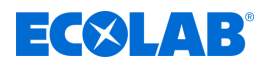

#### **Anleitungen mit der** *"DocuAPP"* **für Windows** ® **abrufen**

Mit der *"DocuApp"* für Windows ® (ab Version 10) können alle veröffentlichten Betriebsanleitungen, Kataloge, Zertifikate und CE-Konformitätserklärungen auf einem Windows ® PC heruntergeladen, gelesen und gedruckt werden.

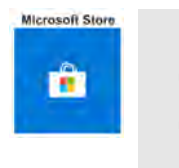

*Zur Installation öffnen Sie den "Microsoft Store" und geben im Suchfeld " DocuAPP " ein oder benutzen sie den Link: [https://](https://www.microsoft.com/store/productId/9N7SHKNHC8CK) [www.microsoft.com/store/productId/9N7SHKNHC8CK](https://www.microsoft.com/store/productId/9N7SHKNHC8CK) . Folgen Sie den Anweisungen zur Installation.*

#### **Betriebsanleitungen mit Smartphones / Tablets aufrufen**

Mit der Ecolab "DocuApp" is können alle veröffentlichten Betriebsanleitungen, Kataloge, Zertifikate und CE-Konformitätserklärungen von Ecolab Engineering mit Smartphones oder Tablets (Android & IOS Systeme) abgerufen werden.

Die in der *"DocuApp"* a dargestellten Dokumente sind stets aktuell und neue Versionen werden sofort angezeigt. Für weiterführende Infos zur **"DocuApp"** steht eine eigene Softwarebeschreibung (Art. Nr. 417102298) zur Verfügung.

#### **Anleitung** *"Ecolab DocuApp"* **zum Download**

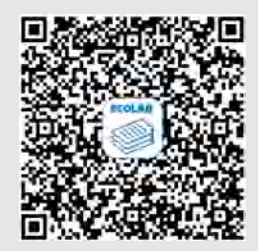

Für weiterführende Infos zur "DocuApp" steht eine eigene Softwarebeschreibung (Art. Nr. MAN047590) zur Verfügung. **Download:** *[https://www.ecolab-engineering.de/fileadmin/download/](https://www.ecolab-engineering.de/fileadmin/download/bedienungsanleitungen/dosiertechnik/Dosierpumpen/417102298_DocuAPP.pdf) [bedienungsanleitungen/dosiertechnik/Dosierpumpen/417102298\\_DocuAPP.pdf](https://www.ecolab-engineering.de/fileadmin/download/bedienungsanleitungen/dosiertechnik/Dosierpumpen/417102298_DocuAPP.pdf)*

Im folgenden ist die Installation der "Ecolab DocuApp" **is** für "Android" in und "IOS *(Apple)*" **≤** Systeme beschrieben.

#### **Installation der "Ecolab DocuApp" für Android**

Auf Android basierten Smartphones befindet sich die *"Ecolab DocuApp"* im "Google Play Store" >

- 1. Rufen sie den "Google Play Store" > mit Ihrem Smartphone /Tablet auf.
- **2.** Geben Sie den Namen "**Ecolab DocuAPP**" im Suchfeld ein.
- **3.** Wählen Sie anhand des Suchbegriffes **Ecolab DocuAPP** in Verbindung mit diesem Symbol die "*Ecolab DocuApp*" aus.
- **4.** Betätigen Sie den Button *[installieren]*. ð Die *"Ecolab DocuApp"* wird installiert.

Über einen PC, bzw. Webbrowser kann die "Ecolab DocuApp" in über diesen Link aufgerufen werden: *<https://play.google.com/store/apps/details?id=ecolab.docuApp>*

<span id="page-6-0"></span>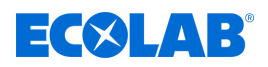

#### **Installation der** *"DocuApp"* **für IOS (Apple)**

Auf IOS **6** basierten Smartphones befindet sich die "Ecolab DocuApp" im "APP Store" **A**.

- **1.** Rufen sie den "APP Store" **A** mit Ihrem Smartphone /Tablet auf.
- **2.** Gehen Sie auf die Suchfunktion.
- **3.** Geben Sie den Namen "**Ecolab DocuAPP**" im Suchfeld ein.
- **4.** Wählen Sie anhand des Suchbegriffes **Ecolab DocuAPP** in Verbindung mit diesem Symbol die "*Ecolab DocuApp*" aus.
- **5.** Betätigen Sie den Button *[installieren]*. ð Die *"Ecolab DocuApp"* wird installiert.

#### **1.1.2 Urheberschutz**

**Diese Anleitung ist urheberrechtlich geschützt. Alle Rechte liegen beim Hersteller.** Die Überlassung dieser Anleitung an Dritte, Vervielfältigungen in jeglicher Art und Form, auch auszugsweise, sowie die Verwertung und/oder Mitteilung des Inhaltes sind ohne schriftliche Genehmigung von Ecolab Engineering (im folgenden "Hersteller") außer für interne Zwecke nicht gestattet. Zuwiderhandlungen verpflichten zu Schadenersatz. Der Hersteller behält sich das Recht vor, zusätzliche Ansprüche geltend zu machen.

#### **1.1.3 Artikelnummern / EBS-Artikelnummern**

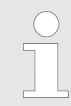

*Innerhalb dieser Betriebsanleitung können sowohl Artikelnummern, als auch EBS-Artikelnummern dargestellt sein. EBS-Artikelnummern sind Ecolab interne Artikelnummern und werden ausschließlich "konzernintern" verwendet.*

#### **1.1.4 Symbole, Hervorhebungen und Aufzählungen**

#### **Symbole, Hervorhebungen und Aufzählungen**

Sicherheitshinweise sind in dieser Anleitung durch Symbole gekennzeichnet und werden durch Signalworte eingeleitet, die das Ausmaß der Gefährdung zum Ausdruck bringen.

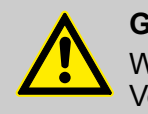

#### **GEFAHR!**

Weist auf eine unmittelbar drohende Gefahr hin, die zu schwersten Verletzungen bis zum Tod führen kann.

#### **WARNUNG!**

Weist auf eine möglicherweise drohende Gefahr, die zu schwersten Verletzungen bis zum Tod führen kann.

#### **VORSICHT!**

Weist auf eine möglicherweise gefährliche Situation hin, die zu geringfügigen oder leichten Verletzungen führen kann.

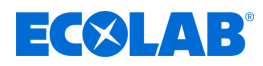

#### **HINWEIS!**

Weist auf eine möglicherweise gefährliche Situation hin, die zu Sachschäden führen kann.

#### *Tipps und Empfehlungen*

*Dieses Symbol hebt nützliche Tipps und Empfehlungen sowie Informationen für einen effizienten und störungsfreien Betrieb hervor.*

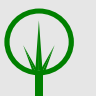

#### **UMWELT!**

Weist auf mögliche Gefahren für die Umwelt hin und kennzeichnet Maßnahmen des Umweltschutzes.

#### **Sicherheitshinweise in Handlungsanweisungen**

Sicherheitshinweise können sich auf bestimmte, einzelne Handlungsanweisungen beziehen. Solche Sicherheitshinweise werden in die Handlungsanweisung eingebettet, damit sie den Lesefluss beim Ausführen der Handlung nicht unterbrechen. Es werden die bereits oben beschriebenen Signalworte verwendet.

#### **Beispiel:**

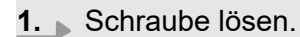

**2.**

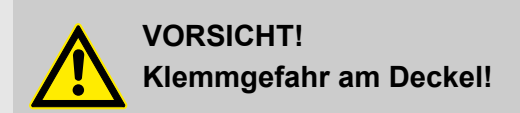

Deckel vorsichtig schließen.

**3.** Schraube festdrehen.

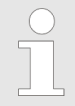

#### *Tipps und Empfehlungen*

*Dieses Symbol hebt nützliche Tipps und Empfehlungen sowie Informationen für einen effizienten und störungsfreien Betrieb hervor.*

#### **Weitere Kennzeichnungen**

Zur Hervorhebung werden in dieser Anleitung folgende Kennzeichnungen verwendet:

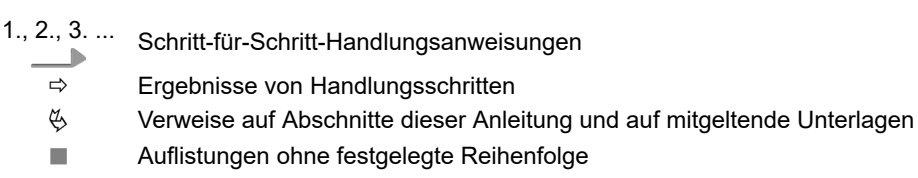

*[Taster]* Bedienelemente (z.B. Taster, Schalter), Anzeigeelemente (z.B. Signalleuchten)

*"Anzeige"* Bildschirmelemente (z.B. Schaltflächen, Belegung von Funktionstasten)

<span id="page-8-0"></span>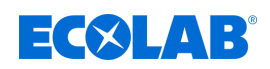

#### **1.2 Gewährleistung**

**Gewährleistung in Bezug auf Betriebssicherheit, Zuverlässigkeit und Leistung wird vom Hersteller nur unter folgenden Bedingungen übernommen:**

- Montage, Anschluss, Einstellung, Wartung und Reparaturen werden von autorisiertem Fachpersonal unter Zuhilfenahme aller, auch online, zur Verfügung gestellten Betriebsanleitungen sowie aller mitgelieferten Dokumente durchgeführt.
- Unsere Produkte werden entsprechend den Ausführungen aller zugehörigen Betriebsanleitungen verwendet.
- Bei Wartungs- und Reparaturarbeiten werden nur Original-Ersatzteile verwendet.

*Unsere Produkte sind gemäß aktueller Normen/Richtlinien gebaut, geprüft und CE-zertifiziert. Sie haben das Werk in sicherheitstechnisch einwandfreiem Zustand verlassen. Um diesen Zustand zu erhalten und einen gefahrlosen Betrieb sicherzustellen, muss der Anwender alle Hinweise / Warnvermerke, Wartungsvorschriften, etc. beachten, die in allen zugehörigen Betriebsanleitungen enthalten und ggf. auf dem Produkt angebracht sind.*

*Im Übrigen gelten die allgemeinen Garantie- und Leistungsbedingungen des Herstellers.*

#### **1.3 Hersteller**

**Ecolab Engineering GmbH** Raiffeisenstraße 7 **D-83313 Siegsdorf** Telefon (+49) 86 62 / 61 234 Telefax (+49) 86 62 / 61 166 *engineering-mailbox@ecolab.com <http://www.ecolab-engineering.com>*

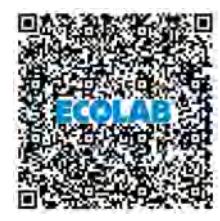

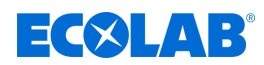

# <span id="page-9-0"></span>**2 Sicherheit**

# **2.1 Allgemeine Sicherheitshinweise**

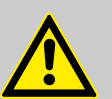

#### **GEFAHR!**

Wenn anzunehmen ist, dass ein gefahrloser Betrieb nicht mehr möglich ist, so ist das Gerät unverzüglich außer Betrieb zu setzen und gegen unabsichtlichen Betrieb zu sichern.

#### **Das ist der Fall:**

- wenn das Gerät sichtbare Beschädigungen aufweist,
- wenn das Gerät nicht mehr funktionsfähig erscheint,
- nach längerer Lagerung unter ungünstigen Umständen.

#### **Folgende Hinweise sind im Umgang beachten:**

- Vor allen Arbeiten an elektrischen Teilen die Stromzufuhr trennen und gegen wieder einschalten sichern.
- Sicherheitsbestimmungen und vorgeschriebene Schutzkleidung im Umgang mit Chemikalien sind zu beachten.
- Hinweise im Produktdatenblatt des verwendeten Dosiermediums sind einzuhalten.
- Das Gerät darf nur mit der in den Technischen Daten angegebenen Versorgungs- und Steuerspannung betrieben werden.

#### **2.2 Bestimmungsgemäße Verwendung**

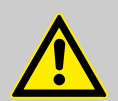

#### **WARNUNG!**

**Fehlgebrauch kann zu gefährlichen Situationen führen**

Das Gerät dient ausschließlich der Messung validierter Flüssigkeiten.

Das Gerät wurde für die industrielle und gewerbliche Nutzung entwickelt, konstruiert und gebaut. Eine private Nutzung wird ausgeschlossen!

Jede über die bestimmungsgemäße Verwendung hinausgehende oder andersartige Benutzung gilt als Fehlgebrauch.

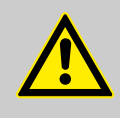

#### **VORSICHT!**

Zur bestimmungsgemäßen Verwendung gehört auch die Einhaltung aller vom Hersteller vorgeschriebenen Bedienungs- und Betriebsanweisungen sowie alle Wartungs- und Instandhaltungsbedingungen.

<span id="page-10-0"></span>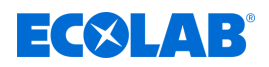

#### **2.2.1 Eigenmächtiger Umbau und Ersatzteilherstellung**

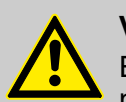

#### **VORSICHT!**

Eigenmächtige Umbauten oder Veränderungen sind nur nach Absprache und mit Genehmigung des Herstellers zulässig.

Originalersatzteile und vom Hersteller autorisiertes Zubehör dienen der **Sicherheit** 

**Die Verwendung anderer Teile schließt die Haftung für die daraus entstehenden Folgen aus.**

#### **2.2.2 Explosionsschutz**

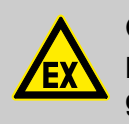

**GEFAHR! Das Gerät ist nicht für den Einsatz in explosionsgefährdeter Umgebung geeignet.**

#### **2.3 Lebensdauer**

Die Lebensdauer beträgt in Abhängigkeit von den ordnungsgemäß durchgeführten Wartungen (Sicht-, Funktionsprüfung, Austausch von Verschleißteilen, etc.) ca. 2 Jahre.

#### **2.4 Sicherheitsmaßnahmen durch den Betreiber**

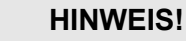

Es wird darauf hingewiesen, dass der Betreiber sein Bedienund Wartungspersonal bezüglich der Einhaltung aller notwendigen Sicherheitsmaßnahmen zu schulen, einzuweisen und zu überwachen hat. **Die Häufigkeit von Inspektionen und Kontrollmaßnahmen muss eingehalten und dokumentiert werden!**

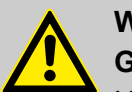

#### **WARNUNG!**

#### **Gefahr durch unsachgemäß montierte Systemkomponenten**

Unsachgemäß montierte Systemkomponenten können zu Personenschäden und Beschädigungen der Anlage führen.

- Prüfen Sie, ob die zur Verfügung gestellten Systemkomponenten (Rohrverbindungen, Flansche) sachgemäß montiert wurden.
- Wenn die Montage nicht vom Kundendienst/Service durchgeführt wurde, prüfen Sie, ob alle Systemkomponenten aus den korrekten Materialien bestehen und den Anforderungen entsprechen.

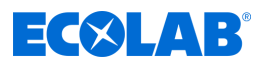

#### <span id="page-11-0"></span>**Betreiberpflichten**

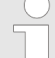

#### *Geltende Richtlinien*

*Im EWR (Europäischen Wirtschaftsraum) ist die nationale Umsetzung der Richtlinie (89/391/EWG), die dazugehörigen Richtlinien und davon besonders die Richtlinie (2009/104/EG) über die Mindestvorschriften für Sicherheit und Gesundheitsschutz bei Benutzung von Arbeitsmitteln durch Arbeitnehmer bei der Arbeit, in der gültigen Fassung, zu beachten und einzuhalten. Sollten Sie sich außerhalb des Geltungsbereichs des EWR befinden, gelten immer die bei Ihnen gültigen Regelungen. Vergewissern Sie sich unbedingt, ob nicht durch Sondervereinbarungen die Regelungen des EWR auch bei Ihnen Gültigkeit haben. Die Überprüfung der bei Ihnen zulässigen Bestimmungen obliegt dem Betreiber.*

#### **Der Betreiber muss die örtlichen gesetzlichen Bestimmungen für:**

- die Sicherheit des Personals (im Geltungsbereich der Bundesrepublik Deutschland im besonderen die BG- und Unfallverhütungsvorschriften, Arbeitsstätten-Richtlinien, z.B. Betriebsanweisungen, auch nach §20 GefStoffV, persönliche Schutzausrüstung (PSA), Vorsorgeuntersuchungen);
- die Sicherheit der Arbeitsmittel (Schutzausrüstung, Arbeitsanweisungen, Verfahrensrisiken und Wartung);
- die Produktbeschaffung (Sicherheitsdatenblätter, Gefahrstoffverzeichnis);
- die Produktentsorgung (Abfallgesetz);
- die Materialentsorgung (Außerbetriebnahme, Abfallgesetz);
- die Reinigung (Reinigungsmittel und Entsorgung) einhalten
- sowie die aktuellen Umweltschutzauflagen beachten.

#### **Außerdem ist betreiberseitig:**

- die persönliche Schutzausrüstung (PSA) zur Verfügung zu stellen.
- die Maßnahmen in Betriebsanweisungen zu fixieren und das Personal zu unterweisen;
- bei Bedienplätzen (ab 1 Meter über Boden): sicherer Zugang zu schaffen;
- die Beleuchtung der Arbeitsplätze ist betreiberseitig laut DIN EN 12464-1 (im Geltungsbereich der Bundesrepublik Deutschland) herzustellen. Beachten Sie die bei Ihnen gültigen Vorschriften!
- sicherzustellen, dass bei der Montage und Inbetriebnahme, wenn diese vom Betreiber selbst durchgeführt werden, örtliche Vorschriften beachtet werden.

#### **2.5 Personalanforderungen**

#### **Qualifikationen**

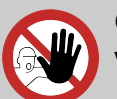

#### **GEFAHR!**

**Verletzungsgefahr bei unzureichender Qualifikation des Personals!**

**Wenn unqualifiziertes Personal Arbeiten durchführt oder sich im Gefahrenbereich aufhält, entstehen Gefahren, die schwere Verletzungen und erhebliche Sachschäden verursachen können.**

Alle Tätigkeiten nur durch dafür qualifiziertes und entsprechend geschultes Personal durchführen lassen.

**Unqualifiziertes Personal von Gefahrenbereichen fernhalten.**

<span id="page-12-0"></span>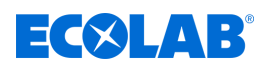

# **HINWEIS!**

Als Personal sind nur Personen zugelassen, von denen zu erwarten ist, dass sie ihre Arbeit zuverlässig ausführen. Personen, deren Reaktionsfähigkeit beeinflusst ist, z.B. durch Drogen, Alkohol oder Medikamente, sind nicht zugelassen. Bei der Personalauswahl sind die am Einsatzort geltenden alters- und berufsspezifischen Vorschriften zu beachten. Halten Sie unbedingt unbefugte Personen fern.

# **2.6 Persönliche Schutzausrüstung (PSA)**

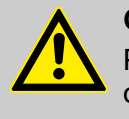

# **GEFAHR!**

Persönliche Schutzausrüstung, im folgenden PSA genannt, dient dem Schutz des Personals. Die auf dem Produktdatenblatt (Sicherheitsdatenblatt) der zu messenden Flüssigkeit beschriebene PSA ist unbedingt zu verwenden.

# **2.7 Erklärung der verwendeten Sicherheitssymbole**

# **2.7.1 Persönliche Schutzausrüstung - PSA**

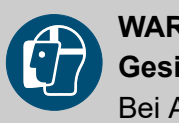

# **WARNUNG!**

# **Gesichtsschutz**

Bei Arbeiten in Bereichen, die mit nebenstehendem Symbol gekennzeichnet sind, ist ein Gesichtsschutz zu tragen. Der Gesichtsschutz dient zum Schutz der Augen und des Gesichts vor Flammen, Funken oder Glut sowie heißen Partikeln, Abgasen oder Flüssigkeiten.

#### **WARNUNG! Schutzbrille**

Bei Arbeiten in Bereichen, die mit nebenstehendem Symbol gekennzeichnet sind, ist eine Schutzbrille zu tragen. Die Schutzbrille dient zum Schutz der Augen vor umherfliegenden Teilen und Flüssigkeitsspritzern.

# **WARNUNG!**

# **Arbeitsschutzkleidung**

Bei Arbeiten in Bereichen, die mit nebenstehendem Symbol gekennzeichnet sind, ist entsprechende Schutzkleidung zu tragen. Arbeitsschutzkleidung ist eng anliegende Arbeitskleidung mit geringer Reißfestigkeit, mit eng anliegenden Ärmeln und ohne abstehende Teile.

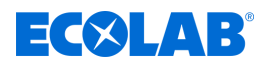

<span id="page-13-0"></span>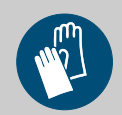

# **Schutzhandschuhe, chemikalienbeständig**

Bei Arbeiten in Bereichen, die mit nebenstehendem Symbol gekennzeichnet sind, sind entsprechende Schutzhandschuhe zu tragen. Chemikalienbeständige Schutzhandschuhe dienen dem Schutz der Hände vor aggressiven Chemikalien.

#### **WARNUNG!**

**WARNUNG!**

#### **Schutzhandschuhe, mechanische Gefährdung**

Bei Arbeiten in Bereichen, die mit nebenstehendem Symbol gekennzeichnet sind, sind entsprechende Schutzhandschuhe zu tragen. Schutzhandschuhe dienen dem Schutz der Hände vor Reibung, Abschürfungen, Einstichen oder tieferen Verletzungen sowie vor Berührung mit heißen Oberflächen.

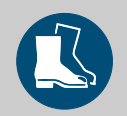

# **WARNUNG!**

# **Sicherheitsschuhe**

Bei Arbeiten in Bereichen, die mit nebenstehendem Symbol gekennzeichnet sind, sind entsprechende Sicherheitsschuhe zu tragen. Sicherheitsschuhe schützen die Füße vor Quetschungen, herabfallenden Teilen, Ausgleiten auf rutschigem Untergrund und schützen vor aggressiven Chemikalien.

#### **2.7.2 Hinweise auf Gefährdungen**

#### **Brandgefahr**

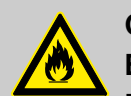

# **GEFAHR!**

# **Brandgefahr**

Bei Brandgefahr sind zwingend die dafür vorgesehenen Löschmittel zu verwenden und entsprechende Sicherheitsmaßnahmen zur Brandbekämpfung einzuleiten. Beachten Sie hierbei auch unbedingt das Sicherheitsdatenblatt Ihrer verwendeten Chemikalien für die Brandbekämpfung!

#### **Rutschgefahr**

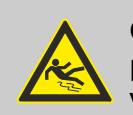

#### **GEFAHR!**

Rutschgefahren sind mit nebenstehendem Symbol gekennzeichnet. Verschüttete Chemikalien erzeugen bei Nässe Rutschgefahr.

# **WARNUNG!**

**Rutschgefahr durch austretende Flüssigkeit im Arbeits- und Bereitstellungsbereich!**

- Bei Arbeiten rutschfeste, chemieresistente Schuhe tragen.
- Produktbehälter in eine Wanne stellen um eine Rutschgefahr durch austretende Flüssigkeiten zu vermeiden.

<span id="page-14-0"></span>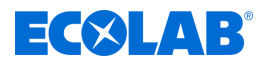

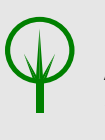

#### **UMWELT!**

Ausgelaufenes, verschüttetes Dosiermedium nach Anweisungen des Sicherheitsdatenblattes fachgerecht aufnehmen und entsorgen. Unbedingt auf die Verwendung der vorgeschriebenen PSA achten.

#### **Unbefugter Zutritt**

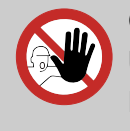

#### **GEFAHR! Unbefugter Zutritt**

Der Betreiber hat sicherzustellen, dass das Betreten des Bedienbereiches durch unbefugte Personen verhindert wird.

#### **Gefahren durch Chemie**

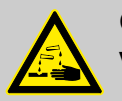

#### **GEFAHR!**

**Verletzungsgefahr durch die angewendete Chemie an Haut und Augen.**

- Sicherheitsbestimmungen und vorgeschriebene Schutzkleidung im Umgang mit Chemikalien sind zu beachten.
- Hinweise im Produktdatenblatt der verwendeten Chemikalie sind einzuhalten.

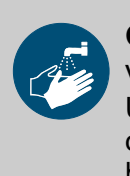

#### **GEFAHR!**

Vor den Pausen und am Arbeitsschluss unbedingt Hände waschen. Die beim Umgang mit Chemikalien üblichen Vorsichtsmaßnahmen und die Verwendung der PSA sind aus dem jeweiligen Sicherheitsdatenblatt zu entnehmen und zu beachten.

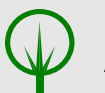

#### **UMWELT!**

#### **Ausgelaufene, verschüttete Chemikalien können die Umwelt schädigen.**

Ausgelaufene, verschüttete Chemikalie nach Anweisungen des Sicherheitsdatenblattes fachgerecht aufnehmen und entsorgen. Unbedingt auf die Verwendung der vorgeschrieben PSA achten.

#### **Vorbeugende Maßnahme:**

– Produktbehälter in eine Wanne stellen, um ausgetretene Flüssigkeiten umweltgerecht aufzufangen.

#### **2.7.3 Umweltschutzmaßnahmen**

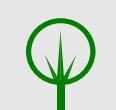

#### **UMWELT!**

Das Umweltzeichen kennzeichnet Maßnahmen des Umweltschutzes.

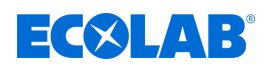

# <span id="page-15-0"></span>**2.8 Installations-, Wartungs- und Reparaturarbeiten**

#### **HINWEIS!**

**Sachschäden durch Verwendung von falschem Werkzeug!**

Durch Verwendung von falschem Werkzeug können Sachschäden entstehen. **Nur bestimmungsgemäßes Werkzeug verwenden.**

#### **GEFAHR!**

#### **Durch unfachmännisch durchgeführte Installations-, Wartungs- oder Reparaturarbeiten können Schäden und Verletzungen auftreten.**

Alle Installations-, Wartungs- und Reparaturarbeiten dürfen nur von autorisiertem und geschultem Fachpersonal nach den geltenden örtlichen Vorschriften ausgeführt werden. Sicherheitsbestimmungen und vorgeschriebene Schutzkleidung im Umgang mit Chemikalien sind zu beachten. Hinweise im Produktdatenblatt des verwendeten Dosiermediums sind einzuhalten. Vor Installations-, Wartungs- und Reparaturarbeiten die Zufuhr des Dosiermediums trennen und das System reinigen.

#### **HINWEIS!**

**Bei Wartungsarbeiten und Reparaturen dürfen nur Original-Ersatzteile verwendet werden.**

<span id="page-16-0"></span>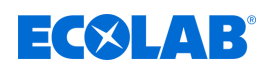

# **3 Probifus-DP-Beschreibung**

#### **3.1 Allgemein**

PROFIBUS-DP ist ein herstellerunabhängiger, offener Feldbusstandard für Anwendungen in der Fertigungs-, Prozess- und Gebäudeautomation. Die Herstellerunabhängigkeit und Offenheit sind durch die internationale Normen IEC 61158 und IEC 61784 gesichert.

PROFIBUS-DP ermöglicht die Kommunikation von Geräten verschiedener Hersteller ohne besondere Schnittstellenanpassung. PROFIBUS-DP ist sowohl für schnelle zeitkritische Datenübertragungen als auch für umfangreiche und komplexe Kommunikationsaufgaben geeignet.

# **3.2 PROFIBUS-Arten**

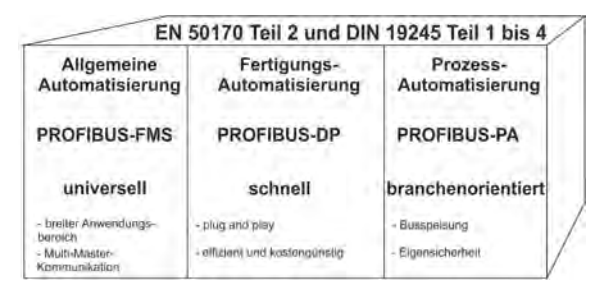

*Abb. 1: PROFIBUS-Arten*

# **PROFIBUS-DP**

Diese auf Geschwindigkeit und niedrige Anschlusskosten optimierte PROFIBUS-Variante ist speziell für die Kommunikation zwischen Automatisierungs- systemen (SPS) und dezentralen Feldgeräten (typische Zugriffszeit < 10 ms) zugeschnitten.

PROFIBUS-DP ist geeignet als Ersatz für die konventionelle, parallele Signalübertragung mit 24 V oder  $0(4)$  bis 20 mA.

- n DPV0: Zyklischer Datentransfer: --> wird unterstützt
- DPV1: Zyklischer und azyklischer Datentransfer: --> wird nicht unterstützt
- DPV2 :Zusätzlich zum zyklischen und azyklischen Datentransfer wird unter anderem die Slave-to-Slave-Kommunikation durchgeführt: --> wird nicht unterstützt

#### **PROFIBUS-PA**

PROFIBUS-PA ist speziell für die Verfahrenstechnik konzipiert und erlaubt die Anbindung von Sensoren und Aktoren, auch im explosionsgefährdeten Bereich, an eine gemeinsame Busleitung. PROFIBUS-PA ermöglicht die Datenkommunikation und Energieversorgung der Geräte in Zweileitertechnik gemäß MBP (Manchester Bus Powering) spezifiziert in der Norm IEC 61158-2.

#### **PROFIBUS-FMS**

Dies ist die universelle Lösung für Kommunikationsaufgaben in der Zellebene (typische Zugriffszeit ca. 100 ms). Die leistungsfähigen FMS-Dienste eröffnen einen breiten Anwendungsbereich und große Flexibilität.

FMS ist auch für umfangreiche Kommunikationsaufgaben geeignet.

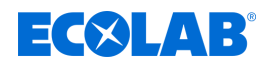

#### <span id="page-17-0"></span>**3.3 RS 485-Übertragungstechnik**

#### **VORSICHT!**

Bei der Installation von PROFIBUS-Anlagen müssen die Aufbaurichtlinien der PNO (PROFIBUS NUTZERORGANISATION e. V.) eingehalten werden.

Die Übertragung erfolgt gemäß RS485-Standard. Sie umfasst alle Bereiche, in denen eine hohe Übertragungsgeschwindigkeit und eine einfache, kostengünstige Installationstechnik erforderlich ist. Es wird ein verdrilltes, geschirmtes Kupferkabel mit einem Leiterpaar verwendet.

Die Busstruktur erlaubt das rückwirkungsfreie Ein- und Auskoppeln von Stationen oder die schrittweise Inbetriebnahme des Systems. Spätere Erweiterungen haben keinen Einfluss auf Stationen, die bereits in Betrieb sind. Die Übertragungsgeschwindigkeit ist im Bereich zwischen 9,6 kBit/s bis zu 12 Mbit/s wählbar. Sie wird bei der Inbetriebnahme des Systems für alle Geräte am Bus einheitlich ausgewählt.

#### **Grundlegende Eigenschaften**

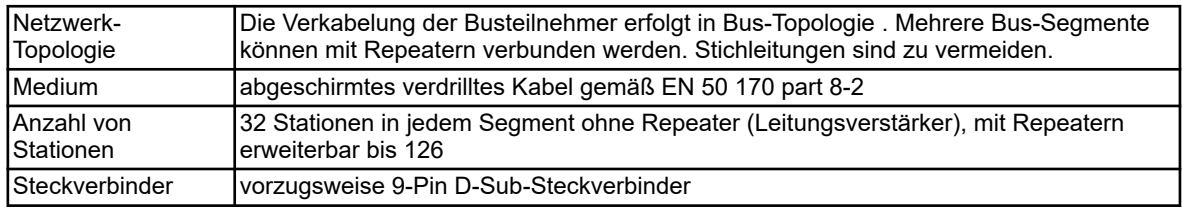

#### **Struktur**

Alle Geräte müssen in einer Linienstruktur (hintereinander) angeschlossen werden. Innerhalb eines solchen Segmentes können bis zu 32 Teilnehmer (Master oder Slaves) zusammengeschaltet werden. Bei mehr als 32 Teilnehmern müssen Repeater eingesetzt werden, um z. B. die Geräteanzahl weiter zu erhöhen.

#### **Leitungslänge**

Die max. Leitungslänge ist abhänigig von der Übertragungsgeschwindigkeit. Die angegebene Leitungslänge kann durch den Einsatz von Repeatern vergrößert werden.

Es wird empfohlen, nicht mehr als 3 Repeater in Serie zu schalten.

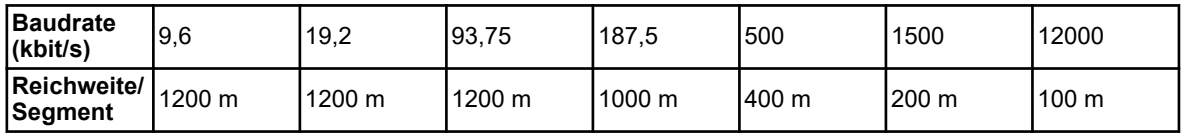

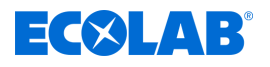

#### **Busabschluss**

Am Anfang und am Ende jedes Segments wird der Bus durch Abschlusswiderstände abgeschlossen.

Für einen störungsfreien Betrieb muss sichergestellt werden, dass die beiden Busabschlüsse immer mit Spannung versorgt werden.

Die Abschlusswiderstände befinden sich in den PROFIBUS-Steckern und lassen sich aktivieren, indem der Schiebeschalter auf *"on"* geschaltet wird.

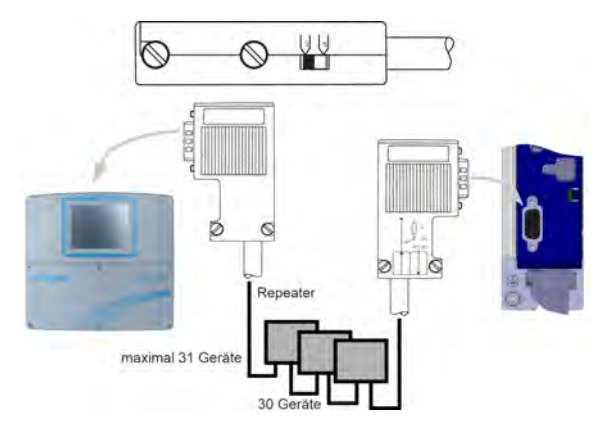

*Abb. 2: Busabschluss*

#### **Kabeldaten**

Die Angaben zur Leitungslänge beziehen sich auf nachfolgend beschriebenen Kabeltyp A:

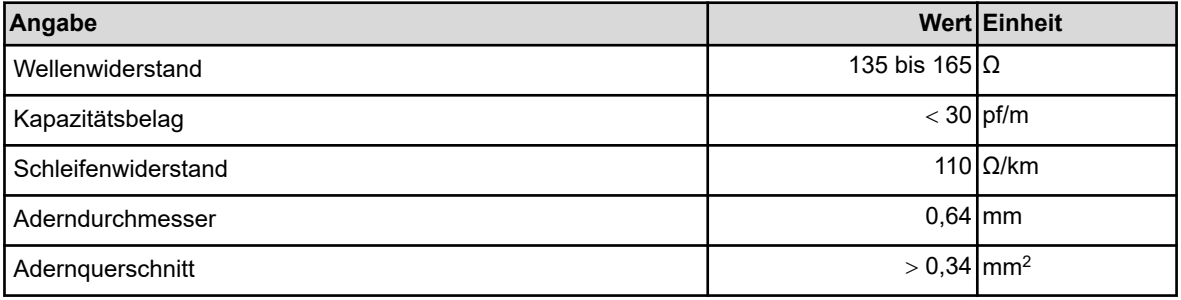

Für PROFIBUS-Netze mit RS485-Übertragungstechnik wird vorzugsweise ein 9-poliger D-Sub-Steckverbinder verwendet. Die PIN-Belegung am Steckverbinder und die Verdrahtung ist am Ende dieses Kapitels dargestellt.

PROFIBUS-DP-Kabel und -Stecker werden von mehreren Herstellern angeboten. Bitte entnehmen Sie die Bezeichnungen und die Bezugsadressen dem PROFIBUS-Produktkatalog (www.profibus.com).

Beim Anschluss der Geräte darauf achten, dass die Datenleitungen nicht vertauscht werden. Eine geschirmte Datenleitung muss verwendet werden! Den Geflechtschirm und den ggf. darunterliegende Folienschirm beidseitig und gut leitend an die Schutzerde anschließen.

Die Datenleitung separat von allen starkstromführenden Kabeln verlegen.

# **Probifus-DP-Beschreibung**

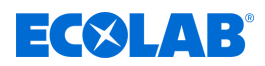

Als geeignetes Kabel wird z. B. folgender Typ der Firma Siemens empfohlen:

- Simatic Net PROFIBUS 6XV1
- $\blacksquare$  Bestell-Nr.: 830-0AH10
- $\blacksquare$  \* (UL) CMX 75 °C (Shielded) AWG 22 \*

#### **Datenrate**

Bei Datenraten ≥ 1,5 MBit/s müssen Stichleitungen vermieden werden.

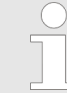

*Wichtige Hinweise zur Installation entnehmen Sie bitte den Aufbaurichtlinien PROFIBUS-DP, Best.-Nr. 2.111 bei der PNO.*

*Adresse: PROFIBUS-Nutzerorganisation e. V. Haid- u. Neu-Straße 7 76131 Karlsruhe*

*Internet: www.profibus.com*

#### *Empfehlung:*

*Bitte die Installationshinweise der PNO beachten, insbesondere bei gleichzeitiger Verwendung von Frequenzumrichtern.*

#### **Verdrahtung und Busabschluss**

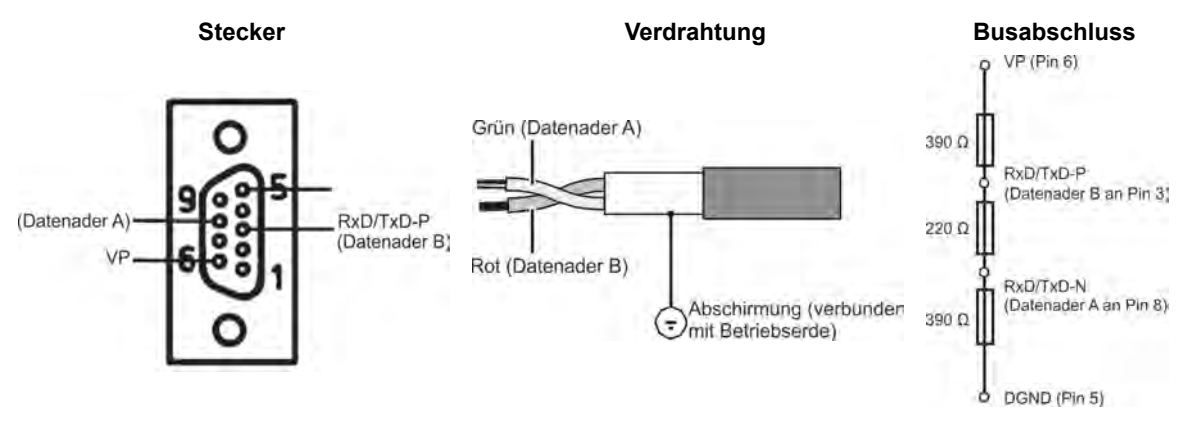

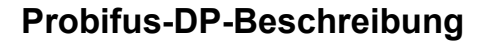

<span id="page-20-0"></span>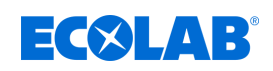

# **3.4 PROFIBUS-DP**

PROFIBUS-DP ist für den schnellen Datenaustausch in der Feldebene konzipiert. Hier kommunizieren die zentralen Steuergeräte, wie z. B. SPS/PC, über eine schnelle, serielle Verbindung mit dezentralen Feldgeräten wie E/A, Bildschirmschreiber und Regler. Der Datenaustausch mit diesen dezentralen Geräten erfolgt vorwiegend zyklisch. Die dafür benötigten Kommunikationsfunktionen sind durch die PROFIBUS-DP Grundfunktionen gemäß IEC 61158 und IEC 61784 festgelegt.

#### **Grundfunktionen**

Die zentrale Steuerung (Master) liest zyklisch die Eingangs-Informationen von den Slaves und schreibt die Ausgangs-Informationen zyklisch an die Slaves. Hierbei muss die Buszykluszeit kürzer sein als die Programmzykluszeit der zentralen SPS. Neben der zyklischen Nutzdatenübertragung stehen bei PROFIBUS-DP auch leistungsfähige Funktionen für Diagnose und Inbetriebnahme zur Verfügung.

#### **Übertragungstechnik:**

- RS485 verdrillte Zweidrahtleitung
- $\blacksquare$  Baudraten von 9,6 kbit/s bis zu 12 Mbit/s

#### **Buszugriff:**

■ Master und Slave Geräte, max. 126 Teilnehmer an einem Bus

#### **Kommunikation:**

- Punkt-zu-Punkt (Nutzdatenverkehr)
- Zyklischer Master-Slave Nutzdatenverkehr

#### **Betriebszustände:**

- Operate: zyklische Übertragung von Eingangs- und Ausgangsdaten
- Clear: Eingänge werden gelesen, Ausgänge bleiben im sicheren Zustand
- Stop: nur Master-Master-Datentransfer ist möglich

#### **Synchronisation:**

- $\blacksquare$  Sync-Mode: wird nicht unterstützt
- Freeze-Mode: wird nicht unterstützt

#### **Funktionialität:**

- Zyklischer Nutzdatentransfer zwischen DP-Master und DP-Slave(s)
- Dynamisches Aktivieren oder Deaktivieren einzelner DP-Slaves
- Prüfen der Konfiguration der DP-Slaves
- Adressvergabe für die DP-Slaves über den Bus (wird nicht unterstützt)
- Konfiguration der DP-Master (Master) über den Bus
- maximal 176 Byte Eingangs-/Ausgangsdaten ie DP-Slave möglich

#### **Schutzfunktionen:**

- Ansprechüberwachung bei den DP-Slaves
- Zugriffsschutz für Eingänge/Ausgänge der DP-Slaves
- Überwachung des Nutzdatenverkehrs mit einstellbarem ÜberwachungsTimer beim DP-Master

#### **Gerätetypen:**

- DP-Master Klasse 2, z. B. Programmier-/Projektierungs-Geräte
- DP-Master Klasse 1, z. B. zentrale Automatisierungsgeräte (SPS, PC)
- n DP-Slave, z. B. Geräte mit binären oder analogen Eingängen/Ausgängen, Regler, Schreiber

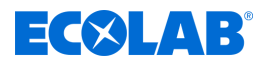

#### **Zyklischer Datenverkehr**

Der Datenverkehr zwischen dem DP-Master und den DP-Slaves wird in einer festgelegten, immer wiederkehrenden Reihenfolge automatisch durch den DP- Master abgewickelt. Bei der Projektierung des Bussystems legt der Anwender die Zugehörigkeit eines DP-Slaves zum DP-Master fest. Weiterhin wird definiert, welche DP-Slaves in den zyklischen Nutzdatenverkehr aufgenommen oder ausgenommen werden sollen.

Der Datenverkehr zwischen dem DP-Master und den DP-Slaves gliedert sich in die Parametrierungs-, Konfigurierungs- und Datentransfer-Phasen.

Bevor ein DP-Slave in die Datentransferphase aufgenommen wird, prüft der DP-Master in der Parametrierungs- und Konfigurations-Phase, ob die projektierte Sollkonfiguration mit der tatsächlichen Gerätekonfiguration übereinstimmt. Bei dieser Überprüfung müssen der Gerätetyp, die Format- und Längeninformationen sowie die Anzahl der Ein- und Ausgänge übereinstimmen.

Der Benutzer erhält dadurch einen zuverlässigen Schutz gegen Parametrierungsfehler. Zusätzlich zum Nutzdatentransfer, der vom DP-Master automatisch durchgeführt wird, besteht die Möglichkeit, neue Parametrierungsdaten auf Anforderung des Benutzers an die DP-Slaves zu senden.

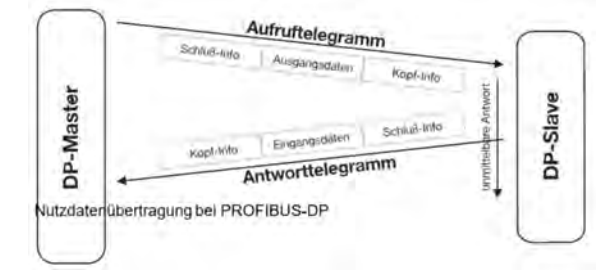

*Abb. 3: Zyklischer Datenverkehr*

<span id="page-22-0"></span>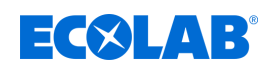

# **4 Konfiguration eines PROFIBUS-DP-Systems**

# **4.1 Die GSD-Datei**

Gerätestammdaten (GSD) ermöglichen die offene Projektierung.

PROFIBUS-DP-Geräte haben unterschiedliche Leistungsmerkmale. Sie unterscheiden sich in Bezug auf die zur Verfügung stehende Funktionalität (z. B. Anzahl der E/A-Signale, Diagnosemeldungen) oder der möglichen Busparameter wie Baudrate und Zeitüberwachungen.

Diese Parameter sind individuell bei jedem Gerätetyp und Hersteller.

Um für PROFIBUS-DP eine einfache Plug & Play-Konfiguration zu erreichen, werden die charakteristischen Gerätemerkmale in Form eines elektronischen Gerätedatenblatts Gerätestammdaten Datei (GSD-Datei) festgelegt.

Die standardisierten GSD-Daten erweitern die offene Kommunikation bis in die Bedienebene. Mit dem auf GSD-Dateien basierenden Projektierungstool erfolgt die Integration von Geräten verschiedener Hersteller in ein Bussystem einfach und anwendungsfreundlich. Die Gerätestammdaten beschreiben die Merkmale eines Gerätetyps eindeutig und vollständig in einem genau festgelegten Format.

Die GSD-Dateien werden anwendungsspezifisch erstellt. Durch das festgelegte Dateiformat kann das Projektierungssystem die Gerätestammdaten jedes beliebigen PROFIBUS-DP-Gerätes einfach einlesen und bei der Konfiguration des Bussystems automatisch berücksichtigen.

Das Projektierungssystem kann bereits während der Projektierungsphase automatisch Überprüfungen auf Eingabefehler durchführen und die Konsistenz der eingegebenen Daten bezogen auf das Gesamtsystem prüfen.

#### **GSD-Dateien sind in drei Abschnitte unterteilt:**

#### ■ Allgemeine Festlegungen

In diesem Bereich erfolgen u. a. Angaben zu Hersteller und Gerätenamen, Hard- und Software-Ausgabezuständen sowie zu den unterstützten Baudraten.

#### ■ DP-Master bezogene Festlegungen

In diesem Bereich werden alle Parameter eingetragen, die nur für DP- Master-Geräte zutreffen, z. B. die max. Anzahl anschließbarer DP-Slaves oder die Upload- und Download-Möglichkeiten; dieser Bereich ist bei Slave-Geräten nicht vorhanden.

#### ■ DP-Slave bezogene Festlegungen

Hier erfolgen alle Slave-spezifischen Angaben, wie z. B. die Anzahl und Art der E/A-Kanäle, Festlegungen von Diagnosetexten, sowie Angaben über die Konsistenz der E/A-Daten.

Die GSD-Datei beinhaltet sowohl Aufzählungen, wie z. B. die Angaben, welche Baudraten das Gerät unterstützt, als auch die Möglichkeiten zur Beschreibung der bei einem modularen Gerät zur Verfügung stehenden Module.

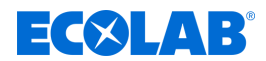

# <span id="page-23-0"></span>**Konfiguration eines PROFIBUS-DP-Systems**

#### **4.2 Vorgehensweise bei der Konfiguration**

#### **Plug & Play**

Um die Konfiguration des PROFIBUS-DP-Systems zu vereinfachen, erfolgt die Konfiguration des DP-Masters (SPS) mit dem PROFIBUS-DP-Konfigurator und den GSD-Dateien oder in der SPS durch den Hardware-Konfigurator.

#### **Ablauf einer Konfiguration**

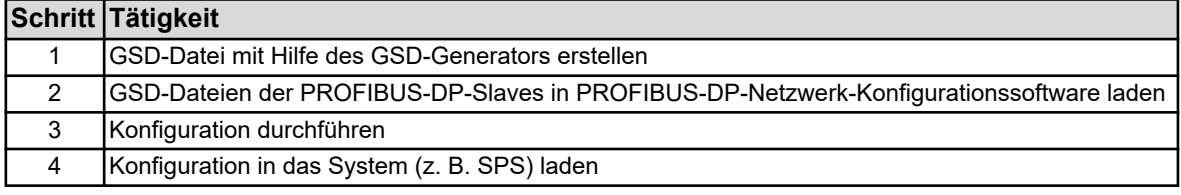

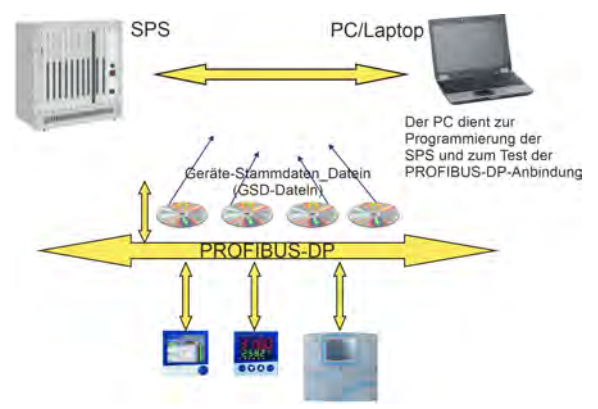

*Abb. 4: Ablauf einer Konfiguration*

#### **Die GSD-Datei**

Die individuellen Gerätemerkmale eines DP-Slave werden vom Hersteller eindeutig und vollständig, mit genau festgelegtem Format, in der GSD-Datei zusammengefasst.

#### **Der PROFIBUS-DP-Konfigurator/Hardware-Konfigurator (SPS)**

Diese Software kann die GSD-Dateien von PROFIBUS-DP-Geräten beliebiger Hersteller einlesen und zur Konfiguration des Bussystems integrieren.

Der PROFIBUS-DP-Konfigurator prüft die eingegebenen Dateien schon in der Projektierungsphase automatisch auf Fehler in der Systemkonsistenz. Das Ergebnis der Konfiguration wird in den DP-Master (SPS) eingelesen.

#### **4.3 Der GSD-Generator**

#### **4.3.1 Allgemein**

Mit dem GSD-Generator werden GSD-Dateien für Geräte des Herstellers mit PROFIBUS-DP-Schnittstelle durch den Anwender generiert. Die mit PROFIBUS-DP-Schnittstelle lieferbaren Geräte können eine Vielzahl von Größen (Parameter) senden bzw. empfangen. Da aber in den meisten Anwendungen nur ein Teil dieser Größen über PROFIBUS-DP gesendet werden soll, findet über den GSD-Generator eine Auswahl dieser Größen statt.

Nach der Auswahl des Gerätes befinden sich alle verfügbaren Größen im Fenster "Parametrieren". Erst wenn diese entweder in das Fenster "Eingang" oder "Ausgang" kopiert wurden, sind sie später in der GSD-Datei enthalten und können vom DP-Master (SPS) weiter- bzw. vorverarbeitet werden.

<span id="page-24-0"></span>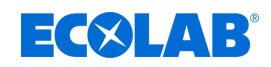

#### **4.3.2 Bedienung**

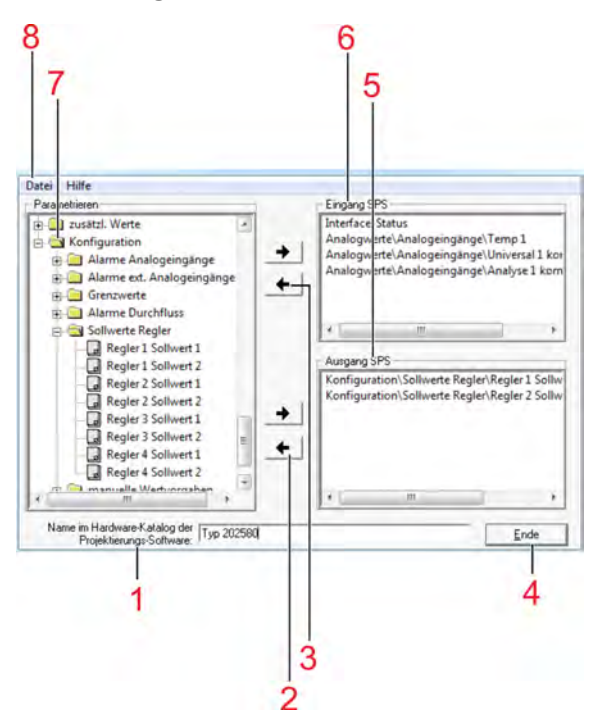

- 1 Gerätename für Hardwarekatalog. Werden für Geräte gleichen Typs unterschiedliche GSD-Dateien benötigt, sollte dieser Standardname so geändert werden, dass eine eindeutige Zuordnung des PROFIBUS-Masters in der Hardwarekonfiguration möglich ist.
- 2 Eintrag aus Ausgangsfenster löschen
- 3 Eintrag aus Eingangsfenster löschen
- 4 Programm beenden
- 5 Ausgangsfenster (Ausgang für Master/SPS)
- 6 Eingangsfenster (Eingang für Master/SPS)
- 7 Fenster mit den verfügbaren Parametern
- 8 Datei-Menü

#### *Abb. 5: Bedienung*

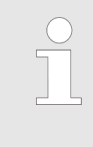

*Bei der Projektierung mit SIEMENS Simatic S7 dürfen die Dateinamen der GSD-Datei nur maximal 8 Zeichen lang sein. GSD-Dateien mit langem Dateinamen können nicht in den Hardwarekatalog der SPS aufgenommen werden!*

#### **Datei-Menü**

Das Datei-Menü kann mit Hilfe der Tastenkombination Alt-D oder durch die linke Maustaste aufgerufen werden. Es bietet folgende Möglichkeiten:

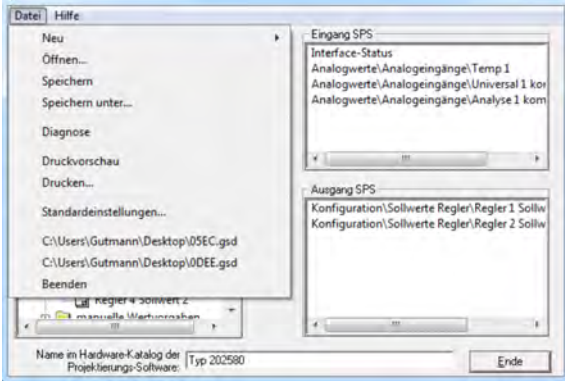

*Abb. 6: Datei-Menü*

| <b>INeu</b>                   | Nach Aufruf der Funktion, mit der eine neue GSD-Datei erzeugt werden kann, erfolgt<br>eine Auswahl der verfügbaren Geräte. Nach der Auswahl des gewünschten Gerätes<br>werden alle verfügbaren Parameter im Parameterfenster angezeigt. |
|-------------------------------|----------------------------------------------------------------------------------------------------|
| Öffnen                        | Mit der Funktion wird eine bestehende GSD-Datei geöffnet.                                                                                                    |
| Speichern/<br>Speichern unter | Die Funktion dient zum Speichern der erzeugten oder veränderten GSD-Datei.                                                                                                    |

# <span id="page-25-0"></span>**Konfiguration eines PROFIBUS-DP-Systems**

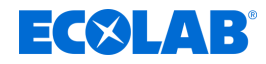

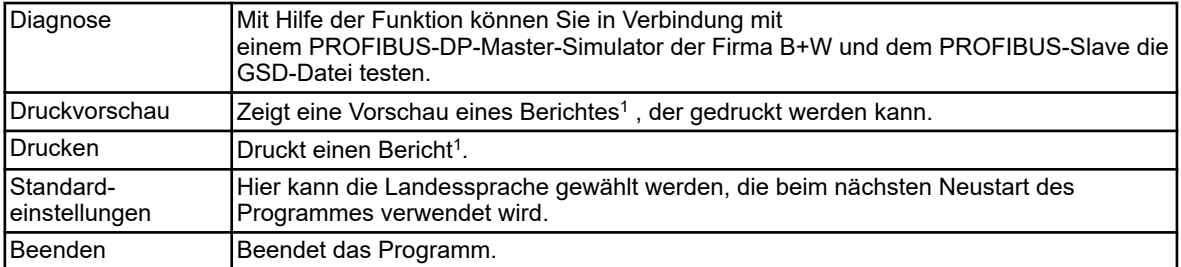

1 Der Bericht enthält zusätzliche Informationen für die Programmierung der SPS (z. B. Datentyp der ausgewählten Parameter).

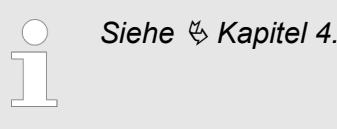

*Siehe* Ä *Kapitel 4.3.3 "Beispielbericht" auf Seite 26 .*

#### **4.3.3 Beispielbericht**

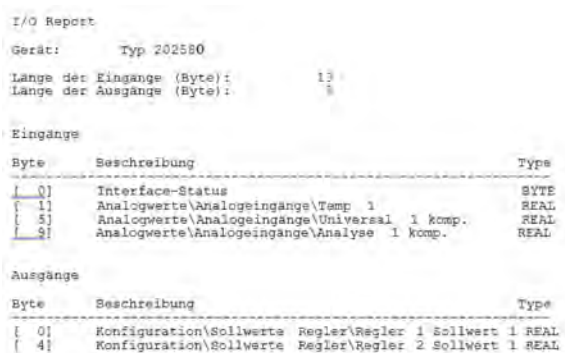

*Abb. 7: Beispielbericht*

<span id="page-26-0"></span>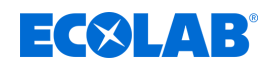

#### **4.3.4 Aufbau einer GSD-Datei**

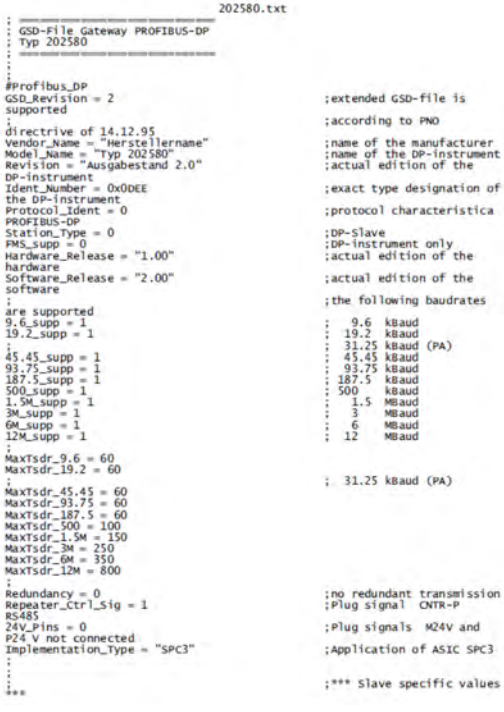

*Abb. 8: Aufbau einer GSD-Datei*

```
202580.txt<br>Freeze-mode is not
Freeze Mode_supp = 0<br>synConde_supp = 0<br>synCMde_supp = 0<br>auto_saud_supp = 1<br>hauto_saud_supp = 0<br>set_slave_Add_supp = 0<br>supported_intervall = 6<br>Max_Diag_Data_Len = 1<br>Max_Diag_Data_Len = 6<br>Slave_Family = 0<br>slave_Family = 0
                                                                                                             :Sync-mode is not
                                                                                                               :Automatic recognition of<br>:Set_Slave_Add is not
                                                                                                                ;Slave-Interval = 0.6 ms<br>;Modular station
                                                                                                                Allgemein
                                                                                                                   -888 Parameterization 200
 :<br>ithis lines are for locating PBC file, and initial data length.<br>:Do not disturb!!!<br>:atPBC_= C:\PROGRAM FILES (X86)\GSDGEN\14401xx\D\202580.PBC<br>:atINIT_LEN = 2
iser_Prm_Data_Len = 24<br>User_Prm_Data_Len = 24<br>Ox16, 'Dota = 0x00, 0x03, 0x03, 0x02, 0x13, 0x16, 0x88, 0x04, 0x13,<br>Ox16, 'Dota, 0x13, 0x16, 0x40, 0x04, 0x23, 0x14, 0x71, 0x04, 0x23, \<br>0x14, 0x73, 0x04<br>Aax_Data_Len = 13<br>Max_
The Figure of the Timerate Mode<br>
Module = "Interface Mode" Ox10<br>
Separate = 1<br>
Preset = 1<br>
Module = "Analog/Analogeing./Temp 1" Ox13<br>
Shodule = "Analog/Analogeing./Universal 1 komp." Ox13<br>
Module = "analog/Analogeing./Univ
                                              -- Input Master
                                               - Output Master
```
*Abb. 9: Aufbau einer GSD-Datei*

\* Der Aufbau der GSD-Datei ist für die Installation an der SIMATIC S7 3UHVHW 1 (QGPRGXOH 6HLWH 2 (Fa. SIEMENS) ausgelegt

Sollten bei anderen Steuerungen Installationsprobleme auftauchen, müssen alle Einträge Preset = 1 gelöscht werden.

In diesem Falle ist es zusätzlich erforderlich im Prozessabbild der SPS die im GSD-Generator ausgewählten Variablen in der korrekten Reihenfolge anzulegen.

# <span id="page-27-0"></span>**Konfiguration eines PROFIBUS-DP-Systems**

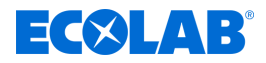

#### **Parameter wählen**

Wurde eine bestehende Datei geöffnet oder ein neue angelegt, befinden sich im Parameterfenster alle verfügbaren Parameter.

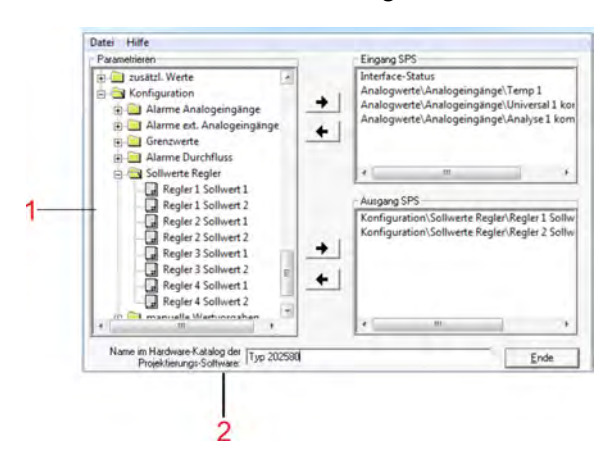

- 1 Liste mit verfügbaren Parametern
- 2 Gerätename für Hardwarekatalog Werden für Geräte gleichen Typs unterschiedliche GSD-Dateien benötigt, sollte dieser Standardname so geändert werden, dass eine eindeutige Zuordnung des PROFIBUS-Masters in der Hardwarekonfiguration möglich ist.

*Abb. 10: Parameter wählen*

Parameter hinzufügen oder entfernen

Mit den Pfeiltasten | + und + können Parameter vom Eingangs- zum Ausgangsfenster (und zurück) verschoben werden.

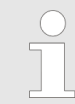

Der Parameter "Interface-Status" steht automatisch im Eingangsfenster und *kann nicht gelöscht werden.*

Konfigurationsdaten (Bedienerebene) Im Ordner Konfiguration stehen die Parameter aus der Bedienerebene des Gerätes. Diese Parameter dürfen nicht dauerhaft zyklisch von der SPS beschrieben werden, weil die entsprechenden Speicherbausteine des Mehrkanalmessgerätes nur für eine begrenzte Anzahl von ca. 1.000.000 Schreibzyklen ausgelegt ist.

#### **4.4 Anschlussbeispiele**

#### **4.4.1 Typ 202580**

- **1.** Das Gerät mit der SPS verbinden.
- **2.** Die Geräteadresse mit der Gerätetastatur oder über das Setup-Programm einstellen.

<span id="page-28-0"></span>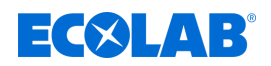

#### **4.4.2 GSD-Generator**

- **1.** Den GSD-Generator starten (Beispiel: Start / Programme / Geräte / PROFIBUS / GSD-Generator).
- **2.** Das Gerät auswählen.

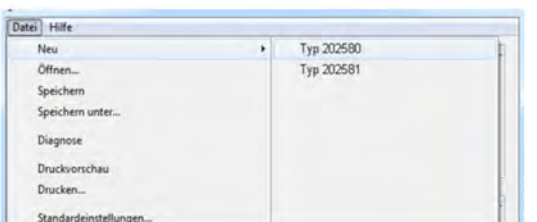

*Abb. 11: GSD-Generator*

**3.** Die Variable, die zum DP-Master übertragen werden soll, im linken Fenster auswählen und mit der Pfeiltaste | + oder per Drag & Drop ins rechte Fenster verschieben.

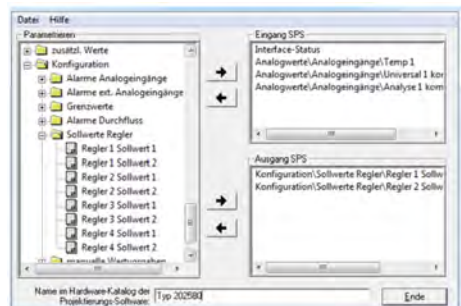

*Abb. 12: GSD-Generator*

**4.** GSD-Datei in einen beliebigen Ordner speichern.

| Parametrieren:<br>$\mathbb{R}$ $\mathbb{C}$ and |                              |                  | Eingang SPS      | ×                                      |
|-------------------------------------------------|------------------------------|------------------|------------------|----------------------------------------|
| $\equiv$ $\equiv$ Ko                            | Speichern unter<br>Speichern | SPS GSD          | <b>Go's</b><br>٠ | sal 1 kor                              |
|                                                 | Name                         |                  | Anderungsdatum   | asal 2 unil<br>T <sub>5</sub>          |
|                                                 | test.gsd                     |                  | 12.05.2014 07:44 | G.                                     |
|                                                 |                              | $\equiv$         |                  | #1 Sollw<br>er <sub>1</sub> Sollw<br>٠ |
|                                                 | Dateiname:                   | Anlage_Nordigad  | Speichem         |                                        |
|                                                 | Datetyp:                     | GSD files (*gsd) | Abbrechen<br>۰   |                                        |
|                                                 | w                            |                  | m                |                                        |

*Abb. 13: GSD-Generator*

*Bei der Projektierung mit SIEMENS Simatic S7 dürfen die Dateinamen der GSD-Datei nur maximal 8 Zeichen lang sein.*

#### **4.4.3 SPS-Konfiguration**

**1.** Die SPS-Software starten.

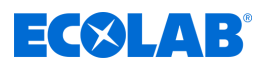

2. Die Hardware-Konfiguration aufrufen und den Menübefehl ""Neue GSD installieren"" ausführen.

Die neue GSD-Dateien wird eingelesen, aufbereitet und der Typ 202580 im Hardware-Katalog eingefügt.

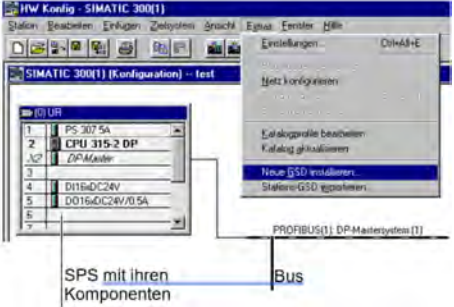

*Abb. 14: GSD-Generator*

**3.** Den Hardware-Katalog öffnen und das neue Gerät auf der Arbeitsfläche platzieren. Der Master wird über die GSD-Datei der Slaves darüber informiert, welche Baudraten unterstützt werden.

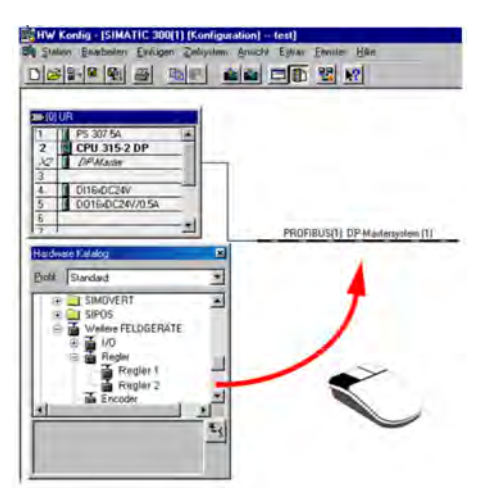

*Abb. 15: GSD-Generator*

**4.** Die Konfiguration in die SPS laden (Zielsystem / Laden in Baugruppe).

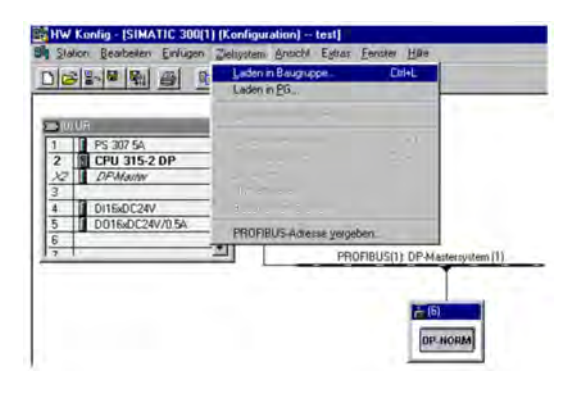

*Abb. 16: GSD-Generator*

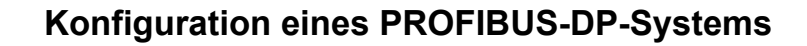

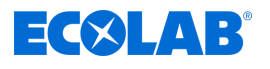

# **VORSICHT!**

Wird ein Gerät mit PROFIBUS-DP-Schnittstelle an einem Mastersystem (SPS) betrieben, müssen masterseitig geeignete Fehlerauswerteroutinen vorgesehen werden.

In Verbindung mit einer SIMATIC S7 sollte in der SPS der OB86 eingebaut werden, damit der Ausfall eines PROFIBUS-DP-Gerätes erkannt und ausgewertet werden kann.

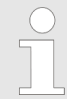

*Der Parameter "Interface-Status" steht automatisch im Eingangsfenster und kann nicht gelöscht werden.*

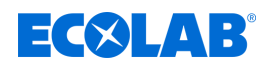

# <span id="page-31-0"></span>**5 Datenformat der Geräte**

#### **HINWEIS!**

Bei der Verwendung von Geräten an einem PROFIBUS-DP-System muss das Datenformat beachtet werden!

Es können zwei verschiedene Datenformate ausgewählt werden:

- Little Endian
- Big Endian
- Die Kommunikation mit einer Siemens SPS erfolgt standardmäßig im Big Endian-Format.

#### **5.1 Integer-Werte**

Integer-Werte werden im folgenden Format übertragen:

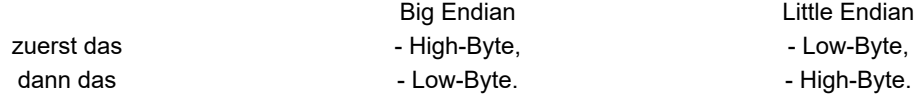

# **5.2 Float-Werte/Real-Werte**

Die Float-Werte/Real-Werte des Gerätes sind im IEEE-754-Standard-Format (32 Bit) abgelegt.

#### **Single-float-Format (32 Bit) nach Standard IEEE 754**

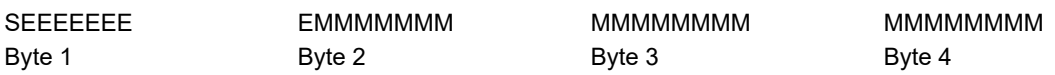

S - Vorzeichen-Bit (Bit31)

E - Exponent im 2er-Komplement (Bit23 ... Bit30)

M - 23 Bit normalisierte Mantisse (Bit0 ... Bit22)

**Beispiel:** Berechnung der Real-Zahl aus Vorzeichen, Exponent und Mantisse.

Byte1 = 40h, Byte2 = F0, Byte  $3 = 0$ , Byte  $4 = 0$ 

40F00000h = 0100 0000 1111 0000 0000 0000 0000 0000b

```
S = 0E = 100 0000 1M = 111 0000 0000 0000 0000 0000
Wert = -1<sup>S</sup> · 2<sup>Exponent-127</sup> · (1 + M_{b22}·2<sup>-1</sup> + M_{b21}·2<sup>-2</sup> + M_{b20}·2<sup>-3</sup> + M_{b19}·2<sup>-4</sup> + ...)
Wert = -1<sup>0</sup> · 2<sup>129-127</sup> · (1 + 1·2<sup>-1</sup> + 1·2<sup>-2</sup> + 1·2<sup>-3</sup> + 0·2<sup>-4</sup>)
Wert = 1 \cdot 2^2 \cdot (1 + 0.5 + 0.25 + 0.125 + 0)Wert = 1 \cdot 4 \cdot 1.875Wert = 7.5
```
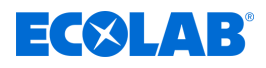

*Die Reihenfolge, in der die einzelnen Byte übertragen werden, hängt vom in der Konfiguration eingestellten Datenformat ab. Nach/vor der Übertragung vom/zum Gerät müssen die Byte des float-Wertes entsprechend getauscht werden.*

# **Big Endian**

 $\bigcirc$ 

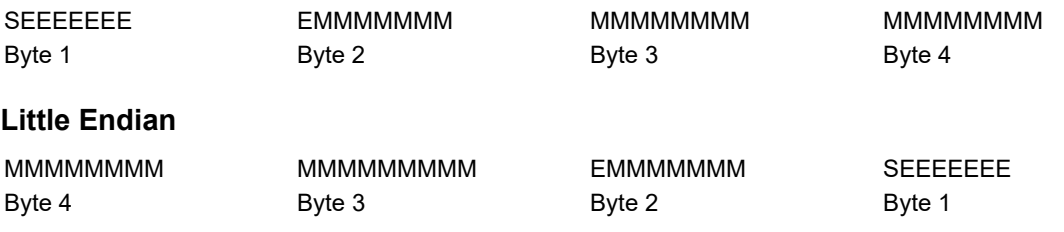

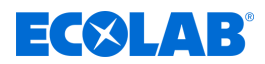

# <span id="page-33-0"></span>**6 Gerätespezifische Angaben**

# **6.1 Lage der Schnittstelle**

Für die PROFIBUS-DP-Schnittstelle ist der Optionssteckplatz COM 2 vorgesehen. Soll das Mehrkanalmessgerät serienmäßig mit einer PROFIBUS-DP- Schnittstelle ausgestattet sein, dann muss dies in den Bestellangaben berücksichtigt werden.

Ist keine PROFIBUS-DP-Schnittstelle (Teile-Nr. 00581173) in ihrem Gerät vorhanden, kann diese nachgerüstet werden.

- Betriebsanleitung B 202580.0
- Montageanleitung B 202580.4 bzw. B 202581.4
- Typenblatt T 202580 bzw. T 202581

#### **HINWEIS!**

DieTyp-Bezeichnung auf dem Typenschild des Gerätes gibt Aufschluss darüber, welche optionalen Schnittstellen werkseitig bestückt wurden. Informationen hierzu sind dem Kapitel "Geräteausführung identifizieren" in der Betriebsanleitung oder der Montageanleitung zu entnehmen (die Montageanleitung gehört zum Lieferumfang des Gerätes).

Optionale Schnittstellen können auch durch den Anwender ergänzt werden. Informationen hierzu sind im Kapitel "Optionsplatinen nachrüsten" in der Betriebsanleitung oder der Montageanleitung zu entnehmen.

<span id="page-34-0"></span>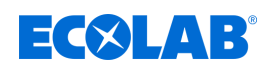

1 COM 2 bestückt mit PROFIBUS-Schnittstelle

# **6.1.1 Anschlussübersicht**

Die PROFIBUS-DP-Schnittstelle muss im Optionssteckplatz COM 2 installiert werden. **Typ 202580**

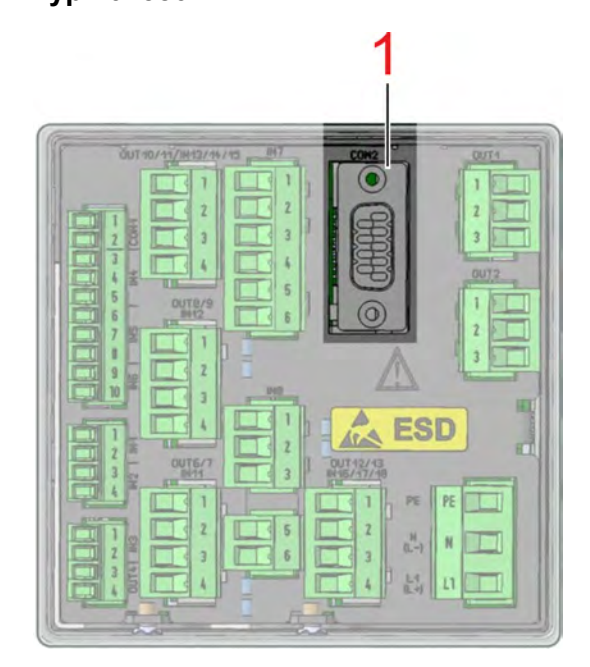

*Abb. 17: Anschlussübersicht*

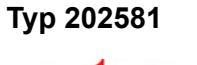

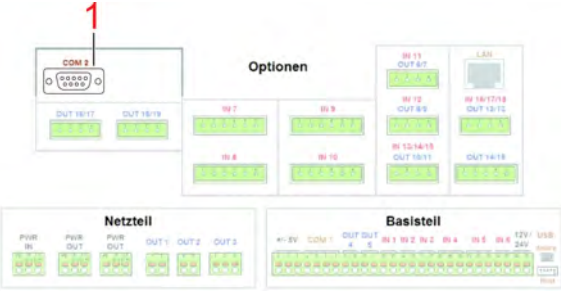

*Abb. 18: Anschlussübersicht*

- 
- 1 COM 2 bestückt mit PROFIBUS-Schnittstelle

#### **6.1.2 PIN-Belegung PROFIBUS-DP-Schnittstelle**

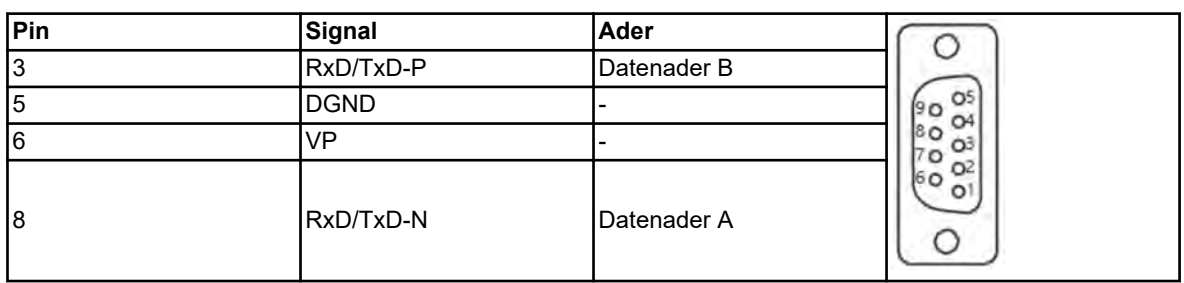

# **6.2 Konfiguration der Schnittstelle**

Die Parameter der PROFIBUS-Schnittstelle werden in der Konfiguration eingestellt:

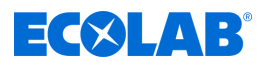

#### <span id="page-35-0"></span>**Aufruf: Gerätemenü -> Konfiguration -> PROFIBUS\_DP**

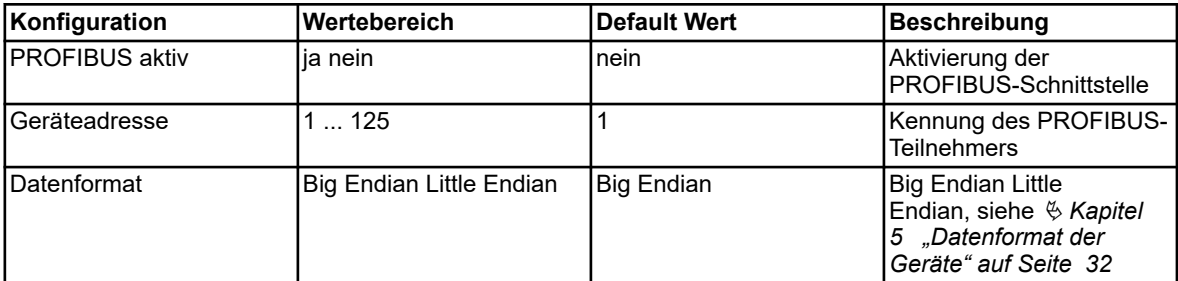

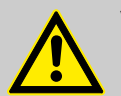

# **VORSICHT!**

Das Ändern der Geräte-Adresse über den Bus wird vom Gerät nicht unterstützt! Die Baudrate wird automatisch ermittelt (max. 12 MBit/s).

#### **6.3 Diagnose- und Statusmeldungen**

Treten Störungen bei der Kommunikation mit dem Gerät auf, erscheinen entsprechende Fehlermeldungen auf dem Display. Außerdem wird das Binärsignal "PROFIBUS Fehler" für die Dauer des anstehenden Fehlers auf wahr gesetzt.

Die Auswahl dieses Binärsignals erfolgt über: Binärselektor -> Alarm- u. interne Signale -> PROFIBUS Fehler

Bei PROFIBUS-Fehlern muss die Verdrahtung, die Geräteadresse und die Funktion des PROFIBUS-Masters (SPS) überprüft werden.

#### **6.3.1 Verhalten bei Störung**

Tritt eine Störung in der Kommunikation auf, so bleiben alle vor der Störung übertragenen Werte im Gerät erhalten.

#### **6.4 Zeitraster für die Datenverarbeitung**

Das Gerät verarbeitet Schnittstellendaten zyklisch in einem Zeitraster von 250 ms.
### **Table of contents**

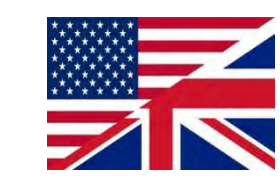

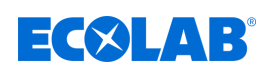

## **Table of contents**

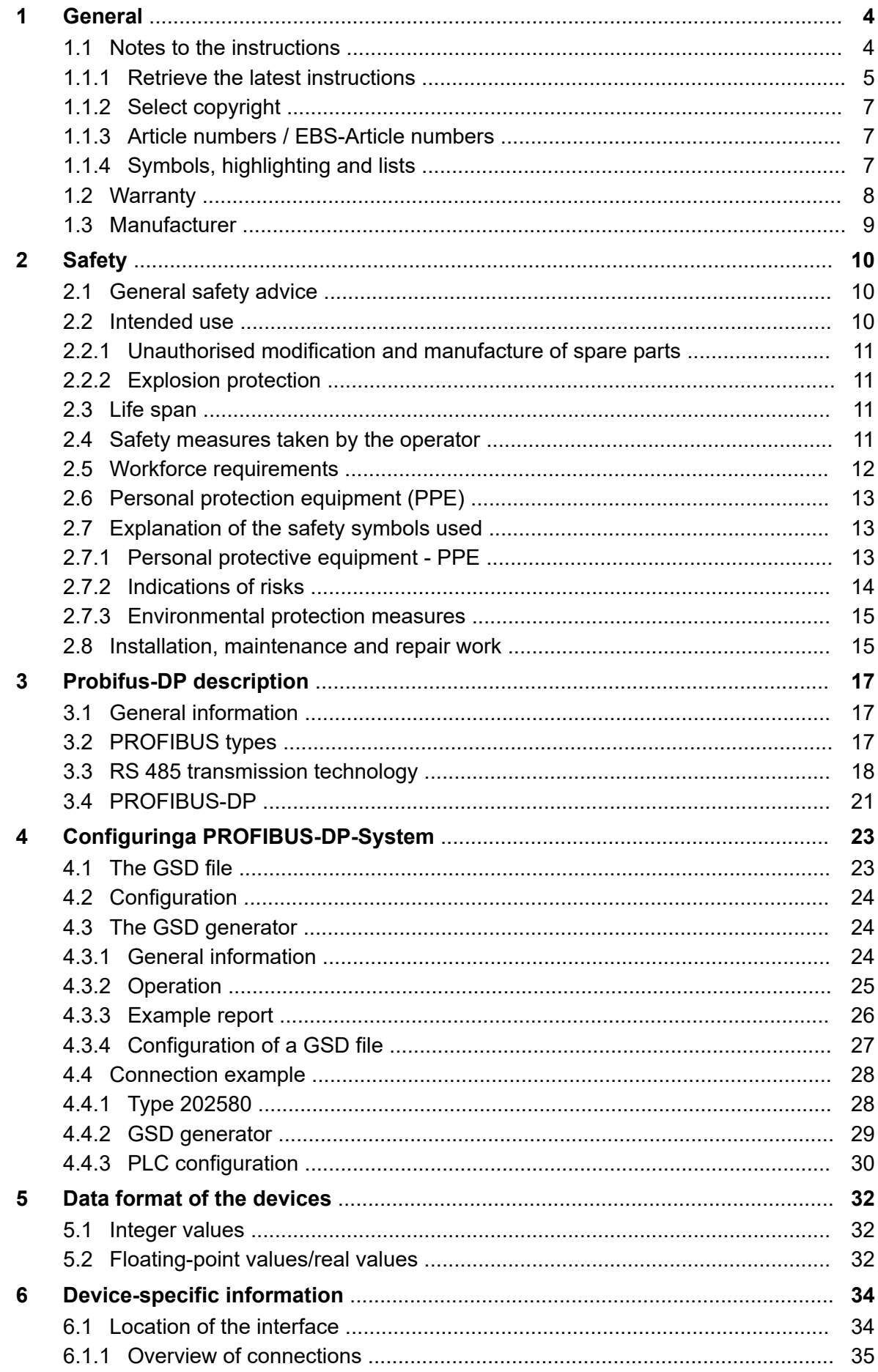

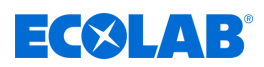

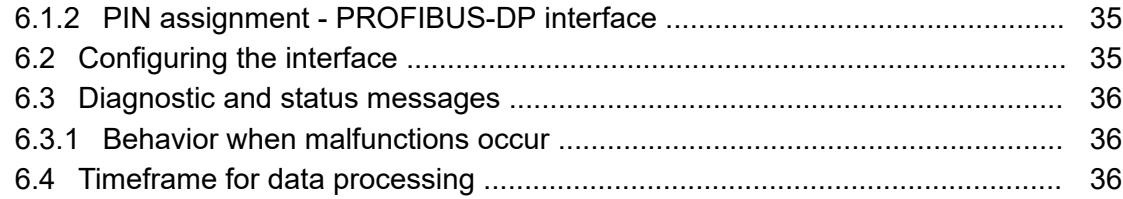

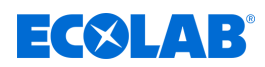

### <span id="page-39-0"></span>**1 General**

### **1.1 Notes to the instructions**

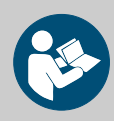

### **CAUTION!**

#### **Read the instructions!**

**Prior to commencing any works and/or operating, appliances or machinery, these instructions must be read and understood as a strict necessity. In addition, always heed all the instructions relating to the product that are included with the product!**

All instructions are also available for download if you have mislaid the original. Furthermore, you will always have the opportunity to get the latest version of the manuals. The German-language manual is the **original operating manual,** which is legally relevant. **All other languages are translations.**

#### **Particular attention should be paid to the following:**

- Personnel must have carefully read and understood all instructions belonging to the product before starting any work. The basic premise for safe operation is observing all safety instructions and work instructions in this manual.
- Figures in this manual are provided for basic understanding and may deviate from the actual product.
- All manuals and guides must be placed at the disposal of the operating and maintenance personnel at all times. Therefore, please store all manuals and guides as a reference for operation and service.
- If the system is resold, this manual must always be supplied with it.
- The relevant sections of this operating manual must be read, understood and noted before installing the system, using it for the first time, and before carrying out any maintenance or repair work.

*The most up-to-date and complete operating instructions are available online. To download the instructions using a PC, tablet or smartphone, use the links below or scan the QR code provided.*

#### **The following instructions are available for the** *'Versatronic'***:**

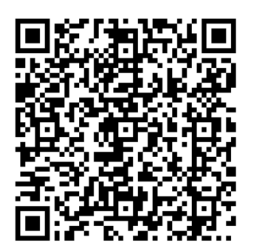

**Download quick start guide for** *'Versatronic' (article no. 417102279) [https://www.ecolab-engineering.de/fileadmin/download/bedienungsanleitungen/](https://www.ecolab-engineering.de/fileadmin/download/bedienungsanleitungen/mess-und-regeltechnik/Versatronic/417102279_KBA_Versatronic.pdf) [mess-und-regeltechnik/Versatronic/417102279\\_KBA\\_Versatronic.pdf](https://www.ecolab-engineering.de/fileadmin/download/bedienungsanleitungen/mess-und-regeltechnik/Versatronic/417102279_KBA_Versatronic.pdf)*

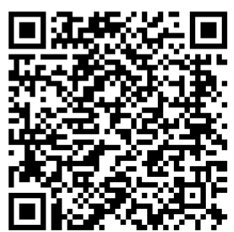

**Download operating instructions for** *'Versatronic' (article no. 417102269) [https://www.ecolab-engineering.de/fileadmin/download/bedienungsanleitungen/](https://www.ecolab-engineering.de/fileadmin/download/bedienungsanleitungen/mess-und-regeltechnik/Versatronic/417102269_Versatronic.pdf) [mess-und-regeltechnik/Versatronic/417102269\\_Versatronic.pdf](https://www.ecolab-engineering.de/fileadmin/download/bedienungsanleitungen/mess-und-regeltechnik/Versatronic/417102269_Versatronic.pdf)*

<span id="page-40-0"></span>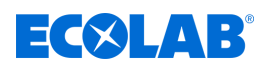

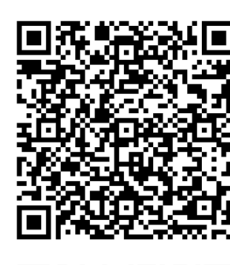

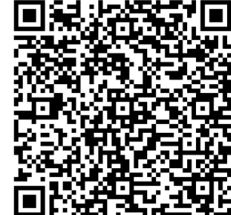

**Download the description of the** *'Versatronic Modbus' (article no. 417102397)* **:** *[https://www.ecolab-engineering.de/fileadmin/download/](https://www.ecolab-engineering.de/fileadmin/download/bedienungsanleitungen/mess-und-regeltechnik/Versatronic/417102397_Beschreibung_Versatronic_Modbus.pdf) [bedienungsanleitungen/mess-und-regeltechnik/Versatronic/](https://www.ecolab-engineering.de/fileadmin/download/bedienungsanleitungen/mess-und-regeltechnik/Versatronic/417102397_Beschreibung_Versatronic_Modbus.pdf) [417102397\\_Beschreibung\\_Versatronic\\_Modbus.pdf](https://www.ecolab-engineering.de/fileadmin/download/bedienungsanleitungen/mess-und-regeltechnik/Versatronic/417102397_Beschreibung_Versatronic_Modbus.pdf)*

**Download the description of the** *'Versatronic Profibus' (article no. 417102396)* **:** *[https://www.ecolab-engineering.de/fileadmin/download/](https://www.ecolab-engineering.de/fileadmin/download/bedienungsanleitungen/mess-und-regeltechnik/Versatronic/417102396_Beschreibung_Versatronic_Profibus.pdf) [bedienungsanleitungen/mess-und-regeltechnik/Versatronic/](https://www.ecolab-engineering.de/fileadmin/download/bedienungsanleitungen/mess-und-regeltechnik/Versatronic/417102396_Beschreibung_Versatronic_Profibus.pdf) [417102396\\_Beschreibung\\_Versatronic\\_Profibus.pdf](https://www.ecolab-engineering.de/fileadmin/download/bedienungsanleitungen/mess-und-regeltechnik/Versatronic/417102396_Beschreibung_Versatronic_Profibus.pdf)*

### **1.1.1 Retrieve the latest instructions**

If an operating manual or software manual (hereinafter referred to as *'operating instructions'*) is changed by the manufacturer, it will be put *'online'* immediately. This ensures that Ecolab Engineering GmbH complies with the requirements of the German Product Liability Law with regard to its *'product monitoring obligation'*.

All operating instructions are provided in PDF format  $\Box$ To open and display the operating instructions, we recommend that you use Adobe *'Acrobat'* PDF Viewer ( *<https://acrobat.adobe.com>* ).

Through the above measures, Ecolab provides various options for ensuring that you can access the most recent operating instructions at all times.

### **Accessing operating instructions using the website of Ecolab Engineering GmbH**

You can search for and select the required instructions on the manufacturer's website ( *<https://www.ecolab-engineering.de>* ) under *[Media Centre]* / *[Operating Instructions]*.

### **Accessing operating instructions using the** *'DocuAPP'* **for Windows** ®

You can use the *'DocuApp'* for Windows ® (as of Version 10) to download, read and print all published operating instructions, catalogues, certificates and CE declarations of conformity on a Windows ® PC.

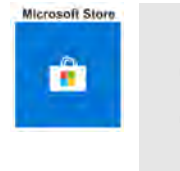

*To install this program, open the 'Microsoft Store' and enter " DocuAPP " in the search field. [https://www.microsoft.com/store/](https://www.microsoft.com/store/productId/9N7SHKNHC8CK) [productId/9N7SHKNHC8CK](https://www.microsoft.com/store/productId/9N7SHKNHC8CK) . Follow the installation instructions.*

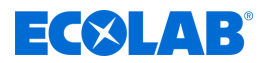

### **Accessing manuals using a smartphone/tablet**

You can use the Ecolab *'DocuApp'* is to access all operating manuals, catalogues, certificates and CE declarations of conformity published by Ecolab Engineering on a smartphone or tablet (Android  $\bullet$  & iOS  $\bullet$  systems).

The documents shown in the *'DocuApp'* **a** are always up to date and new versions are displayed as soon as they are available. Further information about the *'DocuApp'* is provided in a separate software description ((art. no. 417102298)).

### *'Ecolab DocuApp'* **guide for download**

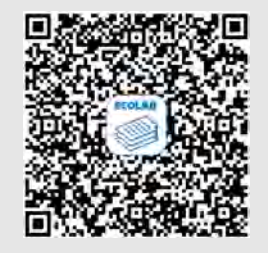

Further information about the 'DocuApp' is provided in a separate software description (art. no. MAN047590). **Download:** *[https://www.ecolab-engineering.de/fileadmin/download/](https://www.ecolab-engineering.de/fileadmin/download/bedienungsanleitungen/dosiertechnik/Dosierpumpen/417102298_DocuAPP.pdf) [bedienungsanleitungen/dosiertechnik/Dosierpumpen/417102298\\_DocuAPP.pdf](https://www.ecolab-engineering.de/fileadmin/download/bedienungsanleitungen/dosiertechnik/Dosierpumpen/417102298_DocuAPP.pdf)*

The following section describes the installation of the *'Ecolab DocuApp'* for *'Android'* **and** *'iOS (Apple)'* systems

### **Installing the** *'Ecolab DocuApp'* **for Android**

For Android-based smartphones **in**, the *'Ecolab DocuApp'* and be found in the Google Play Store **.** 

- **1.** Open the Google Play Store **o** on your smartphone/tablet.
- **2.** Enter the name "**Ecolab DocuApp**" in the search field.
- **3.** Use the search term **Ecolab DocuApp** and select *'Ecolab DocuApp'* with the icon .
- **4.** Choose *[Install]*. ð The *' Ecolab DocuApp'* is installed.

The *'Ecolab DocuApp'* s can be accessed using the following link on a PC or in a browser: *<https://play.google.com/store/apps/details?id=ecolab.docuApp>*

### **Installing the** *'DocuApp'* **for iOS (Apple)**

For iOS-based smartphones **6**, the *'Ecolab DocuApp'* a can be found in the App Store  $\mathbf{A}_t$ 

- **1.** Open the App Store A on your smartphone/tablet.
- **2. ■** Go to the search function.
- **3.** Enter the name "**Ecolab DocuApp**" in the search field.
- **4.** Use the search term **Ecolab DocuApp** and select *'Ecolab DocuApp'* with the icon .
- **5.** Choose *[Install]*.
	- ð The *' Ecolab DocuApp'* is installed.

<span id="page-42-0"></span>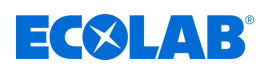

### **1.1.2 Select copyright**

#### **This manual is copyright protected. All rights are reserved by the manufacturer.**

Making this manual available to third parties, reproduction in any form, even partially, and the exploitation and/or disclosure of the contents without written permission from Ecolab Engineering (hereinafter "the manufacturer") is prohibited except for internal purposes. Any contravention of this will result in claims for damages.

The manufacturer reserves the right to assert additional claims.

### **1.1.3 Article numbers / EBS-Article numbers**

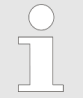

*Both item numbers and EBS numbers could be shown in these operating instructions. EBS numbers are Ecolab-internal item numbers and are used exclusively "internal within the group".*

### **1.1.4 Symbols, highlighting and lists**

### **Symbols, highlights and bulleted lists**

Safety instructions in this manual are identified by symbols and introduced by signal words expressing the extent of the hazard.

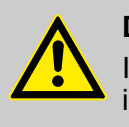

### **DANGER!**

Indicates an imminently hazardous situation which, if not avoided, could result in death or serious injury.

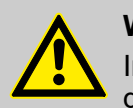

### **WARNING!**

Indicates a potentially imminent danger that can lead to serious injuries or even death.

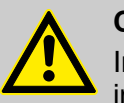

### **CAUTION!**

Indicates a potentially hazardous situation which may result in minor or slight injury.

### **NOTICE!**

Indicates a potentially dangerous situation that may result in property damage.

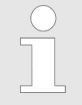

#### *Tips and recommendations*

*This symbol highlights useful tips, recommendations and information for an efficient and trouble-free operation.*

### **ENVIRONMENT!**

Indicates potential hazards to the environment and identifies environmental protection measures.

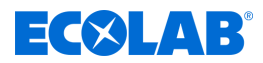

### <span id="page-43-0"></span>**Safety instructions in the operating instructions**

Safety instructions can refer to specific, individual operating instructions. These safety instructions are embedded in the operating instructions, so they do not interrupt the reading flow when executing the action. The signal words described above are used.

### **Example:**

**1.** Loosen screw.

**2.**

**CAUTION! Risk of trapping on the cover!**

Close the cover carefully.

**3.** Tighten screw.

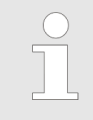

### *Tips and recommendations*

*This symbol highlights useful tips, recommendations and information for an efficient and trouble-free operation.*

### **Other markings**

The following markings are used in these instructions to provide emphasis:

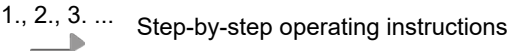

- $\Rightarrow$  Results of the operating steps
- References to sections of these instructions and related documents  $\sigma$
- ×. Lists in no set order

*[Button]* Controls (e.g. button, switch), indicators (e.g. signal lights)

*'Display'* Screen elements (e.g. buttons, assignment of function keys)

### **1.2 Warranty**

### **The manufacturer provides a warranty for operational safety, reliability and performance under the following conditions only:**

- $\blacksquare$  Assembly, connection, adjustment, maintenance and repairs must be carried out by qualified and authorised specialists with the aid of the User Manual and all the provided documents.
- Our products are used in accordance with the instructions in the User Manual.
- $\blacksquare$  Only OE spare parts must be used for repairs.

*Our products are built, tested and CE certified in accordance with current standards/guidelines. They left the factory in a safe, faultless condition. To keep the equipment in this condition and to ensure risk-free operation, the user must observe the instructions/warnings, maintenance regulations, etc. contained in these operating instructions and, if applicable, affixed to the product.*

*The warranty and service conditions of the manufacturer also apply.*

<span id="page-44-0"></span>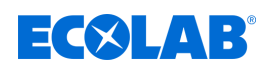

### **1.3 Manufacturer**

**Ecolab Engineering GmbH** Raiffeisenstraße 7 **83313 Siegsdorf, Germany** Telephone (+49) 86 62 / 61 0

Fax (+49) 86 62 / 61 166

*engineering-mailbox@ecolab.com <http://www.ecolab-engineering.com>*

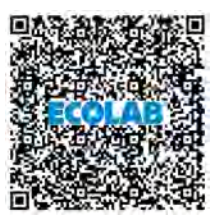

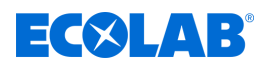

### <span id="page-45-0"></span>**2 Safety**

### **2.1 General safety advice**

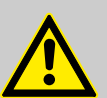

### **DANGER!**

If you believe that the unit can no longer be operated safely, you must decommission it immediately and secure it so that it cannot be used inadvertently.

### **This applies:**

- if the unit shows visible signs of damage,
- if the unit no longer appears to be operational,
- after prolonged periods of storage under unfavourable conditions.

### **The following instructions must always be observed:**

- Prior to carrying out any work on electric parts, switch off the power supply and secure the system against being switched back on again.
- Safety regulations and prescribed protective clothing when handling chemicals should be followed.
- Attention must be paid to the information included on the product data sheet of the metering medium used.
- The unit must only be operated with the supply and control voltage specified in the Technical Data section.

### **2.2 Intended use**

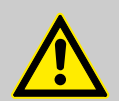

### **WARNING!**

### **Misuse can lead to dangerous situations**

This device exclusively serves the measurement validated liquids.

The device was developed, designed and built for industrial and commercial use. Private use is excluded!

Any deviation from the intended use or other uses is considered to be misuse.

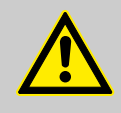

### **CAUTION!**

The intended use also includes compliance with all prescribed by the manufacturer operating and operating instructions as well as all service and maintenance requirements.

<span id="page-46-0"></span>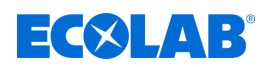

### **2.2.1 Unauthorised modification and manufacture of spare parts**

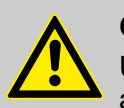

### **CAUTION!**

Unauthorised modifications or changes are permitted only after consultation and with the permission of the manufacturer.

Original spare parts authorised by the manufacturer ensure safety.

**The use of other parts excludes liability for the resulting consequences.**

### **2.2.2 Explosion protection**

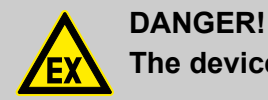

**The device is not suitable for use in potentially explosive environments.**

### **2.3 Life span**

Depending on properly conducted maintenance (visual inspection, functional testing, replacement of parts, etc.), the life span is approximately 2 years.

### **2.4 Safety measures taken by the operator**

### **NOTICE!**

It is expressly up to the operator to train, monitor and instruct its operating and maintenance personnel so that they comply with all of the necessary safety measures.

**The frequency of inspections and controls must be complied with and documented.**

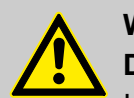

### **WARNING!**

**Danger due to improperly installed system components**

Improperly installed system components can result in personal injury and damage to the system.

- Check that the system components provided (pipe joints, flanges) have been installed correctly.
- If assembly has not been performed by Customer Service or another authorised party, check that all system components are made of the correct materials and meet the requirements.

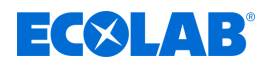

### <span id="page-47-0"></span>**Obligations of the operator**

### *Valid guidelines*

*In the EEA (European Economic Area), national implementation of the Directive (89/391/EEC) and corresponding individual directives, in particular the Directive (2009/104/EC) concerning the minimum safety and health requirements for the use of work equipment by workers at work, as amended, are to be observed and adhered to. If you are outside the EEA, the local regulations always apply. However, it is important to make sure that the EEA rules do not apply to your area, due to special agreements. The operator is responsible for checking the terms and conditions that affect you.*

### **The operator must adhere to the local legal provisions for:**

- The safety of personnel (within the Federal Republic of Germany, in particular the federal law and accident prevention regulations, workplace guidelines, e.g. operating instructions, also according to Section 20 Hazardous Substances Ordinance (GefStoffV), personal protective equipment (PPE), preventive investigations)
- $\blacksquare$  The safety of work materials and tools (protective equipment, work instructions, procedural risks and maintenance)
- Product procurement (safety datasheets, list of hazardous substances)
- $\blacksquare$  Disposal of products (Waste Act)
- $\blacksquare$  Disposal of materials (decommissioning, Waste Act)
- Cleaning (detergents and disposal)
- $\blacksquare$  and observe current environment protection regulations.

### **The owner is also required to:**

- $\blacksquare$  Provide personal protective equipment (PPE)
- $\blacksquare$  Incorporate the measures into operating instructions and to instruct personnel accordingly
- $\blacksquare$  For operating sites (from 1m above ground) To provide safe access
- $\blacksquare$  The operator must provide lighting in workplaces in accordance with DIN EN 12464-1 (within the Federal Republic of Germany). Observe the local applicable regulations!
- $\blacksquare$  To ensure that local regulations are complied with during installation and commissioning, if these procedures are conducted by the operator

### **2.5 Workforce requirements**

### **Qualifications**

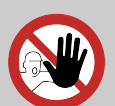

#### **DANGER!**

**Risk of injury if personnel are inadequately qualified!**

**If unqualified personnel carry out work or are in the danger area, dangers may arise which can lead to serious injuries and considerable damage to property.**

All the activities may only be performed by personnel that is qualified and suitably trained for this purpose.

**Keep unqualified personnel away from hazard areas.**

<span id="page-48-0"></span>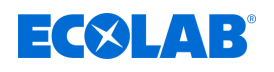

### **NOTICE!**

Only persons who can be expected to carry out their work reliably can be approved as personnel. People whose ability to react is impaired, for instance by drugs, alcohol or medication, are not permitted. When selecting personnel, the age and occupation-specific regulations applicable at the place of use must be observed. It is imperative to ensure that unauthorised persons are kept well away.

### **2.6 Personal protection equipment (PPE)**

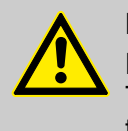

### **DANGER!**

Personal protective equipment, or PPE, is used to protect personnel. The PPE described on the product data sheet (safety data sheet) of the liquid to be measured must be used.

### **2.7 Explanation of the safety symbols used**

### **2.7.1 Personal protective equipment - PPE**

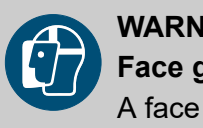

### **WARNING!**

### **Face guard**

A face mask must be worn when working in areas which are marked with the symbol opposite. The face protection is used to protect the eyes and face from flames, sparks or glow as well as hot particles, exhaust gases or liquids.

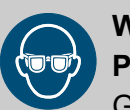

### **WARNING!**

### **Protective eyewear**

Goggles must be worn when working in areas marked with the symbol opposite. Protective eyewear protects the eyes against flying parts and liquid splashes.

### **WARNING!**

### **Protective work clothing**

In the event of works in areas, which are identified with an adjacent symbol, appropriate protective clothing is to be worn. Protective work clothing is closefitting clothing with low resistance to tearing, close-fitting sleeves and no protruding parts.

# **WARNING!**

### **Chemical resistant protective gloves**

Suitable protective gloves must be worn when working in areas marked with the symbol opposite. Chemical resistant safety gloves protect the hands from aggressive chemicals.

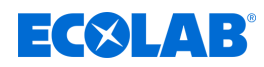

<span id="page-49-0"></span>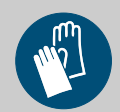

### **Protective gloves, mechanical hazards**

In the event of works in areas, which are identified with an adjacent symbol, appropriate protective gloves are to be worn. Safety gloves provide protection of the hands against friction, grazes, punctures or deeper wounds and against coming into contact with hot surfaces.

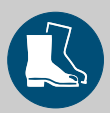

### **WARNING!**

**WARNING!**

**Safety shoes**

Suitable protective shoes must be worn when working in areas marked with the symbol opposite. Safety shoes protect the feet from bruising, falling parts, slipping on surfaces and protecting against aggressive chemicals.

### **2.7.2 Indications of risks**

### **Risk of fire**

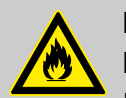

### **DANGER! Risk of fire**

If there is a risk of fire, it is imperative to use the designated extinguishing agent and to implement suitable safety measures to tackle the fire. It is also imperative here to comply with the safety data sheet for the chemicals you use to tackle the fire!

### **Risk of slipping**

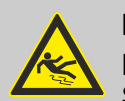

### **DANGER!**

Risks of slipping are to be identified using the adjacent symbol. Spilled chemicals are a slipping hazard in wet conditions.

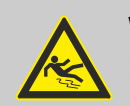

### **WARNING!**

**Risk of slipping due to fluid in the operation and provisioning area!**

- Wear non-slip, chemically resistant shoes when working.
- Place product containers in a tank to prevent a slipping hazard caused by leaking fluids.

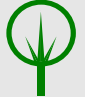

### **ENVIRONMENT!**

Leaked, spilled metering media must be cleaned and disposed of correctly, according to the instructions on the safety data sheet. It is essential to ensure that the required personal protective equipment (PPE) is used.

<span id="page-50-0"></span>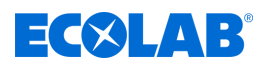

### **Unauthorised access**

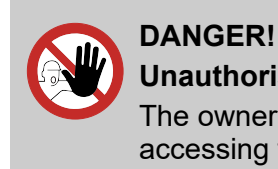

### **Unauthorised access**

The owner must ensure that unauthorised personnel are prevented from accessing the operating area.

### **Dangers of chemicals**

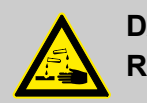

### **DANGER!**

**Risk of injury to the skin and eyes caused by the chemical used.**

- Safety regulations and prescribed protective clothing when handling chemicals should be followed.
- Notes in the product data sheet of the chemical used must be observed.

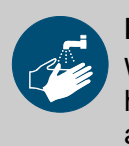

### **DANGER!**

Wash hands before breaks and at the end of work. Handle with good industrial hygiene and the use of the PSA can be found in the relevant safety data sheet and observe.

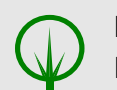

### **ENVIRONMENT!**

### **Leaking and spilled chemicals can harm the environment.**

Professionally record and discard leaking and spilled chemicals according to the instructions of the safety data sheet.

Be sure to pay attention to the use of the prescribed PPE.

#### **Preventive action:**

– Place product containers in a tank to collect leaking fluids without harming the environment.

### **2.7.3 Environmental protection measures**

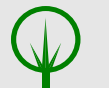

### **ENVIRONMENT!**

The environmental symbol denotes environmental protection measures.

### **2.8 Installation, maintenance and repair work**

### **NOTICE!**

**Material damage by using incorrect tools!**

Material damage may arise by using incorrect tools. **Use the correct tools.**

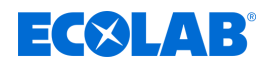

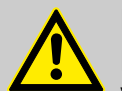

### **DANGER!**

**Damage and injuries may occur if installation, maintenance or repair work is carried out incorrectly.**

All installation, maintenance and repair work must only be performed by authorised and trained specialist personnel in accordance with the applicable local regulations. Safety regulations and prescribed protective clothing when handling chemicals should be followed. Attention must be paid to the information included on the product data sheet for the metering medium used. Prior to all work the feeding of the metering medium should be disconnected and the system cleaned.

### **NOTICE!**

**Only original equipment spare parts may be used for maintenance and repairs.**

<span id="page-52-0"></span>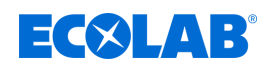

### **3 Probifus-DP description**

### **3.1 General information**

PROFIBUS-DP is a manufacturer-independent, open fieldbus standard for a wide range of applications in manufacturing, process and building automation. Manufacturer independence and openness are ensured by the international standards IEC 61158 and IEC 61784.

PROFIBUS-DP allows devices from different manufacturers can communicate without any special interface adaptation. PROFIBUS-DP can be employed for both high-speed time-critical data transmission and extensive, complex communications tasks.

### **3.2 PROFIBUS types**

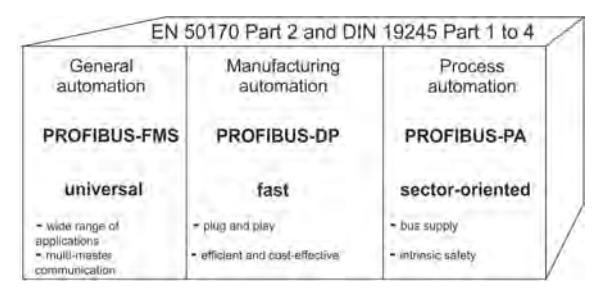

#### *Fig. 1: PROFIBUS types*

**PROFIBUS-DP** This PROFIBUS variant, which is optimized for speed and low connection costs, has been specially tailored for communication between automation control systems (PLCs) and distributed field devices (typical access time < 10 ms).

PROFIBUS-DP can be used to replace conventional, parallel signal transmission using 24 V or  $0(4)$  to 20 mA signals.

- DPV0:Cyclic data transfer: --> is supported
- DPV1:Cyclic and acyclic data transfer:

--> is no supported

■ DPV2:In addition to cyclic and acyclic data transfer, slave-to-slave communication occurs:

--> is not supported

### **PROFIBUS-PA**

PROFIBUS-PA has been specially designed for process engineering and permits the linking of sensors and actuators to a common bus line, even in potentially explosive zones. PROFIBUS-PA allows data communication between and supply of power to devices based on two-wire technology in acc. with MBP (Manchester Bus Powering) as specified in IEC 61158-2.

### **PROFIBUS-FMS**

This is the universal solution for communication tasks at the cell level (typical access time approx. 100 ms). The powerful FMS services open up a wide range of applications and provide a high degree of flexibility.

FMS is also suitable for extensive communication tasks.

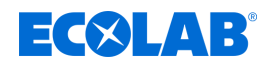

### <span id="page-53-0"></span>**3.3 RS 485 transmission technology**

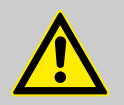

### **CAUTION!**

When installing PROFIBUS systems, the installation guidelines of PNO (PROFIBUS NUTZERORGANISATION e. V.) must be observed.

Transmission takes place according to the RS485 standard. It covers all areas in which a high transmission rate and simple, cost-effective installation technology is required. A shielded, twisted copper cable with one conductor pair is used.

The bus structure permits addition and removal of stations or step-by-step commissioning of the system without affecting other stations. Subsequent expansions have no influence on the stations already in operation.

The transmission speed is selectable within a range of 9.6 Kbit/s to 12 Mbit/s. During system commissioning, one common transmission speed is selected for all devices on the bus.

#### **Basic characteristics**

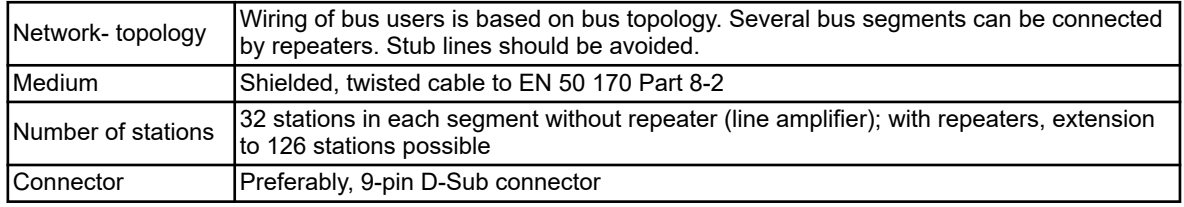

#### **Structure**

All devices must be connected in a line structure (one after another). Up to 32 stations (masters or slaves) can be linked within such a segment. Repeaters are required for more than 32 stations, for instance, to increase the number of devices further.

#### **Cable length**

The maximum cable length depends on the transmission speed.

The cable length specified can be extended by the use of repeaters.

It is recommended to limit the number of repeaters connected in series to a total of 3.

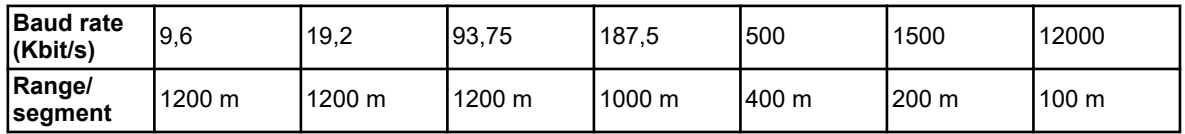

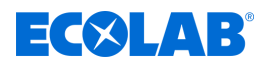

### **Bus termination**

At both ends of each segment the bus is terminated by terminating resistors. To ensure trouble-free operation, make sure that voltage is applied to both bus terminations at all times.

The terminating resistors are located in the PROFIBUS connectors and can be activated by moving the slide switch to *'On'*.

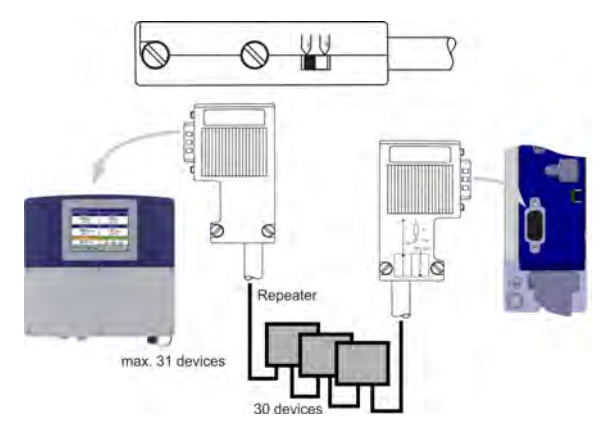

*Fig. 2: Bus termination*

### **Cable data**

The cable length specifications refer to the cable type A described in the following:

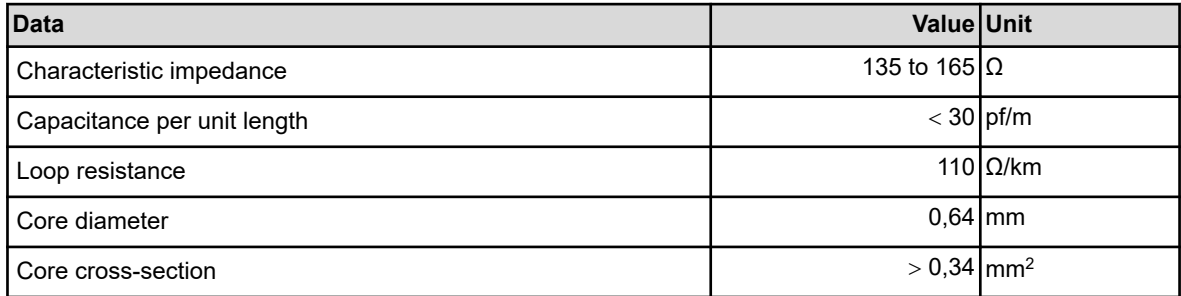

It is preferable to use a 9-pin D-Sub connector for PROFIBUS networks incor- porating RS485 transmission technology. The PIN assignment at the connector and the wiring are shown at the end of this chapter.

PROFIBUS-DP cables and connectors are offered by several manufacturers. Please refer to the PROFIBUS product catalog (www.profibus.com) for types and addresses of suppliers.

When connecting the devices, make sure that the data lines are not reversed. A shielded data line must be used! The braided shield and the shielding foil underneath (if present) should be connected to the protective ground at both ends; ensure good conductivity of the connection.

Route the data line separately from all high-voltage cables.

### **Probifus-DP description**

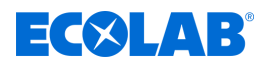

The following type from Siemens is recommended as a suitable cable

- Simatic Net PROFIBUS 6XV1
- $\blacksquare$  Item No.: 830-0AH10
- $\blacksquare$  \* (UL) CMX 75 °C (Shielded) AWG 22 \*

#### **Data rate**

 $\bigcap$ 

Stub lines must be avoided for data rates  $\geq 1.5$  MBit/s.

*For important information on installation, please refer to the PROFIBUS-DP Installation Guidelines, Item No. 2.111 from PNO.*

### *Adress:*

*PROFIBUS-Nutzerorganisation e. V. Haid- u. Neu-Straße 7 76131 Karlsruhe*

*Internet: www.profibus.com*

#### *Recommendation:*

*Please follow the installation recommendations given by PNO, especially for the simultaneous use of frequency converters.*

#### **Wiring and bus termination**

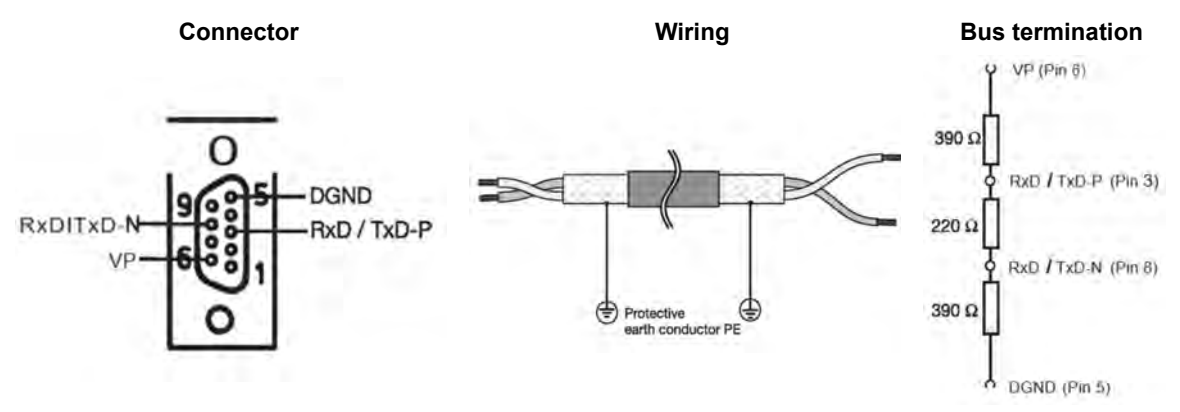

<span id="page-56-0"></span>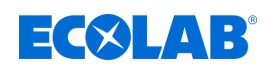

### **3.4 PROFIBUS-DP**

PROFIBUS-DP is designed for high-speed data exchange at the field level. The central control devices, PLC/PC for instance, communicate through a fast serial connection with distributed field devices such as I/O, paperless recorders and controllers. Data exchange with these distributed devices is mainly cyclic.

Communication functions required for this purpose are defined by the basic PROFIBUS-DP functions in accordance with IEC 61158 and IEC 61784.

### **Basic functions**

The central control system (master) reads the input information from the slaves cyclically and writes the output information to the slaves cyclically. The bus cycle time must be shorter than the program cycle time of the central PLC. In addition to cyclic user data transmission, PROFIBUS-DP also provides powerful functions for diagnostics and commissioning.

### **Transmission technology:**

- $\blacksquare$  RS485, twisted pair cable
- Baud rates of 9.6 Kbit/s up to 12 Mbit/s

#### **Bus access:**

 $\blacksquare$  Master and slave devices, max, 126 stations on one bus

### **Communication:**

- Peer-to-peer (user data communication)
- $\blacksquare$  Cyclic master-slave user data communication

### **Operating states:**

- $\blacksquare$  Operate: Cyclic transmission of input and output data
- $\blacksquare$  Clear: Inputs are read, outputs remain in a secure state
- $\blacksquare$  Stop: Only master-master data transfer is possible

#### **Synchronization:**

- $\blacksquare$  Sync mode: is not supported
- $\blacksquare$  Freeze mode: is not supported

#### **Functions:**

- $\blacksquare$  Cyclic user data transfer between DP master and DP slave(s)
- $\blacksquare$  Dynamic activation or deactivation of individual DP slaves
- $\blacksquare$  Checking the configuration of the DP slaves
- $\blacksquare$  Address assignment for the DP slaves via the bus (is not supported)
- $\blacksquare$  Configuration of the DP master via the bus
- $\blacksquare$  Maximum of 176 bytes of input/output data for each DP slave possible

### **Protective functions:**

- $\blacksquare$  Response monitoring for the DP slaves
- $\blacksquare$  Access protection for inputs/outputs of the DP slaves
- $\blacksquare$  Monitoring of the user data communication with adjustable monitoring timer in the DP master

#### **Device types:**

- $\blacksquare$  DP master class 2, e. g. programming/project design devices
- $\blacksquare$  DP master class 1, e. g. central automation devices (PLC, PC)
- DP slave, e. g. devices with binary or analog inputs/outputs, controllers, recorders

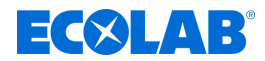

### **Cyclic data transmission**

The data transmission between the DP master and the DP slaves is automatically carried out by the DP master in a defined, recurring order. During bus system configuration, the user defines the assignment of a DP slave to the DP master. The user also defines the DP slaves that are to be included in, or excluded from, the cyclic user data transmission.

Data transmission between the DP master and the DP slaves is divided into three phases: parameterization, configuration, and data transfer.

Prior to a DP slave entering the data transfer phase, the DP master checks in the parameterization and configuration phases whether or not the intended configuration matches the actual device configuration.

In the course of this check, the device type, format and length information as well as the number of inputs and outputs must match.

These checks provide the user with reliable protection against parameterization errors.

In addition to the user data transfer, which is automatically performed by the DP master, new parameterization data can be sent to the DP slaves at the request of the user.

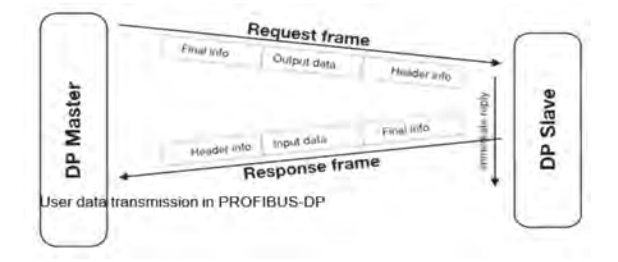

*Fig. 3: Cyclic data transmission*

<span id="page-58-0"></span>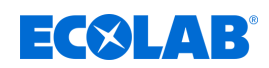

### **4 Configuringa PROFIBUS-DP-System**

### **4.1 The GSD file**

Device data (GSD) allow open project design.

PROFIBUS-DP devices have different performance features. They differ with respect to the available functionality (e. g. number of I/O signals, diagnostic messages) or the possible bus parameters, such as baud rate and time monitoring.

These parameters vary individually for each device type and manufacturer.

To provide simple plug & play configuration for PROFIBUS-DP, the characteristic device features are defined in the form of an electronic data sheet device database file (ddf = GSD file). The standardized GSD files expand open communication up to the operator level. Simple and user friendly integration of devices from different manufacturers in a bus system is possible by means of the project design tool, which is based on the GSD files. The GSD files provide clear and comprehensive description of the features of a device type in a precisely defined format. GSD files are produced for the specific application.

The defined file format permits the project design system simply to read in the device data of any PROFIBUS-DP device and automatically use this information for the bus system configuration.

As early as the project design phase, the project design system can automatically perform checks for input errors and the consistency of data entered in relation to the overall system.

### **The GSD files are subdivided into three sections.**

### ■ General specifications

This section contains, among other items, information on manufacturer and device names, hardware and software release versions, and the supported baud rates

#### ■ **DP** master-referenced specifications

This section is used to enter all parameters related solely to DP master devices, e. g. the maximum number of DP slaves that can be connected, or upload and download options; this section is not available for slave devices

### ■ **DP** slave-referenced specifications

This section contains all slave-related information, e. g. the number and type of I/O channels, specifications for diagnostic texts and information on the consistency of I/O data.

The GSD file includes not only lists, such as information on the baud rate supported by the device, but also the possibility of describing the modules available in a modular device.

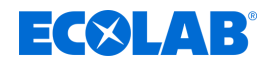

### <span id="page-59-0"></span>**4.2 Configuration**

### **Plug & Play**

To simplify configuration of the PROFIBUS-DP system, the DP master (PLC) is configured with the aid of the PROFIBUS-DP configurator and the GSD files, or with the hardware configurator in the PLC.

### **Sequence of a configuration**

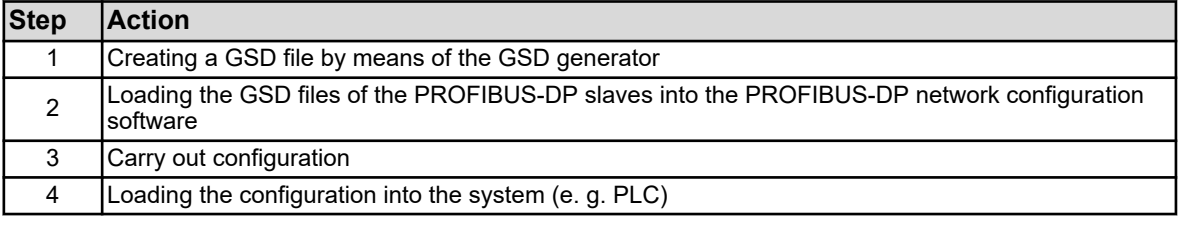

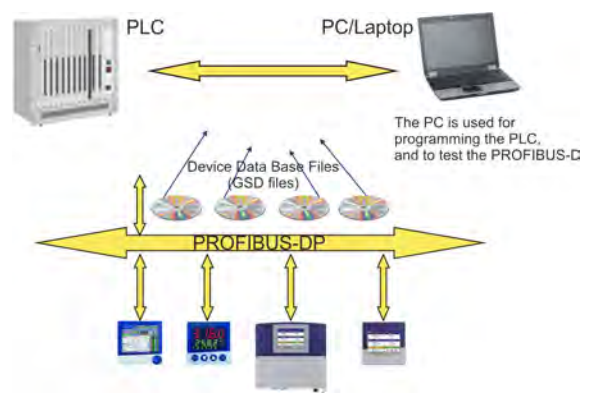

*Fig. 4: Sequence of a configuration*

#### **The GSD file**

The individual device features of a DP slave are specified clearly and comprehensively in a precisely defined format in the GSD file by the manufacturer.

### **The PROFIBUS-DP configurator / hardware configurator (PLC)**

This software can read in the GSD files of PROFIBUS-DP devices of any manufacturer and integrate them for bus system configuration.

As early as the project design phase, the PROFIBUS-DP configurator automatically checks the entered files for system consistency errors.

The result of the configuration is read into the DP master (PLC).

### **4.3 The GSD generator**

### **4.3.1 General information**

The GSD generator allows the user to generate GSD files with a PROFIBUS- DP interface. The devices available with a PROFIBUS-DP interface are able to transmit or receive a wide variety of measurands (parameters). However, since in most applications only some of these measurands are to be transmitted via PROFIBUS-DP, the GSD generator is used to select these measurands.

Once the device is selected, all variables available appear in the *'Parameterization'* window. Only when these have been copied either to the *'Input'* or *'Output'* window, will they later be contained in the GSD file for further processing or preprocessing by the DP master (PLC).

<span id="page-60-0"></span>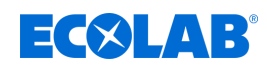

### **4.3.2 Operation**

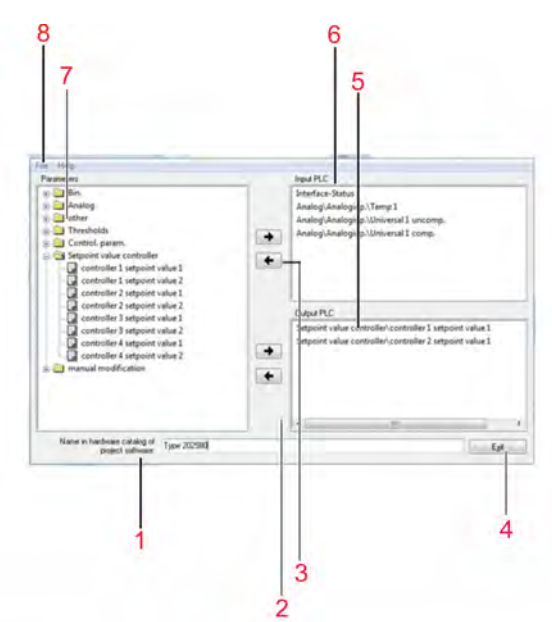

- 1 Device name for hardware catalog If different GSD files are required for devices of the same type, this standard name has to be altered in a way that allows unambiguous assignment of the PROFIBUS master in the hardware configuration.
- 2 Delete entry from output window
- 3 Delete entry from input window
- 4 Exit program
- 5 Output window (output for master/PLC)
- 6 Input window (input for master/PLC)
- 7 Window containing the available parameters
- 8 File menu

#### *Fig. 5: Operation*

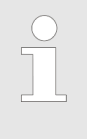

*If SIMATIC S7 from SIEMENS is used for project design, the names in the GSD file must not be longer than 8 characters.*

*GSD files with long file names cannot be entered into the PLC hardware catalog!*

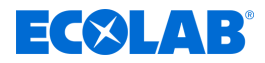

### <span id="page-61-0"></span>**File menu**

The file menu can be opened by using the Alt-D key combination or by means of the left mouse button. It provides the following options:

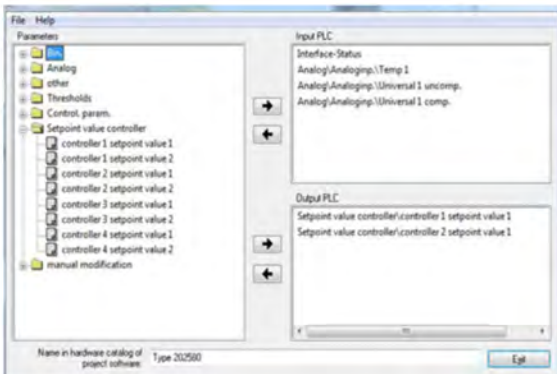

#### *Fig. 6: File menu*

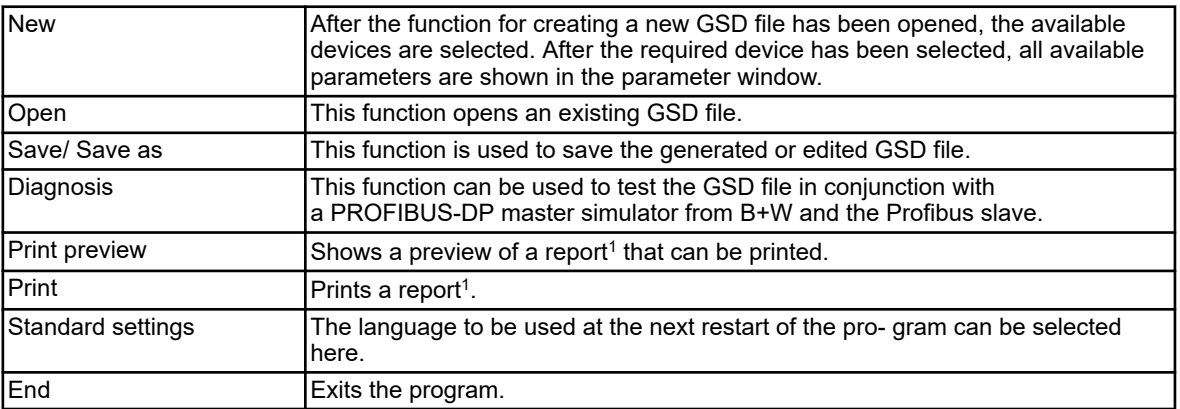

1 The report contains additional information for programming the PLC (e. g. data type of the selected parameters).

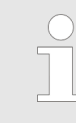

*See* Ä *Chapter 4.3.3 'Example report' on page 26 .*

### **4.3.3 Example report**

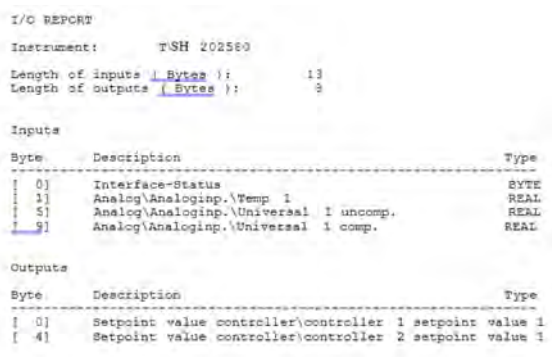

*Fig. 7: Example report*

<span id="page-62-0"></span>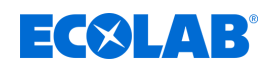

### **4.3.4 Configuration of a GSD file**

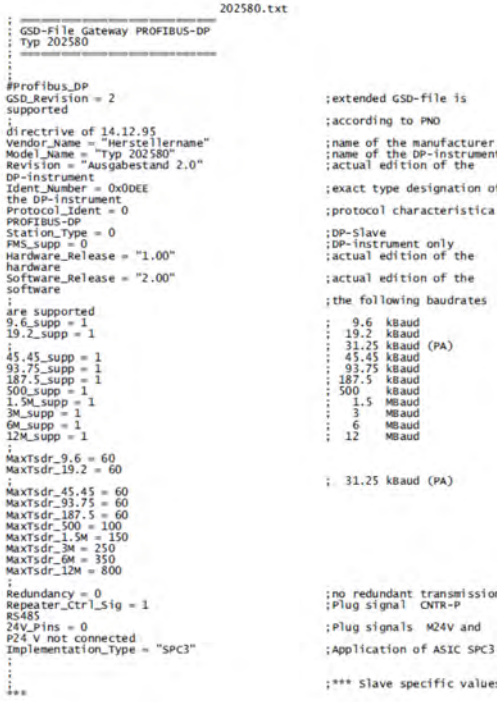

#### *Fig. 8: Configuration of a GSD file*

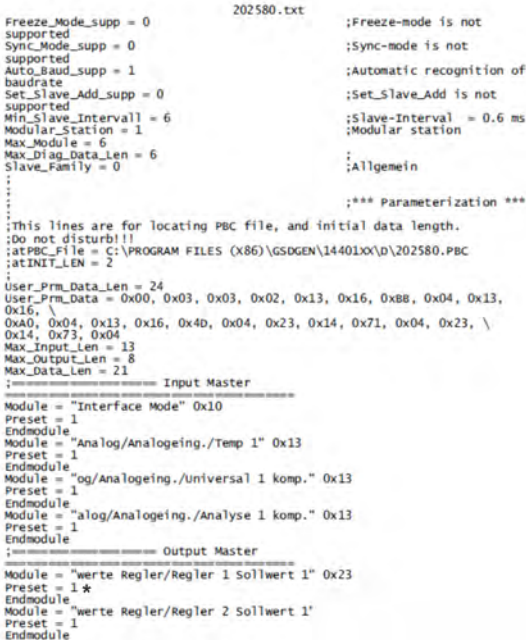

*Fig. 9: Configuration of a GSD file*

\* The configuration of the GSD file is de- signed for installation on the SIMATIC S7 (SIEMENS).

Should installation problems with other controls be encountered, delete all Preset = 1 entries.

In this case, it is also necessary to set up the variables selected in the GSD generator in the correct order in the PLC process image.

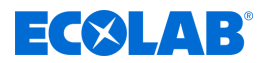

### <span id="page-63-0"></span>**Parameter selection**

When an existing file has been opened or a new file created, all available parameters are shown in the parameter window.

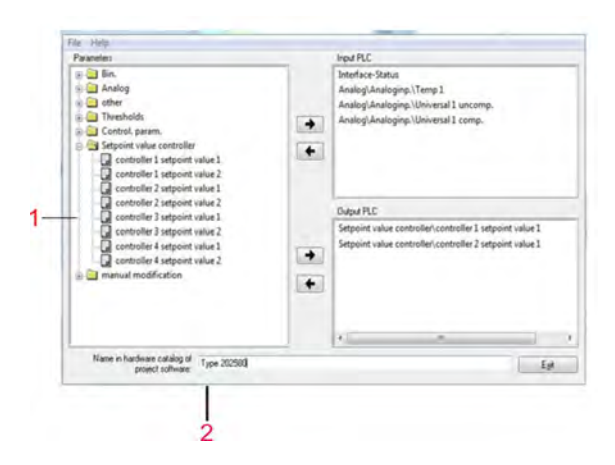

- 1 List with available parameters
- 2 Device name for hardware catalog If different GSD files are required for de- vices of the same type, this standard name has to be altered in a way that allows unambiguous assignment of the PROFIBUS master in the hardware configuration.

*Fig. 10: Parameter selection*

Parameter addition or deletion

Using the arrow keys  $\rightarrow$  and  $\leftarrow$  , parameters can be moved from the input window to the output window (and back).

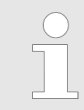

*The 'Interface status' parameter automatically appears in the input window and cannot be deleted.*

### Configuration data (user level)

The device's user level parameters are kept in the Configuration folder. These parameters may not be written cyclically by the PLC without end, because the corresponding memory modules of the multichannel measuring instrument have been designed for a limited number of write cycles (approx. 1 000 000).

### **4.4 Connection example**

### **4.4.1 Type 202580**

- 1. Connect the device to the PLC.
- **2.** Using the device keys or the setup program, set the device address.

<span id="page-64-0"></span>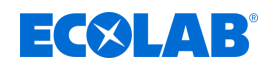

### **4.4.2 GSD generator**

- **1.** Start the GSD generator (example: Start / Programs / Devices / PROFIBUS / GSD generator).
- 2. Select the device.

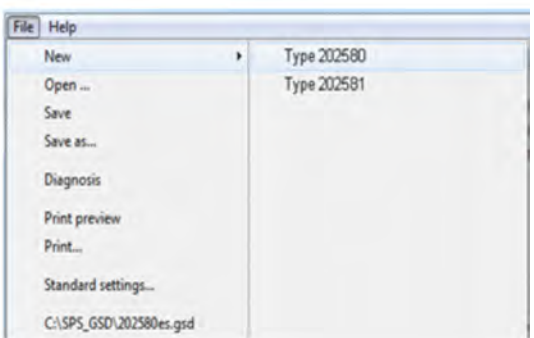

*Fig. 11: GSD generator*

**3.** Select the variable to be transmitted to the DP master in the left window and use the arrow key  $\rightarrow$  or drag & drop to move it into the right window.

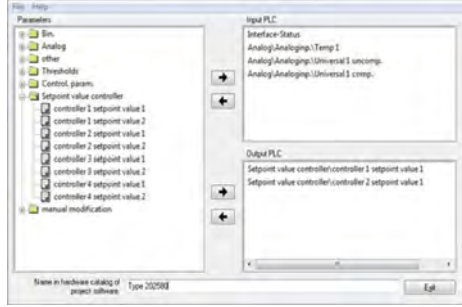

*Fig. 12: GSD generator*

**4.** Save the GSD file in any folder.

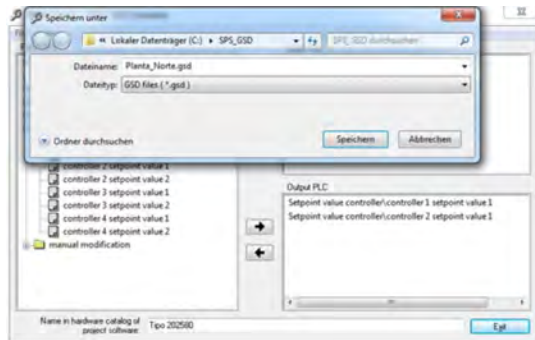

*Fig. 13: GSD generator*

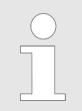

*If SIMATIC S7 from SIEMENS is used for project design, the names in the GSD file must not be longer than 8 characters.*

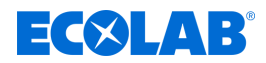

### <span id="page-65-0"></span>**4.4.3 PLC configuration**

- **1.** Start the PLC software.
- **2.** Open the hardware configuration and execute the menu command *'Install new GSD'*.

The new GSD file will be read in, processed, and the Type 202580 inserted into the hardware catalog.

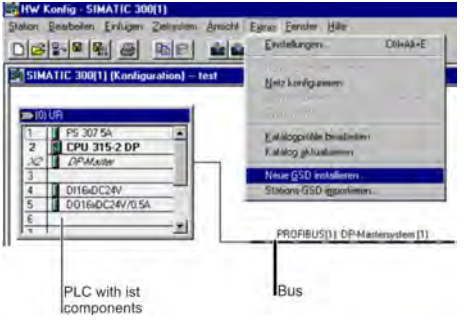

*Fig. 14: GSD-Generator*

**3.** Open the hardware catalog and place the new device on the work surface. Via the GSD file of the slaves, the master receives information on which baud rates are supported.

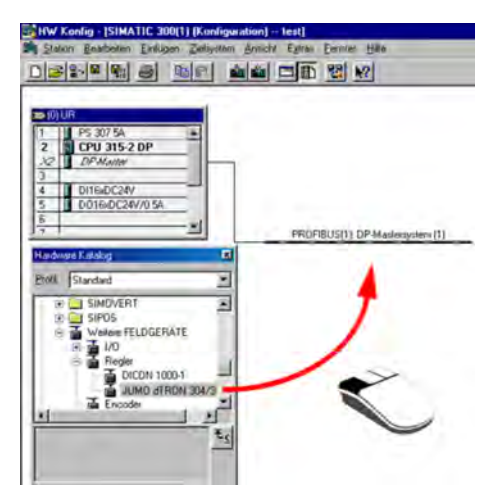

*Fig. 15: GSD-Generator*

**4.** Load the configuration into the PLC (**Target system / Load** into module).

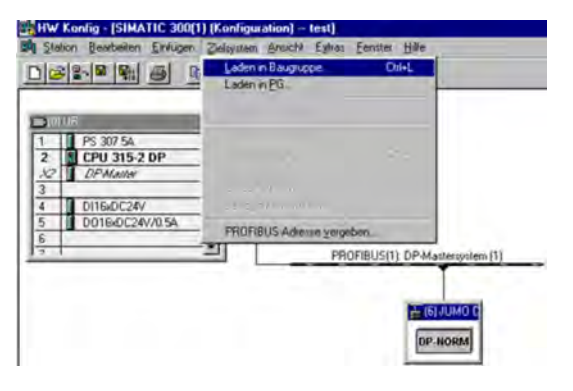

*Fig. 16: GSD-Generator*

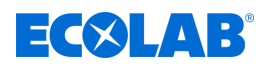

### **CAUTION!**

If a device with PROFIBUS-DP interface is operated on a master system (PLC), suitable error analysis routines should be provided in the master system.

In conjunction with a SIMATIC S7, installation of the OB86 in the PLC is recommended, so that failure of a PROFIBUS-DP device can be detected and analyzed.

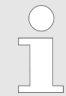

*The 'Interface status' parameter automatically appears in the input window and cannot be deleted.*

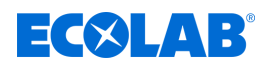

### <span id="page-67-0"></span>**5 Data format of the devices**

### **NOTICE!**

When devices are used on a PROFIBUS-DP system, it is necessary to use the correct data format!

Two different data formats are available for selection:

- Little Endian
- Big Endian
- Communication with a Siemens PLC usually uses the Big Endian format.

### **5.1 Integer values**

Integer values are transmitted in the following format:

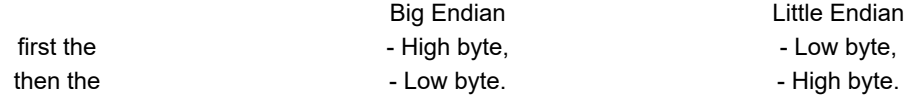

### **5.2 Floating-point values/real values**

Floating-point values/real values are stored in the device in the IEEE-754 standard format (32-bit).

### **Single-precision floating-point format (32-bit) to Standard IEEE 754**

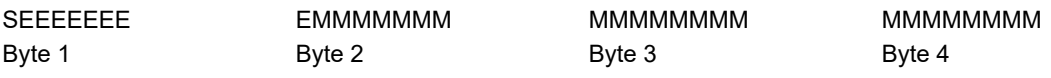

S - Sign bit (Bit 31)

E - Exponent in the twos complement (Bit 23 to Bit 30)

M - 23 -bit normalized mantissa (Bit 0 to Bit 22)

**Example:** Calculation of the real number from the sign, exponent, and mantissa.

Byte1 = 40h, Byte2 = F0, Byte  $3 = 0$ , Byte  $4 = 0$ 

40F00000h = 0100 0000 1111 0000 0000 0000 0000 0000b

 $S = 0$  $F = 100,0000,1$ M = 111 0000 0000 0000 0000 0000 Value =  $-1^S \cdot 2^{Exponent-127} \cdot (1 + M_{h22} \cdot 2^{-1} + M_{h21} \cdot 2^{-2} + M_{h20} \cdot 2^{-3} + M_{h19} \cdot 2^{-4} + ...)$ Value = -1<sup>0</sup> · 2<sup>129-127</sup> · (1 + 1·2<sup>-1</sup> + 1·2<sup>-2</sup> + 1·2<sup>-3</sup> + 0·2<sup>-4</sup>) Value =  $1 \cdot 2^2 \cdot (1 + 0.5 + 0.25 + 0.125 + 0)$ Value =  $1 \cdot 4 \cdot 1.875$ Value =  $7.5$ 

> *The order in which the individual bytes are transmitted depends on the data format set in the configuration.*

> *After/before transmission from/to the device, the bytes for the floating-point value must be interchanged accordingly.*

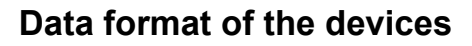

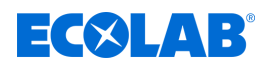

### **Big Endian**

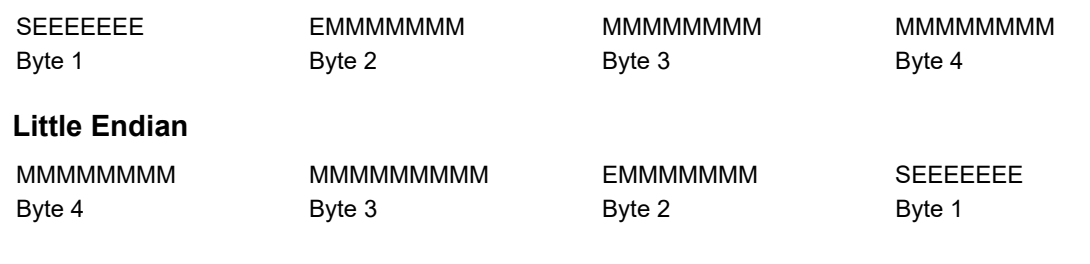

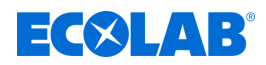

### <span id="page-69-0"></span>**6 Device-specific information**

### **6.1 Location of the interface**

Expansion slot COM 2 is provided for the PROFIBUS-DP interface. If the multichannel measuring instrument is to be equipped with a PROFIBUS-DP interface as standard, this must be stated in the order details.

If your device is not equipped with a PROFIBUS-DP interface (part no. 00581173), it can be retrofitted.

- Operating manual B 202580.0
- Installation instructions B 202580.4 or B 202581.4
- Type sheet T 202580 or T 202581

### **NOTICE!**

The type designation on the nameplate of the device indicates which optional interfaces have been installed at the factory. Information regarding this can be found in the *'Identifying the device version'* chapter in operating manual or installation instructions (the installation instructions are included in the scope of delivery of the device).

Available interfaces can also be added by the user. Information regarding this can be found in the *'Retrofitting optional boards'* chapter in the operating manual or the installation instructions.

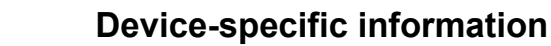

1 COM 2 equipped with PROFIBUS interface

<span id="page-70-0"></span>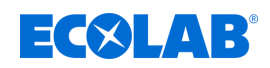

### **6.1.1 Overview of connections**

The PROFIBUS-DP interface must be installed in the COM 2 expansion slot.

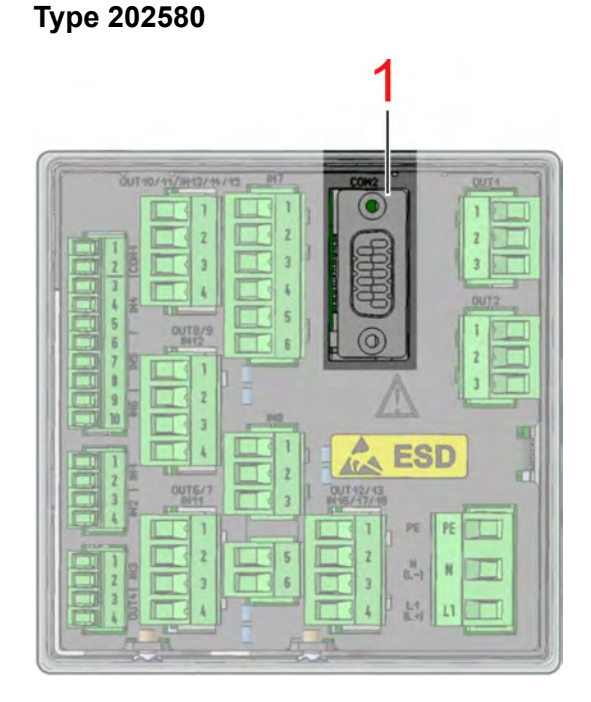

*Fig. 17: Overview of connections*

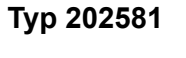

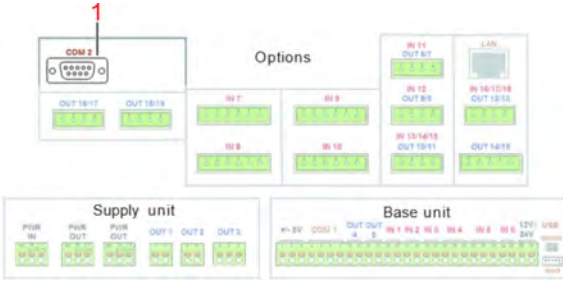

*Fig. 18: Overview of connections*

- 
- 1 COM 2 equipped with PROFIBUS interface

### **6.1.2 PIN assignment - PROFIBUS-DP interface**

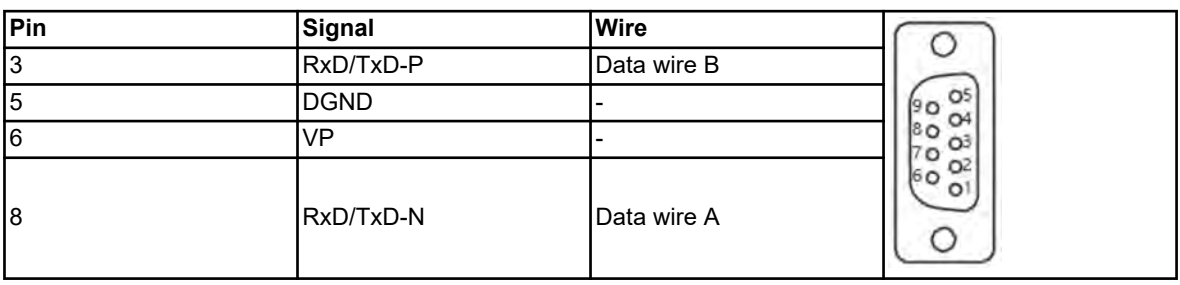

### **6.2 Configuring the interface**

The parameters of the PROFIBUS interface are set in the configuration:

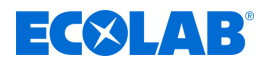

### <span id="page-71-0"></span>**Device menu -> Configuration -> PROFIBUS\_DP**

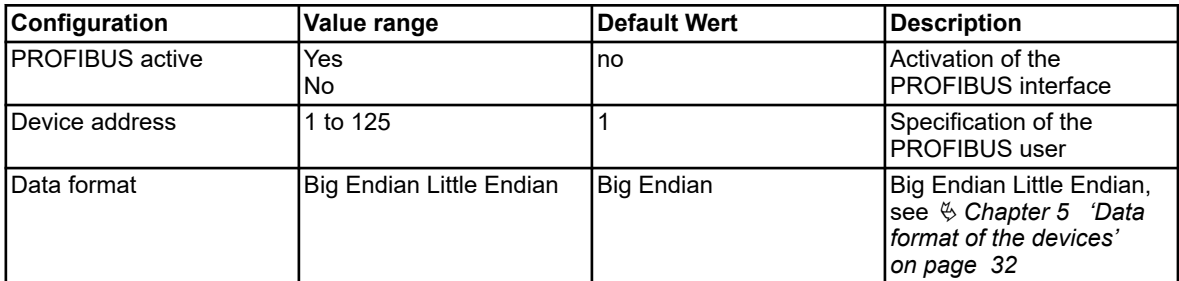

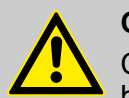

### **CAUTION!**

Changing the device address via the bus is not supported by the device! The baud rate is determined automatically (max. 12 MBit/s).

### **6.3 Diagnostic and status messages**

If faults occur during communication with the device, appropriate error messages appear on the display. In addition, the binary signal *'PROFIBUS error'* is set to true for the duration of the error.

This binary signal is selected via: Binary selection -> Alarms & internal signals -> PROFIBUS error

When PROFIBUS errors occur, the wiring, device address, and operation of the PROFIBUS master (PLC) must be checked.

### **6.3.1 Behavior when malfunctions occur**

If a fault occurs during communication, all values transmitted prior to the fault are retained in the device.

### **6.4 Timeframe for data processing**

The device processes interface data cyclically in a timeframe of 250 ms.
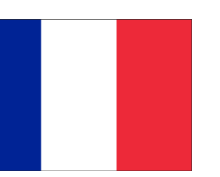

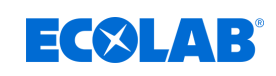

## Table des matières

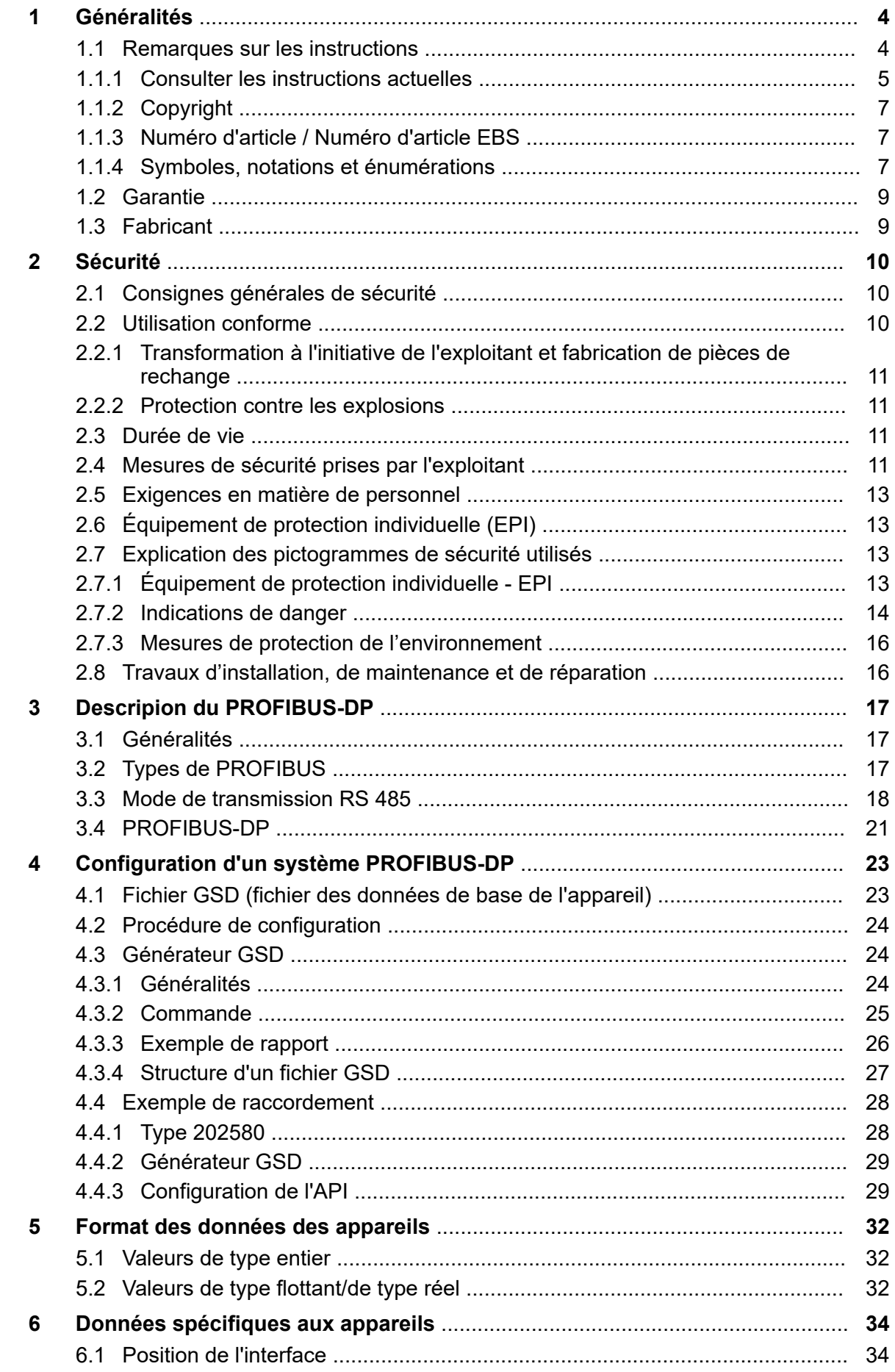

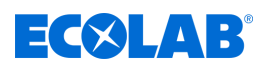

### **Table des matières**

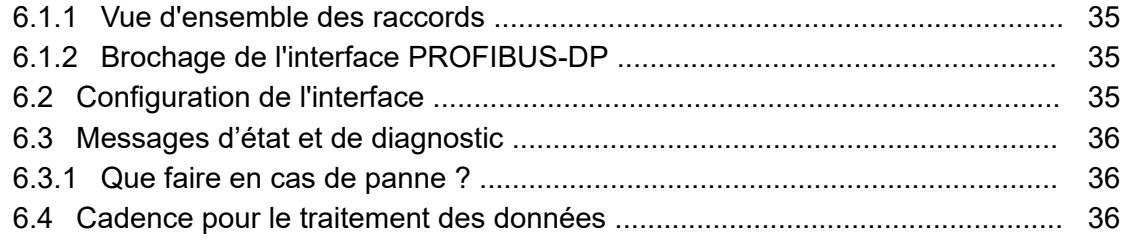

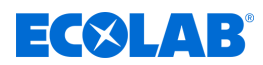

### <span id="page-75-0"></span>**1 Généralités**

### **1.1 Remarques sur les instructions**

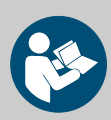

#### **ATTENTION !**

**Observer les instructions !**

**Avant le début de toute intervention sur l'installation ou avant l'utilisation des appareils ou des machines, il est impératif de lire et d'assimiler la présente notice. Toujours observer en outre l'ensemble des notices fournies se rapportant au produit !**

Toutes les notices peuvent également être téléchargées si l'original venait à être égaré. Vous avez ainsi également toujours la possibilité d'obtenir la version la plus récente des notices. La version allemande de la présente notice constitue la **version originale de la notice technique**, laquelle est légalement pertinente. **Toutes les autres langues sont des traductions**.

#### **Observer en particulier les consignes suivantes :**

- Avant le début de toute opération, le personnel doit avoir lu attentivement et compris l'ensemble des notices se rapportant au produit. Le respect de toutes les consignes de sécurité et instructions figurant dans les notices est un préalable indispensable à un travail sans risque.
- Les illustrations figurant dans la présente notice servent à faciliter la compréhension et peuvent diverger de l'exécution réelle.
- La notice doit toujours être à disposition des opérateurs et du personnel de maintenance. À cet effet, conserver toutes les notices à titre de référence pour le fonctionnement et l'entretien du matériel.
- En cas de revente, les notices techniques doivent toujours accompagner le matériel.
- Avant de procéder à l'installation, à la mise en service et à tous travaux de maintenance ou de réparation, il est impératif de lire, de comprendre et d'observer les chapitres pertinents des notices techniques.

*Les notices techniques les plus récentes et complètes sont disponibles en ligne.*

*Pour télécharger les notices sur un PC, une tablette ou un smartphone, utiliser le lien ci-après ou scanner le code QR reproduit ici.*

<span id="page-76-0"></span>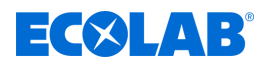

**Les notices suivantes sont disponibles pour le système** *« Versatronic »* **:**

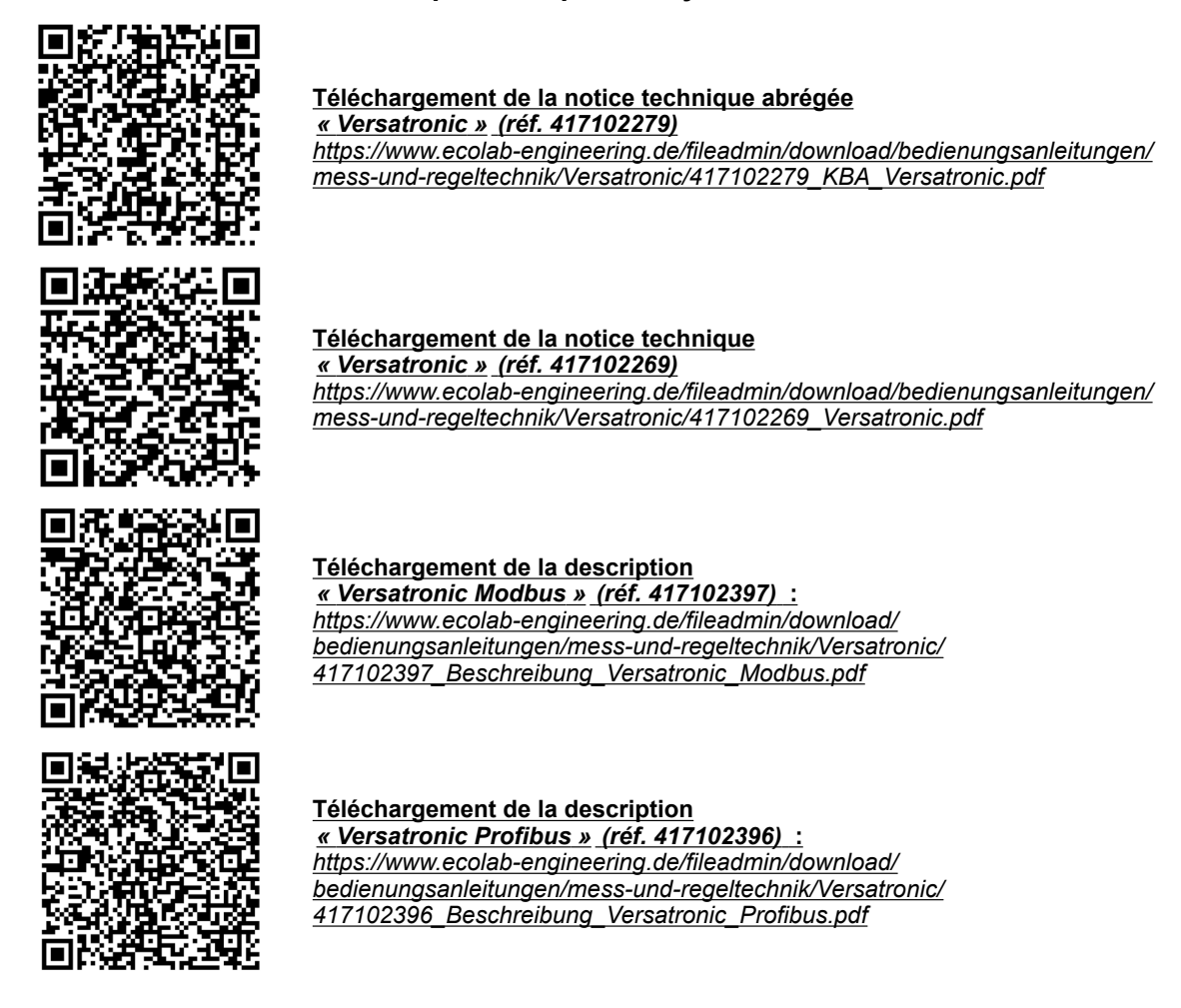

#### **1.1.1 Consulter les instructions actuelles**

Toute modification éventuelle d'une notice technique ou d'un manuel de logiciel (ci-après la *« Notice »*) par le fabricant sera rapidement notifiée *« en ligne »*. La société Ecolab Engineering GmbH répond ainsi aux exigences légales *« en matière d'obligation de surveillance des produits »*.

Toutes les notices sont mises à disposition au format PDF ... Pour ouvrir et afficher les notices, nous recommandons d'utiliser la visionneuse de PDF *« Acrobat »* d'Adobe ( *<https://acrobat.adobe.com>* ).

Afin de vous permettre d'accéder en permanence à la version la plus récente des notices techniques, Ecolab propose différentes possibilités.

#### **Consulter les notices sur le site Internet d'Ecolab Engineering GmbH**

Sur le site Internet du fabricant ( *<https://www.ecolab-engineering.de>* ), l'option de menu *[Mediacenter]* / *[Notices d'utilisation]* permet de chercher et sélectionner la notice souhaitée.

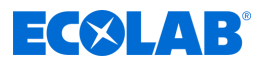

#### **Consulter les notices avec** *« DocuAPP »* **pour Windows** ®

L'application *« DocuApp »* pour Windows ® (à partir de la version 10) permet de télécharger, consulter et imprimer l'ensemble des notices d'utilisation, catalogues, certificats et déclarations de conformité CE publiés sur un ordinateur personnel Windows ® .

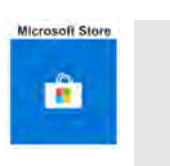

*Pour l'installer, ouvrez la « boutique Microsoft » et saisissez « DocuAPP » dans le champ de recherche ou utilisez le lien : <https://www.microsoft.com/store/productId/9N7SHKNHC8CK>. Suivez les instructions pour l'installation.*

#### **Consulter les notices techniques sur smartphones ou tablettes**

Avec l'application « **DocuApp** » **d**'Ecolab, vous pouvez utiliser un smartphone ou une tablette (systèmes Android  $\bullet$  et IOS  $\bullet$ ) pour avoir accès à l'ensemble des notices techniques, catalogues, certificats et déclarations de conformité CE publiés par Ecolab Engineering.

Les documents accessibles dans « DocuApp » sont toujours mis à jour et les nouvelles versions sont immédiatement affichées. Vous trouverez plus d'informations sur *« DocuApp »* dans la description du logiciel de l'application (réf. 417102298).

#### **Notice** *« Ecolab DocuApp »* **à télécharger**

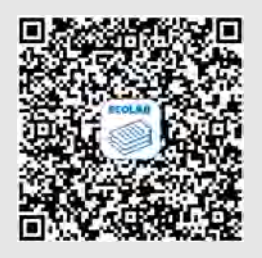

Pour en savoir plus sur l'application « DocuApp, » vous pouvez consulter la description du logiciel (référence MAN047590). **Téléchargement :** *[https://www.ecolab-engineering.de/fileadmin/download/](https://www.ecolab-engineering.de/fileadmin/download/bedienungsanleitungen/dosiertechnik/Dosierpumpen/417102298_DocuAPP.pdf) [bedienungsanleitungen/dosiertechnik/Dosierpumpen/417102298\\_DocuAPP.pdf](https://www.ecolab-engineering.de/fileadmin/download/bedienungsanleitungen/dosiertechnik/Dosierpumpen/417102298_DocuAPP.pdf)*

Vous trouverez une description de l'installation de l'application *« Ecolab DocuApp »* pour les systèmes *« Android* » **et** *« IOS (Apple)* » **e** ci-après.

#### **Installation de l'application** *« Ecolab DocuApp »* **pour Android**

Sur les smartphones Android **(i)**, vous trouverez l'application *« Ecolab DocuApp »* is dans le « Google Play Store » >.

- **1.** Ouvrez le « Google Play Store » sur votre smartphone ou tablette.
- **2.** Saisissez le nom « **Ecolab DocuAPP** » dans le champ de recherche.
- **3.** Sélectionnez l'application *« Ecolab DocuApp »* au moyen du mot de recherche **Ecolab DocuAPP** en combinaison avec ce symbole ...
- **4.** Appuyez sur le bouton *[Installer]*. ð L'application *« Ecolab DocuApp »* est installée.

Sur un ordinateur ou un navigateur web, l'application *« Ecolab DocuApp »* est accessible grâce au lien suivant : *[https://play.google.com/store/apps/details?](https://play.google.com/store/apps/details?id=ecolab.docuApp) [id=ecolab.docuApp](https://play.google.com/store/apps/details?id=ecolab.docuApp)*

<span id="page-78-0"></span>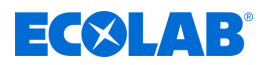

#### **Installation de l'application** *« DocuApp »* **pour IOS (Apple)**

Sur les smartphones IOS  $\bullet$ , vous trouverez l'application *« Ecolab DocuApp »* dans l'« APP Store » A.

- **1.** Ouvrez I'« APP Store » A sur votre smartphone ou tablette.
- **2.** Sélectionnez la fonction de recherche.
- **3.** Saisissez le nom « **Ecolab DocuAPP** » dans le champ de recherche.
- **4.** Sélectionnez l'application *« Ecolab DocuApp »* au moyen du mot de recherche **Ecolab DocuAPP** en combinaison avec ce symbole ...
- **5.** Appuyez sur le bouton *[Installer]*. ð L'application *« Ecolab DocuApp »* est installée.

#### **1.1.2 Copyright**

#### **La présente notice est protégée par la loi sur le copyright. Tous les droits appartiennent au fabricant.**

Le transfert de ces instructions à des tiers, la duplication sous quelque forme et sous quelque forme que ce soit, également sous forme d'extraits, ainsi que l'utilisation et / ou la communication du contenu ne sont pas autorisés sans l'autorisation écrite d'Ecolab Engineering (ci-après dénommé le « Fabricant »), sauf à des fins internes. Les contrevenants seront passibles d'une condamnation au versement de dommages et intérêts. Le Fabricant se réserve le droit de faire valoir toute exigence supplémentaire.

#### **1.1.3 Numéro d'article / Numéro d'article EBS**

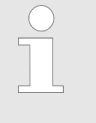

*La présente notice d'utilisation indique non seulement les numéros d'article mais aussi numéros d'article EBS. Les numéros d'article EBS sont les numéros de référence internes d'Ecolab utilisés exclusivement « au sein de l'entreprise ».*

#### **1.1.4 Symboles, notations et énumérations**

#### **Symboles, notations et énumérations**

Les consignes de sécurité de la présente notice sont représentées par des symboles.Les consignes de sécurité sont introduites par des termes de signalisation exprimant le niveau de danger.

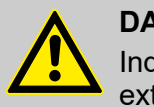

#### **DANGER !**

Indique un danger imminent susceptible d'entraîner des blessures extrêmement graves, voire la mort.

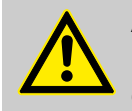

#### **AVERTISSEMENT !**

Indique un danger imminent potentiel pouvant entraîner des blessures extrêmement graves, voire la mort.

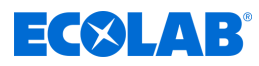

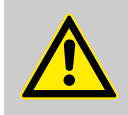

#### **ATTENTION !**

Indique une situation potentiellement dangereuse pouvant entraîner des blessures mineures ou légères.

#### **REMARQUE !**

Indique une situation potentiellement dangereuse pouvant entraîner des dommages matériels.

#### *Conseils et recommandations*

*Ce symbole indique des conseils et recommandations utiles ainsi que des informations nécessaires à un fonctionnement efficace et sans défaillance.*

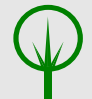

#### **ENVIRONNEMENT !**

Indique les dangers potentiels pour l'environnement et identifie les mesures de protection de l'environnement.

#### **Consignes de sécurité et instructions**

Certaines consignes de sécurité peuvent faire référence à des instructions bien précises. Ces consignes de sécurité sont inclues dans les instructions afin de ne pas entraver la lisibilité du contenu lors de l'exécution de l'action.

Les termes de signalisation décrits ci-dessus sont utilisés.

#### **Exemple :**

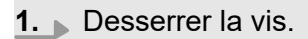

**2.**

**ATTENTION ! Risque de pincement avec le couvercle.**

Fermer le couvercle prudemment.

**3.** Serrer la vis.

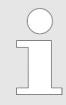

#### *Conseils et recommandations*

*Ce symbole indique des conseils et recommandations utiles ainsi que des informations nécessaires à un fonctionnement efficace et sans défaillance.*

<span id="page-80-0"></span>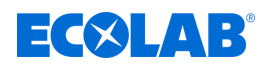

#### **Autres marquages**

Les marquages suivants sont utilisés dans la présente notice pour mettre en évidence certains points :

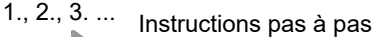

 $\Rightarrow$  Résultats des étapes de manipulation

- $\mathfrak{S}$ Renvois aux sections de la présente notice et aux autres documentations pertinentes
- Énumérations sans ordre préétabli п

*[Boutons]* Commandes (par exemple boutons, interrupteurs), éléments d'affichage (par exemple feux de signalisation)

*« Affichage »* Éléments de l'écran (par exemple boutons, affectation des touches de fonction)

#### **1.2 Garantie**

#### **Le fabricant ne garantit la sécurité de fonctionnement, la fiabilité et les performances de l'appareil que dans les conditions suivantes :**

- $\blacksquare$  Le montage, le raccordement, le réglage, la maintenance et les réparations sont effectués par un personnel qualifié et autorisé à l'aide de toutes les notices d'utilisation mises à disposition, y compris en ligne, et de tous les documents fournis.
- $\blacksquare$  Nos produits sont utilisés conformément aux spécifications de toutes les notices d'utilisation associées.
- n Dans le cadre de l'entretien et de travaux de réparation, seules des pièces de rechange d'origine sont utilisées.

*Nos produits sont montés, testés et certifiés CE, conformément aux normes et directives actuellement en vigueur. Nos produits ont quitté l'usine dans un état de sécurité technique irréprochable. Afin de conserver cet état et d'assurer un fonctionnement sans risque, l'utilisateur doit respecter l'ensemble des consignes et mises en garde, recommandations de maintenance, etc., contenues dans toutes les notices d'utilisation associées, ou apposées sur le produit.*

*Pour le reste, les conditions générales de garantie et de service du fabricant sont applicables.*

#### **1.3 Fabricant**

**Ecolab Engineering GmbH** Raiffeisenstraße 7 **83313 Siegsdorf, Allemagne** Tél. (+49) 86 62 / 61 0 Fax (+49) 86 62 / 61 219 Courriel : engineering-mailbox@ecolab.com *<http://www.ecolab-engineering.com>*

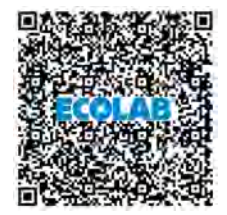

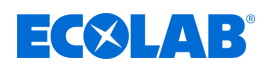

### <span id="page-81-0"></span>**2 Sécurité**

### **2.1 Consignes générales de sécurité**

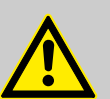

### **DANGER !**

Lorsqu'on peut considérer que le fonctionnement sans danger n'est plus possible, l'appareil doit être mis hors service immédiatement et protégé contre une remise en service intempestive.

#### **C'est le cas :**

- quand l'appareil présente des dommages visibles,
- quand l'appareil ne semble plus opérationnel,
- après un stockage prolongé dans des conditions défavorables.

#### **Lors de l'utilisation, respecter les consignes suivantes :**

- Avant toute intervention sur les pièces électriques, isoler l'alimentation électrique et prendre des mesures pour empêcher toute remise en circuit intempestive.
- Respecter les dispositions de sécurité et porter les vêtements de protection adéquats pour la manipulation de produits chimiques.
- Les consignes figurant dans la notice du produit à doser doivent être respectées.
- L'appareil ne peut être exploité qu'à la tension d'alimentation et à la tension de commande indiquées dans les caractéristiques techniques.

### **2.2 Utilisation conforme**

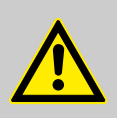

### **AVERTISSEMENT !**

**Une utilisation erronée peut entraîner des situations dangereuses** L'appareil doit exclusivement être utilisé pour la mesure de liquides validés.

L'appareil a été mis au point, conçu et construit exclusivement pour une utilisation industrielle et commerciale. Toute utilisation privée est exclue.

Toute utilisation s'écartant de l'utilisation conforme ou autre que celle-ci est à considérer comme une utilisation incorrecte.

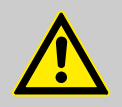

#### **ATTENTION !**

L'utilisation conforme signifie également le respect de toutes les instructions de manipulation et d'exploitation ainsi que de toutes les conditions de maintenance et de réparation prescrites par le fabricant.

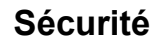

<span id="page-82-0"></span>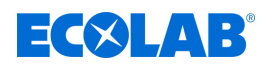

### **2.2.1 Transformation à l'initiative de l'exploitant et fabrication de pièces de rechange**

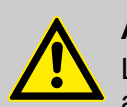

#### **ATTENTION !**

Les transformations ou modifications à l'initiative de l'exploitant ne sont admises qu'après consultation et autorisation du fabricant.

Les pièces de rechange d'origine et les accessoires autorisés par le fabricant jouent un rôle en matière de sécurité.

**L'utilisation d'autres pièces exonère le fabricant de toute responsabilité vis-à-vis des conséquences qui pourraient en découler.**

#### **2.2.2 Protection contre les explosions**

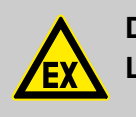

**DANGER ! L'appareil n'est pas prévu pour une utilisation en zone explosible.**

#### **2.3 Durée de vie**

Sous réserve d'interventions de maintenance dûment effectuées (examens visuels et de fonctionnement, remplacement des pièces d'usure, etc.), la durée de vie est d'au moins 2 ans.

#### **2.4 Mesures de sécurité prises par l'exploitant**

#### **REMARQUE !**

Il est précisé que l'exploitant doit former, initier et surveiller ses opérateurs et techniciens de maintenance quant au respect de toutes les mesures de sécurité nécessaires.

**La fréquence des inspections et des mesures de contrôle doit être respectée et consignée.**

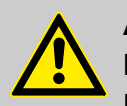

### **AVERTISSEMENT !**

#### **Danger dû à des composants du système mal montés**

Des composants du système mal montés peuvent entraîner des accidents corporels et endommager l'installation.

- Vérifier que les composants du système fournis (raccords de tuyauterie, brides) ont été montés de manière adéquate.
- Si le montage n'a pas été effectué par le service clients ou le SAV, vérifier que tous les composants du système sont fabriqués avec les matériaux appropriés et répondent aux exigences.

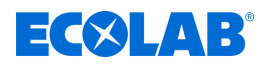

#### **Obligations de l'exploitant**

#### *Directives applicables*

*Dans l'EEE (Espace économique européen), la transposition en droit national de la directive (89/391/CEE) ainsi que les directives connexes, dont en particulier la directive (2009/104/CE) concernant les prescriptions minimales de sécurité et de protection de la santé pour l'utilisation par les travailleurs au travail d'équipements de travail, doivent être respectées et appliquées dans leur version en vigueur. Si vous vous trouvez en dehors du territoire couvert par l'accord EEE, les réglementations en vigueur chez vous s'appliquent toujours. Assurez-vous cependant impérativement que les dispositions de l'accord EEE ne s'appliquent pas également chez vous par des accords particuliers. La vérification des dispositions admissibles chez vous incombe à l'exploitant.*

#### **L'exploitant doit respecter la réglementation locale concernant :**

- la sécurité du personnel (dans le domaine d'application de la République fédérale d'Allemagne, en particulier les prescriptions des associations professionnelles et de prévention des accidents, les directives de travail, par exemple les instructions de service, également selon §20 GefStoffV, les équipements de protection individuelle (EPI), les examens médicaux préventifs) ;
- la sécurité des équipements de travail (équipements de protection, consignes de travail, risques procéduraux et maintenance) ;
- l'approvisionnement en produits (fiches de données de sécurité, répertoire des substances dangereuses) ;
- $\blacksquare$  la mise au rebut des produits (loi sur les déchets) ;
- $\blacksquare$  la mise au rebut des matériaux (mise hors service, loi sur les déchets) ;
- $\blacksquare$  le nettoyage (produits nettoyants et mise au rebut) ;
- $\blacksquare$  ainsi que les obligations environnementales actuelles.

#### **Il appartient également à l'exploitant :**

- $\blacksquare$  de mettre à disposition les équipements de protection individuelle (EPI) ;
- de fixer les mesures à prendre dans des notices d'utilisation et d'instruire le personnel en conséquence ;
- de sécuriser l'accès aux postes de travail (à partir de 1 mètre au-dessus du sol) (à partir de 1 mètre au-dessus du sol) ;
- l'éclairage des postes de travail doit être assuré par l'exploitant conformément à la norme DIN EN 12464-1 (dans le cadre de la République fédérale d'Allemagne). Respectez les réglementations en vigueur !
- n de s'assurer que la réglementation locale est respectée lorsque l'exploitant effectue lui-même le montage et la mise en service.

<span id="page-84-0"></span>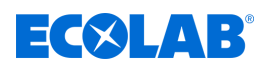

### **2.5 Exigences en matière de personnel**

#### **Qualifications**

### **DANGER !**

**Risque de blessure si le personnel n'est pas suffisamment qualifié !**

**Si du personnel non qualifié effectue des travaux ou se trouve dans la zone de danger, des dangers apparaissent qui peuvent causer des blessures graves et des dommages matériels considérables.**

Faites en sorte que toutes les activités soient effectuées uniquement par du personnel qualifié et dûment formé.

**Tenir le personnel non qualifié à l'écart des zones dangereuses.**

### **REMARQUE !**

Seules les personnes dont on peut attendre qu'elles accomplissent leur travail de manière fiable sont autorisées en tant que personnel. Les personnes dont la capacité de réaction est influencée, par exemple, par des drogues, de l'alcool ou des médicaments, ne sont pas autorisées. Lors de la sélection du personnel, il convient de respecter les réglementations spécifiques à l'âge et à la profession applicables sur le lieu d'utilisation. Tenir à l'écart les personnes non autorisées.

### **2.6 Équipement de protection individuelle (EPI)**

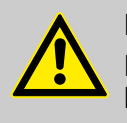

### **DANGER !**

L'équipement de protection individuelle, dénommé ci-après EPI, sert à protéger le personnel. L'EPI décrit dans la fiche technique (fiche de données de sécurité) et se rapportant au liquide à mesurer doit impérativement être utilisé.

### **2.7 Explication des pictogrammes de sécurité utilisés**

#### **2.7.1 Équipement de protection individuelle - EPI**

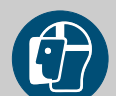

### **AVERTISSEMENT !**

#### **Protection du visage**

Lors d'interventions dans les zones signalées par le symbole ci-contre, portez une protection du visage. La protection du visage sert à protéger les yeux et le visage des flammes, des étincelles ou des braises ainsi que des particules, des gaz d'échappement et des liquides à haute température.

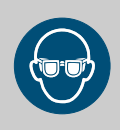

### **AVERTISSEMENT !**

#### **Lunettes de protection**

Lors d'interventions dans les zones signalées par le symbole ci-contre, porter des lunettes de protection. Les lunettes de protection sont destinées à protéger les yeux contre toute projection de pièces et éclaboussures de liquide.

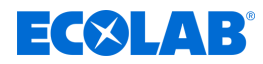

<span id="page-85-0"></span>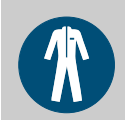

#### **AVERTISSEMENT ! Vêtements de protection**

Lors d'interventions dans les zones signalées par le pictogramme ci-contre, porter des vêtements de protection appropriés. Les vêtements de protection sont des vêtements de travail ajustés au corps à faible résistance au déchirement, aux manches bien ajustées et sans parties qui dépassent.

# **AVERTISSEMENT !**

### **Gants de protection résistant aux produits chimiques**

Lors d'interventions dans les zones signalées par le pictogramme ci-contre, porter des gants de protection appropriés. Les gants de protection résistant aux produits chimiques permettent de protéger les mains contre des produits chimiques agressifs.

### **AVERTISSEMENT !**

### **Gants de protection contre les dangers mécaniques**

Lors d'interventions dans les zones signalées par le pictogramme ci-contre, porter des gants de protection appropriés. Les gants de protection protègent les mains des frottements, des abrasions, des piqûres ou de lésions plus profondes ainsi que du contact avec des surfaces chaudes.

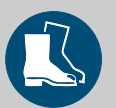

## **AVERTISSEMENT !**

### **Chaussures de sécurité**

Lors d'interventions dans les zones signalées par le pictogramme ci-contre, porter des chaussures de sécurité appropriées. Les chaussures de sécurité protègent les pieds contre les écrasements, la chute d'objets, les glissades sur un sol glissant et contre les produits chimiques agressifs.

### **2.7.2 Indications de danger**

### **Risque d'incendie**

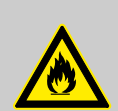

## **DANGER !**

## **Risque d'incendie**

En cas de risque d'incendie, il est impératif d'utiliser l'agent d'extinction prévu et de prendre des mesures de sécurité appropriées pour combattre le feu. À cet égard, observer également sans faute la fiche de données de sécurité des produits chimiques utilisés pour la lutte contre le feu !

### **Risque de glissade**

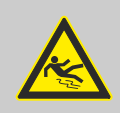

### **DANGER !**

Les risques de glissade sont signalés par le symbole ci-contre. Les produits chimiques déversés créent un risque de glissade en cas d'humidité.

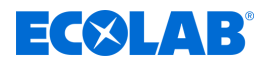

### **AVERTISSEMENT !**

**Risque de glissade dû à une fuite de liquide dans le périmètre de travail et la zone de préparation !**

- Porter des chaussures antidérapantes et résistantes aux produits chimiques au moment d'effectuer des travaux.
- Poser le réservoir de produit dans un bac afin d'éviter tout risque de glissade dû à un écoulement de liquides.

### **ENVIRONNEMENT !**

En cas de fuite du produit à doser, l'absorber et l'éliminer conformément aux indications de la fiche de données de sécurité. Respecter impérativement l'utilisation des EPI prescrits.

### **Accès non autorisé**

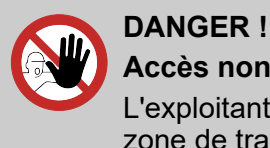

**Accès non autorisé**

L'exploitant doit s'assurer que seules les personnes autorisées ont accès à la zone de travail.

### **Dangers liés aux produits chimiques**

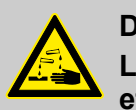

### **DANGER !**

**Les produits chimiques utilisés peuvent entraîner des lésions de la peau et des yeux.**

- Respecter les dispositions de sécurité et porter les vêtements de protection adéquats pour la manipulation de produits chimiques.
- Les consignes figurant dans la notice du produit chimique utilisé doivent être respectées.

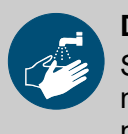

### **DANGER !**

Se laver impérativement les mains avant les pauses et après chaque manipulation du produit. Respecter les précautions usuelles relatives à la manipulation de produits chimiques et porter l'EPI indiqué dans la fiche de données de sécurité correspondante.

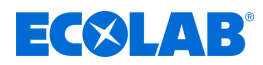

#### <span id="page-87-0"></span>**ENVIRONNEMENT !**

#### **Le renversement et l'écoulement de produits chimiques peuvent nuire à l'environnement.**

Collecter et éliminer de manière conforme tout produit chimique renversé, conformément aux instructions de la fiche de sécurité. Impérativement porter l'EPI prescrit.

#### **Mesures préventives :**

– Poser le réservoir de produit dans un bac afin de capter les fuites de liquides dans le respect de l'environnement.

#### **2.7.3 Mesures de protection de l'environnement**

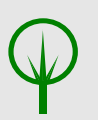

#### **ENVIRONNEMENT !**

Ce signe environnemental signale des mesures de protection de l'environnement.

#### **2.8 Travaux d'installation, de maintenance et de réparation**

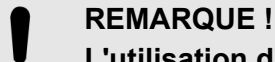

**L'utilisation d'outils inappropriés peut entraîner des dégâts matériels.** En utilisant des outils inappropriés, des dégâts matériels peuvent se produire. **N'utiliser que des outils conformes.**

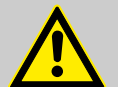

#### **DANGER !**

#### **Les travaux d'installation, de maintenance ou de réparation effectués de manière non professionnelle peuvent entraîner des dégâts matériels ou des accidents corporels.**

Tous les travaux d'installation, de maintenance et de réparation doivent être effectués uniquement par un personnel spécialisé, autorisé et formé, selon les prescriptions en vigueur sur place. Respecter les dispositions de sécurité et porter les vêtements de protection adéquats pour la manipulation de produits chimiques. Les consignes figurant dans la notice du fluide de dosage doivent être respectées. Avant les travaux d'installation, de maintenance et de réparation, débrancher l'arrivée de produit à doser et nettoyer le système.

#### **REMARQUE !**

**Les travaux de maintenance et les réparations ne doivent être effectués qu'avec des pièces de rechange d'origine.**

<span id="page-88-0"></span>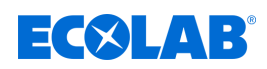

### **3 Descripion du PROFIBUS-DP**

### **3.1 Généralités**

Le bus PROFIBUS-DP est un bus de terrain normalisé, ouvert et indépendant de tout fabricant pour des applications telles que l'automatisation de la fabrication, des process et des bâtiments. Les normes CEI 61158 et CEI 61784 garantissent que ce bus est public et indépendant de tout fabricant.

Le bus PROFIBUS-DP permet de faire communiquer des appareils de différents fabricants sans adaptation particulière des interfaces. Il convient aussi bien aux transmissions de données rapides et critiques dans le temps qu'aux

### **3.2 Types de PROFIBUS**

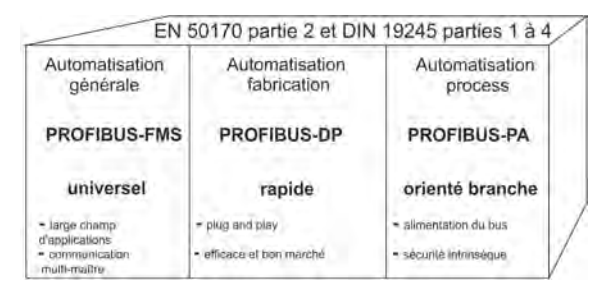

*Fig. 1 : Types de PROFIBUS*

### **PROFIBUS-DP**

Cette variante PROFIBUS dont la vitesse est optimisée et dont le câblage est peu coûteux est conçue spécialement pour la communication entre des automates (API) et des appareils de terrain décentralisés (temps d'accès typique < 10 ms).

Le bus PROFIBUS-DP peut remplacer une transmission parallèle conventionnelle à 24 V ou bien 0(4) à 20 mA.

- n DPV0 : transfert de données cyclique : --> supporté
- DPV1: Zyklischer und azyklischer Datentransfer: --> n'est pas supporté
- DPV1 : transfert de données cyclique et acyclique : --> n'est pas supporté

### **PROFIBUS-PA**

Le bus PROFIBUS-PA est conçu spécialement pour les process industriels ; il permet de relier à une ligne de bus commune des capteurs et des actionneurs, même dans une zone "Ex". Le bus PROFIBUS-PA permet la communication de données et l'alimentation des appareils en technique 2 fils, suivant MBP 5 (Manchester Bus Powering), conformément aux spécifications de la norme CEI 61158-2.

#### **PROFIBUS-FMS**

Le bus PROFIBUS-FMS est la solution universelle pour les tâches de communication au niveau cellulaire (temps d'accès typique : 100 ms environ).

Les services performants du PROFIBUS-FMS permettent un large champ d'applications et une grande souplesse. Le PROFIBUS-FMS convient également aux tâches de communication intensives.

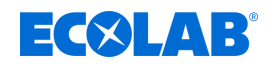

### <span id="page-89-0"></span>**3.3 Mode de transmission RS 485**

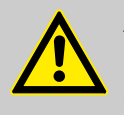

#### **ATTENTION !**

Lorsqu'on réalise des installations de type PROFIBUS, il faut respecter les directives de montage de la PNO (PROFIBUS NUTZERORGANISATION e. V., association d'utilisateurs PROFIBUS).

La transmission est réalisée conformément à la norme RS 485. Elle couvre tous les domaines qui nécessitent une vitesse de transmission élevée et une technique d'installation simple et bon marché. On utilise une paire de câbles en cuivre, torsadée et blindée.

La structure du bus permet la connexion et la déconnexion de stations sans répercussion ou bien la mise en service pas à pas du système. Les extensions ultérieures n'ont aucune influence sur les stations déjà en service. On peut choisir la vitesse de transmission dans une plage comprise entre 9,6 kbit/s et 12 Mbit/s. La vitesse est choisie lors de la mise en service du système, ce sera la même pour tous les appareils du bus.

#### **Caractéristiques essentielles**

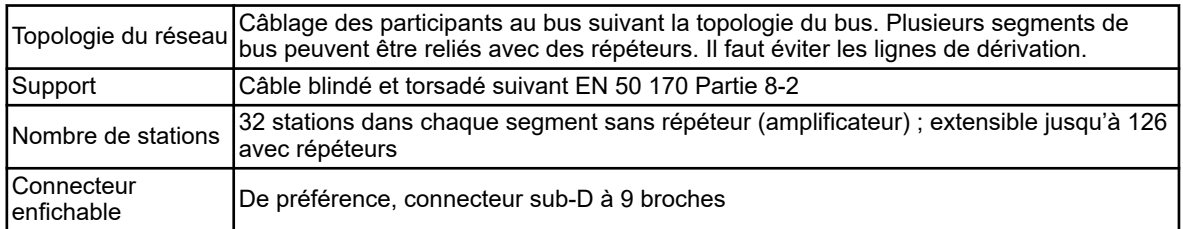

#### **Structure**

Tous les appareils sont raccordés à une structure linéaire (en enfilade). Un segment peut comporter jusqu'à 32 participants (maître ou esclaves). Au-delà de 32 participants, il faut utiliser des répéteurs pour augmenter le nombre d'appareils.

#### **Longueur du câble**

La longueur maximale de la ligne dépend de la vitesse de transmission. L'utilisation de répéteurs permet d'augmenter la longueur de ligne indiquée. Il est recommandé de ne pas monter plus de trois répéteurs en série.

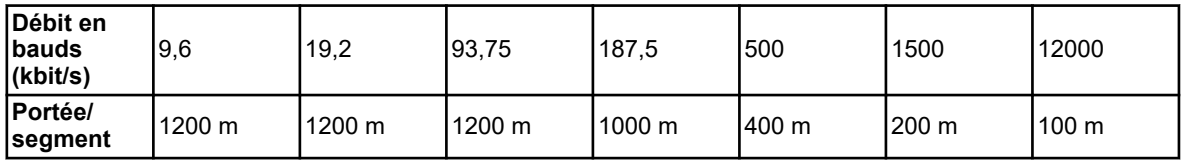

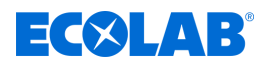

#### **Terminaison du bus**

Les deux extrémités de chaque segment du bus sont terminées par des résistances.

Pour garantir un fonctionnement sans perturbations, il faut toujours alimenter en tension les deux extrémités du bus.

Les résistances de terminaison se trouvent dans les connecteurs PROFIBUS et peuvent être activées en plaçant le commutateur à coulisse sur *« on »*.

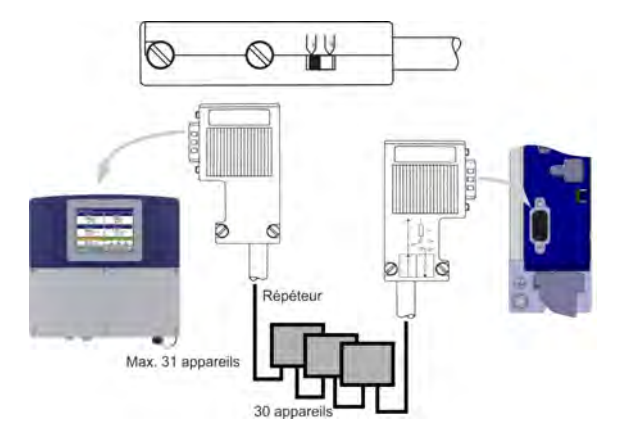

*Fig. 2 : Terminaison du bus*

#### **Caractéristiques du câble**

Les indications sur la longueur de câble se rapportent au type de câble A suivant :

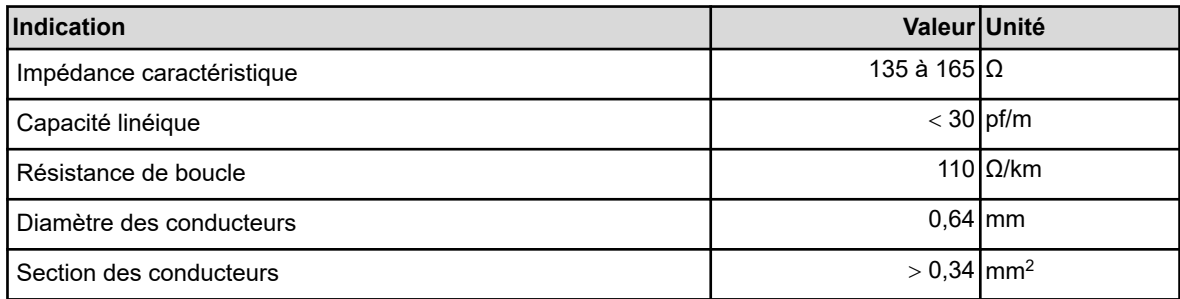

Sur les réseaux PROFIBUS avec le mode de transmission RS 485, on utilise de préférence un connecteur sub-D à 9 broches. Le brochage et le câblage du connecteur sont représentés à la fin de ce chapitre.

Plusieurs fabricants proposent des câbles et des connecteurs PROFIBUS-DP. Vous trouverez dans le catalogue des produits PROFIBUS (www.profibus.com) les spécifications et des adresses de fournisseurs.

Attention lorsque vous raccordez les appareils, ne croisez pas les lignes de données. Il faut utiliser une ligne de données blindée !

La tresse de blindage et le film de blindage sous-jacent le cas échéant sont raccordés des deux côtés à la terre de protection ; ces raccordements seront bon conducteurs.

La ligne de données doit cheminer séparément des câbles à courant fort.

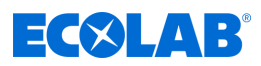

Nous recommandons le type de câble suivant de la société Siemens :

- Simatic Net PROFIBUS 6XV1
- Référence : 830-0AH10
- $\blacksquare$  \* (UL) CMX 75 °C (Shielded) AWG 22 \*

#### **Débit des données**

Si le débit des données est supérieur ou égal à 1,5 Mbit/s, il faut éviter les lignes de dérivation.

> *Vous trouverez des remarques importantes sur l'installation dans les directives de montage PROFIBUS-DP, référence 2.111 (voir PNO).*

*Adresse: PROFIBUS-Nutzerorganisation e. V. Haid- u. Neu-Straße 7 76131 Karlsruhe Allemagne*

*Internet: www.profibus.com*

#### *Recommandation :*

*respectez les conseils d'installation de la PNO, en particulier si vous utilisez simultanément des convertisseurs de fréquence.*

#### **Cäblage et raccordement du bus**

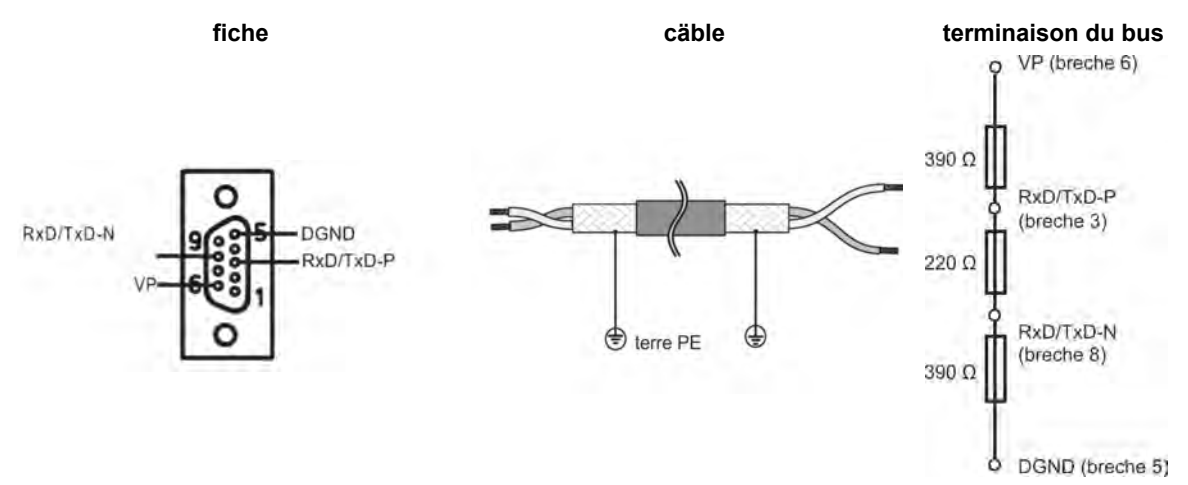

<span id="page-92-0"></span>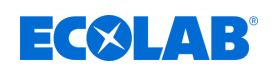

### **3.4 PROFIBUS-DP**

Le bus PROFIBUS-DP est conçu pour l'échange de données rapide au niveau du terrain. Les dispositifs de commande centralisés, comme des API/PC par exemple, communiquent avec des appareils de terrain décentralisés comme des E/S, des enregistreurs et des régulateurs, par l'intermédiaire d'une liaison sérielle, rapide. L'échange de données avec ces appareils décentralisés est surtout cyclique. Les fonctions de communication nécessaires font partie des fonctions de base PROFIBUS-DP, conformément aux normes CEI 61158 et CEI 61784.

#### **Fonctions de base**

La commande centralisée (maître) lit cycliquement les informations d'entrée envoyées par les esclaves et écrit cycliquement les informations de sortie destinées aux esclaves. Il faut que la durée du cycle du bus soit plus courte que la durée du cycle du programme des API centralisés.

En plus de la transmission cyclique des données utiles, le PROFIBUS-DP met à disposition des fonctions puissantes pour le diagnostic et la mise en service.

#### **Mode de transmission :**

- $R$  RS 485, paire torsadée
- $\blacksquare$  Vitesse comprise entre 9,6 kbit/s et 12 Mbit/s

#### **Accès au bus :**

 $\blacksquare$  Appareils maîtres et esclaves, max. 126 participants par bus

#### **Communication :**

- $\blacksquare$  Point à point (trafic de données utiles)
- Trafic cyclique de données utiles entre maître et esclave

#### **États de fonctionnement :**

- Operate : transmission cyclique de données d'entrée et de sortie
- Clear : les entrées sont lues, les sorties restent dans un état de repli
- Stop : seul le transfert de données maître-maître est possible

#### **Synchronisation :**

- $\blacksquare$  Mode sync : n'est pas supporté
- $\blacksquare$  Mode freeze : n'est pas supporté

#### **Fonctions :**

- Transfert cyclique de données utiles entre maître DP et esclave(s) DP
- Activation ou désactivation dynamique de chaque esclave DP
- $\blacksquare$  Test de la configuration des esclaves DP
- Affectation d'adresse aux esclaves DP par le bus (n'est pas supportée)
- $\blacksquare$  Configuration des maîtres DP par le bus
- Données d'entrée/sortie : max. 176 octets par esclave DP

#### **Fonctions de protection :**

- Surveillance de la réponse des esclaves DP
- Protection des accès pour les entrées/sorties des esclaves DP
- Surveillance, par le maître DP, du trafic des données utiles à l'aide d'un chien de garde réglable

#### **Types d'appareils :**

- $\blacksquare$  Maître DP de classe 2, par ex. appareil de programmation/développement
- Maître DP de classe 1, par ex. appareil d'automatisation centralisé (API, PC...)
- Esclave DP, par ex. appareil avec des entrées/sorties logiques ou analogiques, régulateur, enregistreur...

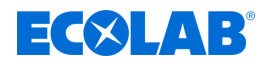

#### **Transfert cyclique de données**

Le transfert de données entre le maître DP et les esclaves DP est exécuté automatiquement par le maître, dans un ordre déterminé et récurrent. Lors de la conception du système à bus, l'utilisateur détermine l'appartenance d'un esclave DP au maître DP. De plus, on définit quels esclaves DP doivent être intégrés au transfert cyclique de données utiles ou en être exclus

Le transfert de données entre le maître DP et les esclaves DP est divisé en trois phases : paramétrage, configuration et transfert de données.

Avant qu'un esclave DP soit intégré à la phase de transfert de données, le maître vérifie dans les phases de paramétrage et de configuration si la configuration définie lors de la conception correspond à la configuration réelle de l'appareil. Lors de cette vérification, il faut que le type de l'appareil, les informations sur le format et les longueurs ainsi que le nombre d'entrées et de sorties concordent.

L'utilisateur évite de façon sûre l'erreur de paramétrage.

En plus du transfert de données utiles exécuté automatiquement par le maître, il est possible, sur demande de l'utilisateur, d'envoyer de nouvelles données de paramétrage aux esclaves DP.

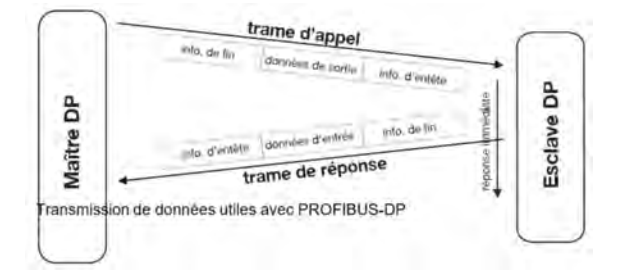

*Fig. 3 : Transfert cyclique de données*

<span id="page-94-0"></span>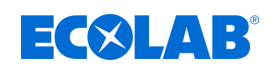

### **4 Configuration d'un système PROFIBUS-DP**

### **4.1 Fichier GSD (fichier des données de base de l'appareil)**

Les données de base de l'appareil (GSD) permettent la conception de projets ouverts.

Les appareils PROFIBUS-DP ont différentes caractéristiques de performance. Ils se différencient par les fonctions disponibles (par ex. nombre de signaux d'entrée/ sortie, messages de diagnostic) ou les paramètres de bus réglables (par ex. débit en bauds, surveillance temporelle).

Ces paramètres sont propres à chaque type d'appareil et à chaque fabricant. Pour obtenir une configuration simple de type *« Plug and Play »* du PROFIBUS-DP, les attributs caractéristiques de l'appareil sont définis dans une fiche technique électronique (Gerätestammdaten Datei, fichier des données de base de l'appareil, fichier GSD). Les données GSD normalisées étendent la communication ouverte jusqu'au niveau commande. Un outil de développement basé sur les fichiers GSD permet d'intégrer, de façon simple et conviviale, les appareils de différents fabricants dans un système à bus. Les données permanentes de l'appareil décrivent, de façon univoque et complète, les caractéristiques d'un type d'appareil ; le format de ces données est défini exactement. Les fichiers GSD sont créés de façon spécifique à l'application.

Grâce à ce format de fichier fixe, l'outil de développement peut lire de façon simple les données de base de n'importe quel appareil PROFIBUS-DP et les prendre en compte automatiquement lors de la configuration du système à bus. Dès la phase d'étude, l'outil de développement peut effectuer automatiquement des tests pour détecter les erreurs de saisie et vérifier la cohérence des données saisies par rapport à l'ensemble du système.

**Les fichiers de données de base sont subdivisés en trois sections:**

#### ■ Dispositions générales

Dans cette section, on trouve, entre autres informations, les noms du fabricant et de l'appareil, les versions matérielle et logicielle ainsi que les débits en bauds supportés.

#### ■ Dispositions concernant le maître DP

Dans cette section, on trouve tous les paramètres qui ne concernent que l'appareil DP maître, par exemple : le nombre maximal d'esclaves DP adressables ou les possibilités d'upload et de download. Cette section n'existe pas pour les appareils esclaves.

#### ■ Dispositions concernant l'esclave DP

Dans cette section, on trouve toutes les indications spécifiques aux esclaves comme par exemple le nombre et le type de voies d'entrée/sortie, l'énoncé des textes de diagnostic et des indications sur la cohérence des données d'entrée/sortie.

Le fichier GSD contient aussi bien des énumérations (par ex. des indications sur les débits supportés par l'appareil) que des textes (par ex. la description des différents modules disponibles pour un appareil modulaire).

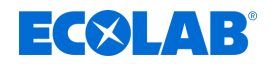

### <span id="page-95-0"></span>**4.2 Procédure de configuration**

#### **Plug & Play**

Pour faciliter la configuration du système PROFIBUS-DP, la configuration du maître DP (API) s'effectue avec le configurateur PROFIBUS et les fichiers GSD ou dans l'API à l'aide du configurateur de matériel.

#### **Déroulement de la configuration**

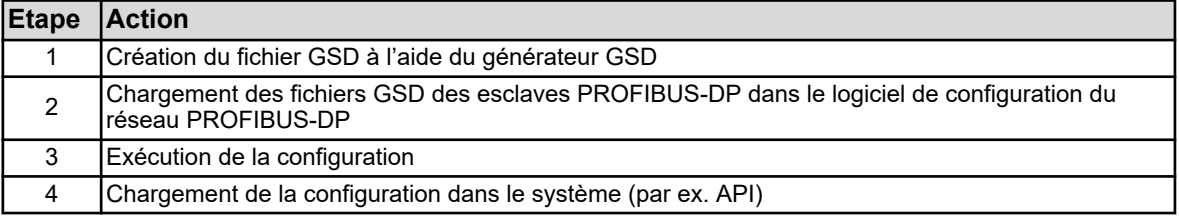

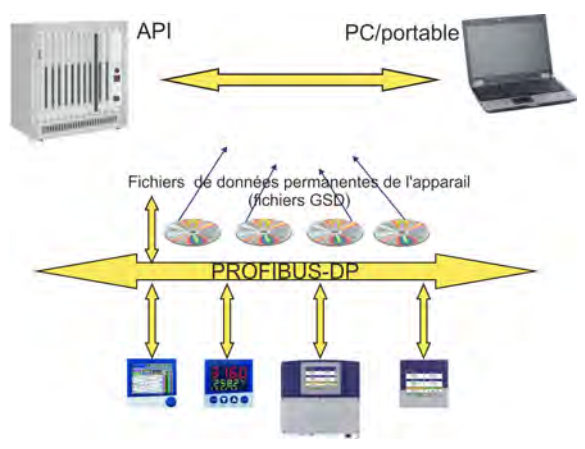

*Fig. 4 : Déroulement de la configuration*

#### **Fichier GSD (fichier des données de base de l'appareil)**

Le fabricant d'un esclave PROFIBUS-DP rassemble, de façon univoque et complète, les caractéristiques de l'appareil (esclave DP) dans le fichier GSD dont le format est défini exactement.

#### **Configurateur PROFIBUS-DP / Configurateur du matériel (API)**

Ce logiciel peut lire les fichiers GSD des appareils PROFIBUS-DP de n'importe quel fabricant et les intégrer à la configuration du système à bus.

Dès la phase de conception, le configurateur PROFIBUS-DP vérifie automatiquement les données saisies et la cohérence du système.

Le résultat de la configuration est lu dans le maître DP (API).

### **4.3 Générateur GSD**

#### **4.3.1 Généralités**

Le générateur GSD permet à l'utilisateur de créer des fichiers GSD avec interface PROFIBUS-DP.

Les appareils qui disposent d'une interface PROFIBUS-DP peuvent émettre et recevoir bon nombre de grandeurs (paramètres). Mais comme dans la plupart des applications, seule une partie de ces grandeurs sera envoyée sur le PROFIBUS-DP, le générateur GSD permet de les sélectionner.

Après sélection de l'appareil, toutes les grandeurs disponibles sont affichées dans la fenêtre *« Paramétrer »*. C'est seulement si ces grandeurs ont été copiées dans la fenêtre "Entrée" ou "Sortie" qu'elles apparaissent par la suite dans le fichier GSD et qu'elles peuvent être prétraitées et utilisées ultérieurement par le maître DP (API).

<span id="page-96-0"></span>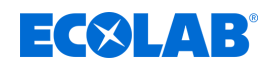

#### **4.3.2 Commande**

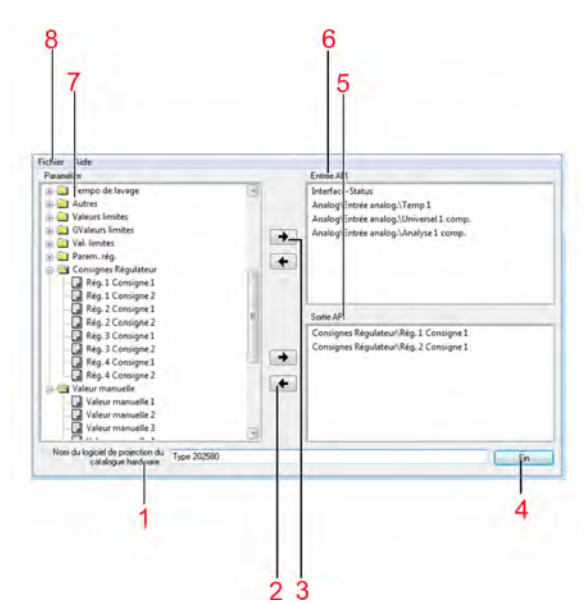

- 1 Nom de l'appareil pour le catalogue du matériel Si différents fichiers GSD sont nécessaires pour des appareils de même type, il faudra modifier ce nom standard de telle sorte qu'il soit possible d'affecter sans équivoque le maître PROFIBUS lors de la configuration du matériel.
- 2 Supprimer un enregistrement de la fenêtre Sortie
- 3 Supprimer un enregistrement de la fenêtre Entrée
- 4 Quitter le programme
- 5 Fenêtre Sortie (par rapport au maître/API)
- 6 Fenêtre Entrée (par rapport au maître/API)
- 7 Fenêtre avec les paramètres disponibles
- 8 Menu Fichier

*Fig. 5 : Commande*

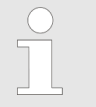

*Pour les projets avec un SIEMENS Simatic S7, la longueur maximale des noms des fichiers GSD est de 8 caractères. Les fichiers GSD avec un nom long ne peuvent pas être incorporés dans le catalogue du matériel de l'API !*

#### **Menu Fichier**

Le bouton gauche de la souris ou la combinaison de touches alt+D permettent d'appeler le menu Fichier. Les choix possibles sont les suivants :

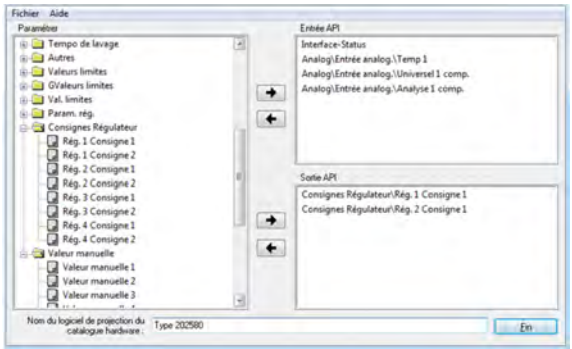

*Fig. 6 : Menu Fichier*

| <b>N</b> ouveau                  | Après l'appel de ce point du menu qui permet de créer un nouveau fichier<br>GSD, il faut choisir un appareil parmi ceux disponibles. Après sélection de<br>l'appareil souhaité, tous les paramètres disponibles sont affichés dans la fenêtre<br>Paramétrer. |
|----------------------------------|----------------------------------------------------------------------------------------------------|
| Ouvrir                           | Ce point du menu permet d'ouvrir un fichier GSD existant.                                                                                                    |
| Enregistrer/ Enregistrer<br>sous | Ce point du menu permet d'enregistrer le fichier GSD créé ou modifié.                                                                                                    |
| Diagnostic                       | Ce point du menu permet de tester le fichier GSD à l'aide d'un simulateur de<br>maître PROFIBUS-DP de la société B+W et de l'esclave PROFIBUS-DP.                                                                                                    |
| Aperçu avant impression          | Ce point du menu permet de prévisualiser un rapport <sup>1</sup> qui peut être imprimé.                                                                                                    |
| Imprimer                         | Ce point du menu permet d'imprimer un rapport <sup>1</sup> .                                                                                                    |

### <span id="page-97-0"></span>**Configuration d'un système PROFIBUS-DP**

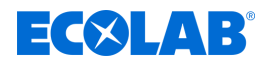

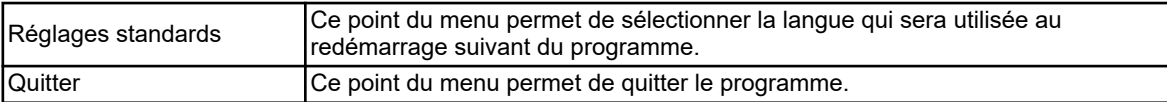

1 Le rapport contient des informations supplémentaires pour la programmation de l'API (par exemple le type de données du paramètre sélectionné).

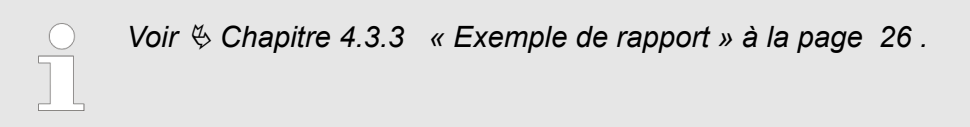

#### **4.3.3 Exemple de rapport**

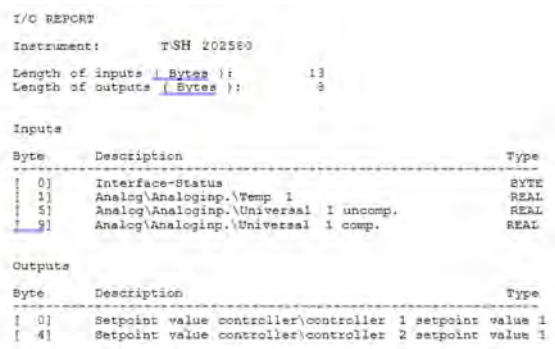

*Fig. 7 : Exemple de rapport*

<span id="page-98-0"></span>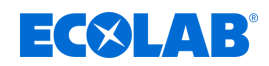

#### **4.3.4 Structure d'un fichier GSD**

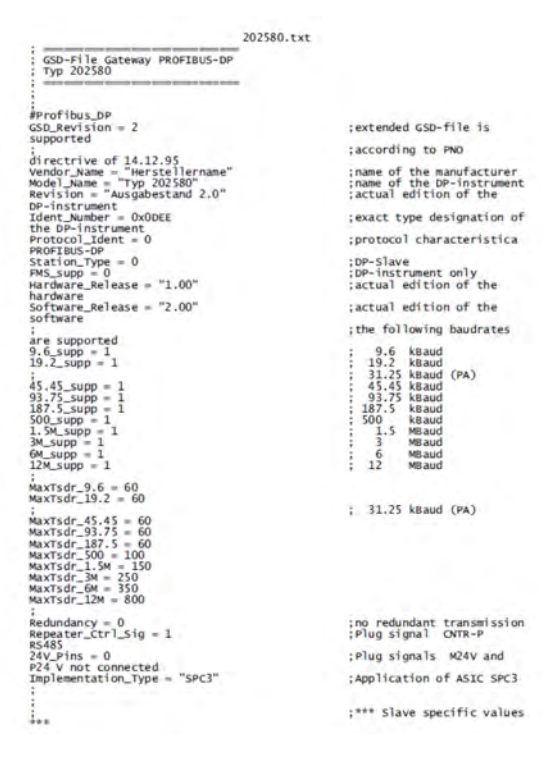

*Fig. 8 : Structure d'un fichier GSD*

|                                                                                                    | 202580.txt                                                                                                    |
|----------------------------------------------------------------------------------------------------|----------------------------------------------------------------------------------------------------|
| $Freeze$ Mode supp $= 0$                                                                                                    | :Freeze-mode is not                                                                                                    |
| suppor ted<br>Sync Mode_supp = $0$                                                                                                    | :Sync-mode is not                                                                                                    |
| supported<br>$Auto$ Baud supp = $1$                                                                                                    | ;Automatic recognition of                                                                                                    |
| baudrate<br>Set Slave Add supp = $0$                                                                                                    | :Set Slave Add is not                                                                                                    |
| supported<br>$Min$ Slave Intervall = 6<br>Modular_Station = $1$                                                                                                    | $:$ Slave-Interval = 0.6 ms<br>:Modular station                                                                                            |
| $Max$ Module = $6$<br>Max Diag Data Len = 6<br>Slave Family = $0$                                                                                                    | :Allgemein                                                                                                    |
|                                                                                                    | :*** Parameterization ***                                                                                                    |
| This lines are for locating PBC file, and initial data length.                                                                                                    |                                                                                                    |
| :Do not disturb!!!<br>:atPBC_File = C:\PROGRAM FILES (X86)\GSDGEN\14401XX\D\202580.PBC<br>$:atINIT.LEN = 2$                                                              |                                                                                                    |
| User $Prm Data Len = 24$<br>0x16.<br>$0x14$ , $0x73$ , $0x04$<br>Max Input Len = 13<br>Max_Output_Len = 8<br>Max_Data_Len = 21<br>: ----------------------- Input Master | User_Prm_Data = 0x00, 0x03, 0x03, 0x02, 0x13, 0x16, 0x88, 0x04, 0x13,<br>0x40, 0x04, 0x13, 0x16, 0x4p, 0x04, 0x23, 0x14, 0x71, 0x04, 0x23, |
| Waterfa structure aprovide aborterizing about<br>Module = "Interface Mode" $0x10$                                                                                        |                                                                                                    |
| $Present = 1$<br>Endmodule<br>Module = "Analog/Analogeing./Temp $1$ " $0x13$<br>$Prest = 1$                                                                              |                                                                                                    |
| Endmodule<br>Module = "og/Analogeing./Universal 1 komp." $0x13$<br>$Present = 1$<br>Endmodule                                                                            |                                                                                                    |
| Module = "alog/Analogeing./Analyse 1 komp." 0x13<br>$Preset = 1$<br>Endmodule<br>: www.www.www.www.www.www.Output Master                                                 |                                                                                                    |
| Module = "werte Regler/Regler 1 Sollwert $1" 0x23$                                                                                                    |                                                                                                    |
| $Preset = 1$ *<br>Endmodule<br>Module = "werte Regler/Regler 2 Sollwert 1"                                                                                               |                                                                                                    |
| $Preset = 1$<br><b>Endmodule</b>                                                                                                    |                                                                                                    |

*Fig. 9 : Structure d'un fichier GSD*

\* Ce fichier GSD est conçu pour une ins- tallation sur un SIMATIC S7 (de SIE- MENS).

Si des problèmes d'installation appa- raissent pour d'autres commandes, il faut mettre à zéro tous les enregistrements Preset = 1.

Dans ce cas, il faut en plus placer dans le bon ordre sur la représentation graphique du process de l'API les variables sélectionnées dans le générateur GSD.

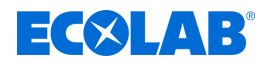

#### <span id="page-99-0"></span>**Sélection des paramètres**

Si vous avez choisi un fichier existant ou créé un nouveau fichier, la fenêtre Paramétrer contient tous les paramètres disponibles.

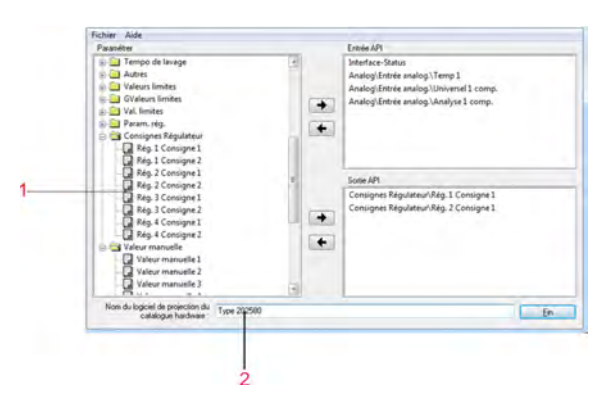

- 1 Liste des paramètres disponibles
- 2 Nom de l'appareil pour le catalogue du matériel Si différents fichiers GSD sont nécessaires pour des appareils de même type, il faudra modifier ce nom standard de telle sorte qu'il soit possible d'affecter sans équivoque le maître PROFIBUS lors de la configuration du matériel.

*Fig. 10 : Sélection des paramètres*

Ajouter ou supprimer des paramètres

Les touches des flèches  $\rightarrow$  et  $\leftarrow$  permettent de déplacer des paramètres de la fenêtre Entrée vers la fenêtre Sortie (et inversement).

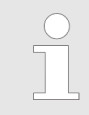

*Le paramètre « Etat de l'interface » apparaît automatiquement dans la fenêtre Entrée et ne peut pas être supprimé.*

Konfigurationsdaten (Bedienerebene) Im Ordner Konfiguration stehen die Parameter aus der Bedienerebene des Gerätes. Diese Parameter dürfen nicht dauerhaft zyklisch von der SPS beschrieben werden, weil die entsprechenden Speicherbausteine des Mehrkanalmessgerätes nur für eine begrenzte Anzahl von ca. 1.000.000 Schreibzyklen ausgelegt ist.

### **4.4 Exemple de raccordement**

#### **4.4.1 Type 202580**

- **1.** Relier l'appareil à l'API.
- **2.** Régler l'adresse de l'appareil sur le clavier de l'appareil ou bien à l'aide du programme Setup.

<span id="page-100-0"></span>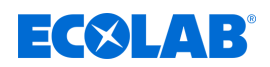

#### **4.4.2 Générateur GSD**

- **1.** Démarrer le générateur GSD (exemple : Démarrer / Programmes / Appareils / PROFIBUS / Générateur GSD).
- **2.** Sélectionner l'appareil.

| Nouveau                 | à. | Type 202580 |  |
|-------------------------|----|-------------|--|
| Ouvrir                  |    | Type 202581 |  |
| <b>Enregistrer</b>      |    |             |  |
| Enregistrer sous        |    |             |  |
| Diagnostic              |    |             |  |
| Aperçu avant impression |    |             |  |
| Imprimer                |    |             |  |

*Fig. 11 : Générateur GSD*

**3.** Sélectionner dans la fenêtre de gauche les variables qui seront transmises au maître DP et les déplacer dans la fenêtre de droite avec la touche  $\rightarrow$  ou par un *« glisser-déposer »* .

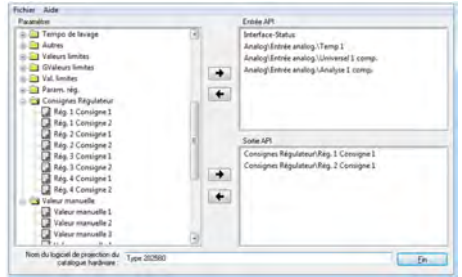

*Fig. 12 : Générateur GSD*

**4.** Enregistrer le fichier GSD dans le dossier de votre choix.

|                                      | Parametrieren:                | Eingang SPS                                 |
|--------------------------------------|-------------------------------|---------------------------------------------|
| <b>B</b> D zu<br>$\equiv \square$ Ko | Speichern unter               |                                             |
| œ.                                   | SPS_GSD<br>Speichern          | Isal 1 kor<br><b>Cd</b><br>٠<br>usal 2 unil |
|                                      | Name                          | T <sub>5</sub><br>Anderungsdatum            |
|                                      | test.gsd                      | G.<br>12.05.2014 07:44                      |
|                                      | m                             | <b>H</b> 1 Sollw<br>#1 Sollw<br>٠           |
|                                      | Anlage Nordigad<br>Dateiname: | Speichem                                    |
|                                      | GSD files ("gsd)<br>Dateityp: | Abbrechen                                   |
|                                      |                               |                                             |

*Fig. 13 : Générateur GSD*

*Pour les projets avec un SIEMENS Simatic S7, la longueur maximale des noms des fichiers GSD est de 8 caractères.*

#### **4.4.3 Configuration de l'API**

**1.** Démarrer le logiciel de l'API.

### **Configuration d'un système PROFIBUS-DP**

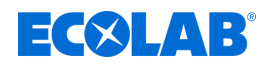

**2.** Appelez la configuration matérielle et sélectionnez le point du menu *« Installation d'un nouveau fichier GSD »*.

Le nouveau fichier GSD est lu et traité ; l'appareil de type 202580 est intégré au catalogue du matériel.

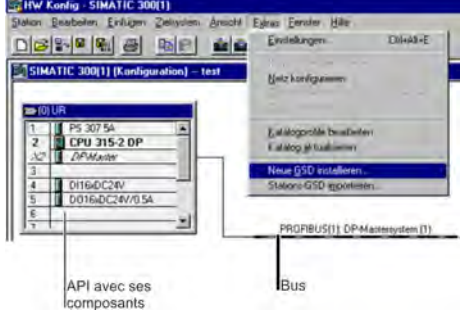

*Fig. 14 : Configuration de l'API*

**3.** Ouvrir le catalogue du matériel et placer le nouvel appareil sur la surface de travail. Le maître trouvera dans le fichier GSD de l'esclave les débits en baud supportés.

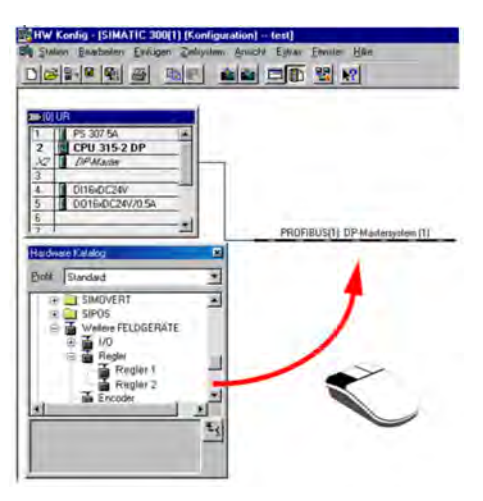

*Fig. 15 : Configuration de l'API*

**4.** Charger la configuration dans l'API (système cible / charger dans module).

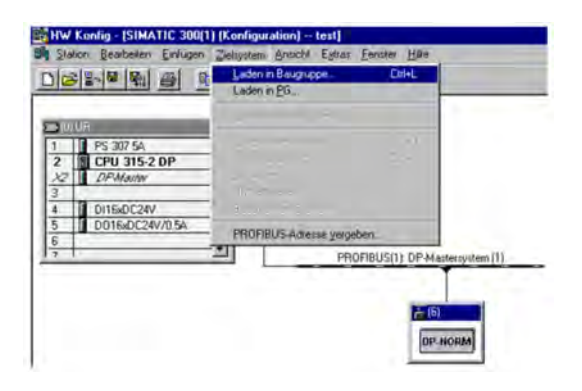

*Fig. 16 : Configuration de l'API*

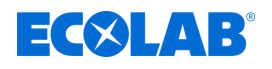

### **ATTENTION !**

Si un appareil avec une interface PROFIBUS-DP est exploité avec un système maître (API), il faut prévoir du côté du maître des routines d'analyse des erreurs adaptées.

En cas d'utilisation d'un SIMATIC S7, il faut monter l'OB86 dans l'API pour que la panne d'un appareil PROFIBUS-DP puisse être détectée et analysée.

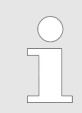

*Le paramètre « Etat de l'interface » apparaît automatiquement dans la fenêtre Entrée et ne peut pas être supprimé.*

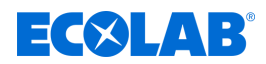

### <span id="page-103-0"></span>**5 Format des données des appareils**

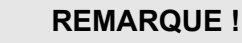

Si vous utilisez des appareils avec un système PROFIBUS-DP, faites attention au format des données !

Deux formats de données différents peuvent être sélectionnés :

- Little Endian
- Big Endian
- La communication avec un API Siemens a lieu par défaut au format Big Endian.

### **5.1 Valeurs de type entier**

Les valeurs de type entier sont transmises dans le format suivant :

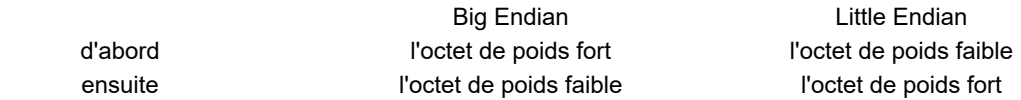

### **5.2 Valeurs de type flottant/de type réel**

Les valeurs de type flottant et de type réel de l'appareil sont transmises au format standard IEEE 754 (32 bits).

#### **Format flottant simple (32 bits) suivant la norme IEEE 754**

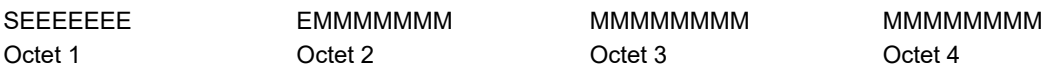

S - bit de signe (bit 31)

E - exposant en complément à 2 (bit 23 à bit 30)

M - mantisse normalisée sur 23 bits (bit 0 à bit 22)

**Exemple :** calcul d'un nombre réel à partir du signe, de l'exposant et de la mantisse.

octet 1 = 40h, octet 2 = F0, octet 3 = 0, octet 4 = 0

40F00000h = 0100 0000 1111 0000 0000 0000 0000 0000b

```
S = 0E = 100 0000 1M = 111 0000 0000 0000 0000 0000
valeur = -1<sup>S</sup> · 2<sup>exponent-127</sup> · (1 + M<sub>b22</sub>·2<sup>-1</sup> + M<sub>b21</sub>·2<sup>-2</sup> + M<sub>b20</sub>·2<sup>-3</sup> + M<sub>b19</sub>·2<sup>-4</sup> + ...)
valeur = -1<sup>0</sup> · 2<sup>129-127</sup> · (1 + 1·2<sup>-1</sup> + 1·2<sup>-2</sup> + 1·2<sup>-3</sup> + 0·2<sup>-4</sup>)
valeur = 1 \cdot 2^2 \cdot (1 + 0.5 + 0.25 + 0.125 + 0)valueur = 1 \cdot 4 \cdot 1.875valeur = 7.5
```
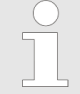

*L'ordre dans lequel les octets sont transmis dépend du format de données réglé lors de la configuration. Avant/après le transfert depuis/vers l'appareil, il faut échanger les octets de la valeur de type flottant.*

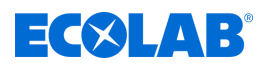

## **Format des données des appareils**

### **Big Endian**

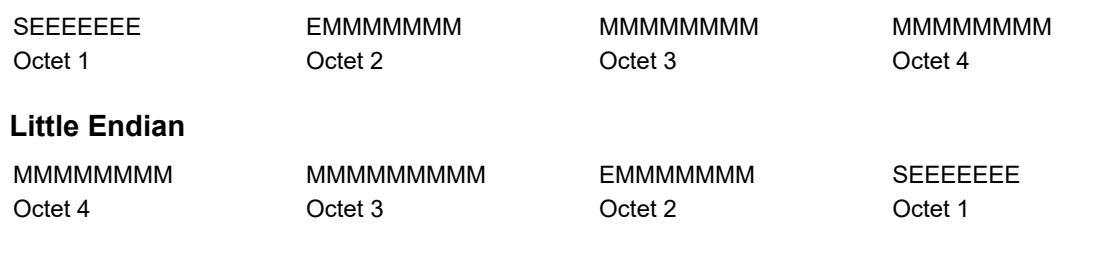

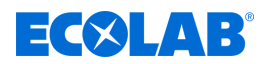

### <span id="page-105-0"></span>**6 Données spécifiques aux appareils**

### **6.1 Position de l'interface**

Le connecteur en option COM 2 est prévu pour l'interface PROFIBUS-DP. Si l'instrument de mesure multicanal doit être équipé de série d'une interface PROFIBUS-DP, il faut en tenir compte dans les références de commande.

S'il n'y a pas d'interface PROFIBUS-DP (référence article 00581173) sur votre appareil, il est possible de l'ajouter.

- Notive de mise en service B 202580.0
- Notice de montage B 202580.4 ou B 202581.4
- Fiche technique  $202580$  ou  $202581$

### **REMARQUE !**

Remarque La désignation du type sur la plaque signalétique de l'appareil éclaire sur quelles interfaces en option ont été montées en usine. Vous trouverez des informations à ce sujet dans le chapitre "Identification de l'exécution de l'appareil" dans la notice de mise en service B 202580.0 / B 202581.0 ou la notice de montage B 202580.4 / B 202581.4 (la notice de montage est livrée avec l'appareil).

Remarque Les interfaces en option peuvent également être ajoutées par l'utilisateur. Vous trouverez des informations à ce sujet dans le chapitre "Ajout des platines en option" dans la notice de mise en service B 202580.0 / B 202581.0 ou la notice de montage B 202580.4 / B 202581.4 (la notice de montage est livrée avec l'appareil).

<span id="page-106-0"></span>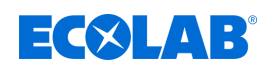

1 COM 2 équipé avec interface PROFIBUS

### **6.1.1 Vue d'ensemble des raccords**

L'interface PROFIBUS-DP doit être installée sur le connecteur en option COM 2. **Type 202580**

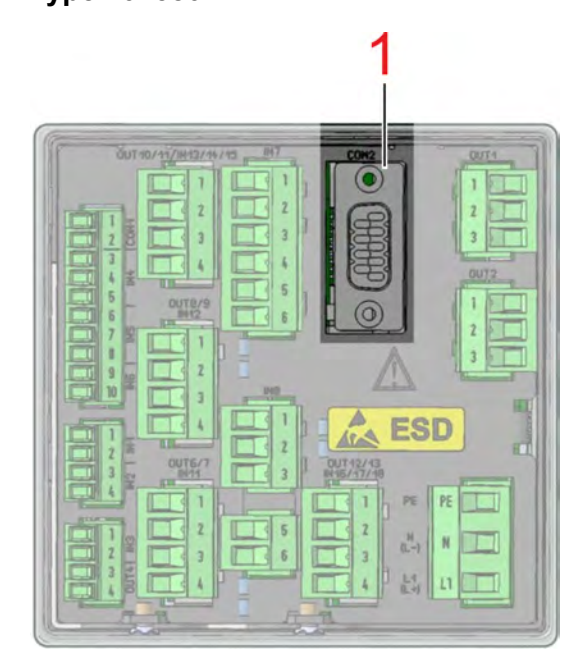

*Fig. 17 : Vue d'ensemble des raccords*

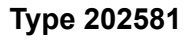

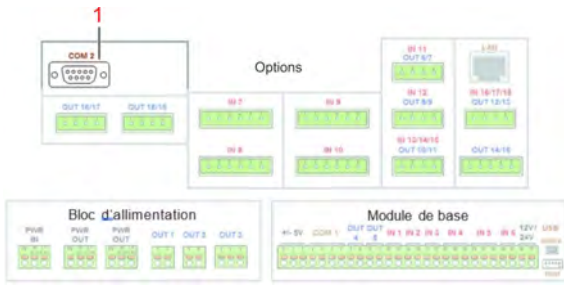

*Fig. 18 : Vue d'ensemble des raccords*

1 COM 2 équipé avec interface PROFIBUS

## **6.1.2 Brochage de l'interface PROFIBUS-DP**

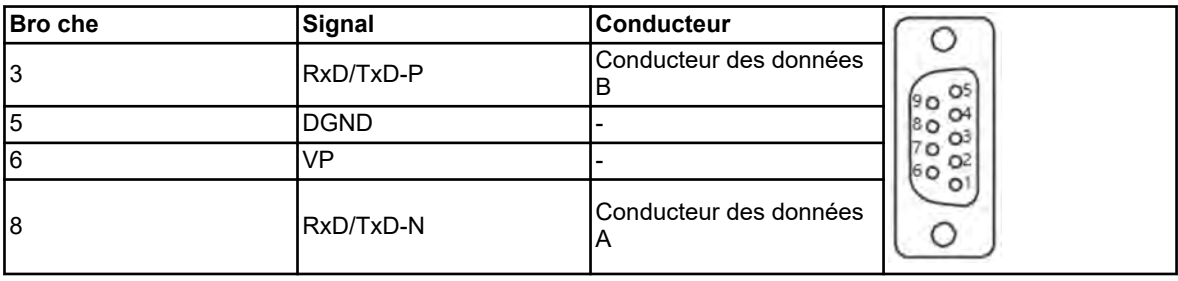

### **6.2 Configuration de l'interface**

Les paramètres de l'interface PROFIBUS sont réglés dans la configuration :

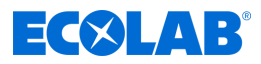

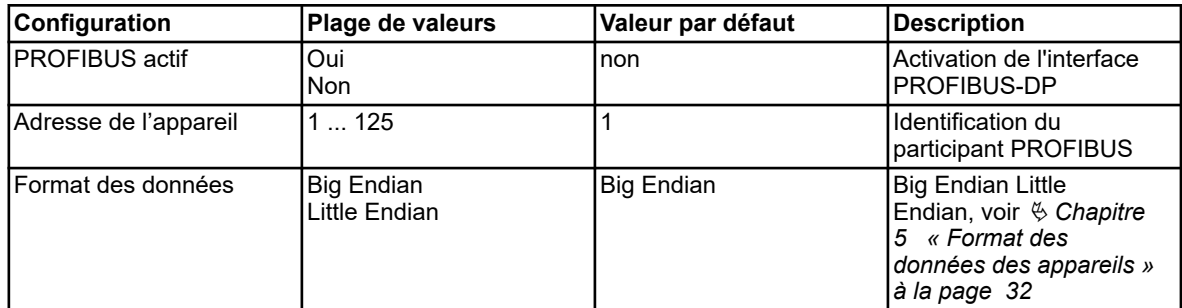

#### <span id="page-107-0"></span>**Appel : Menu Appareil -> Configuration -> PROFIBUS-DP**

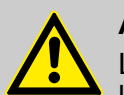

### **ATTENTION !**

La modification de l'adresse de l'appareil via le bus n'est pas supportée par l'appareil ! Le débit en bauds est déterminé automatiquement (max. 12 MBit/s).

#### **6.3 Messages d'état et de diagnostic**

Si la communication avec l'appareil est perturbée, le message d'erreur correspondant est affiché sur l'écran.

En outre le signal binaire "Erreur PROFIBUS" est mis à vrai tant que le défaut est présent.

On sélectionne ce signal binaire via : sélecteur binaire -> signaux d'alarme et signaux internes -> erreur PROFIBUS S"il y a une erreur PROFIBUS, il faut vérifier le câblage, l'adresse de l'appareil et le fonctionnement du maître PROFIBUS (API).

#### **6.3.1 Que faire en cas de panne ?**

Si la communication est perturbée, toutes les valeurs transmises avant la perturbation sont conservées dans l'appareil.

#### **6.4 Cadence pour le traitement des données**

L'appareil traite les données de l'interface cycliquement à une cadence de 250 ms.
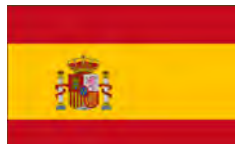

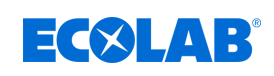

# Índice de contenido

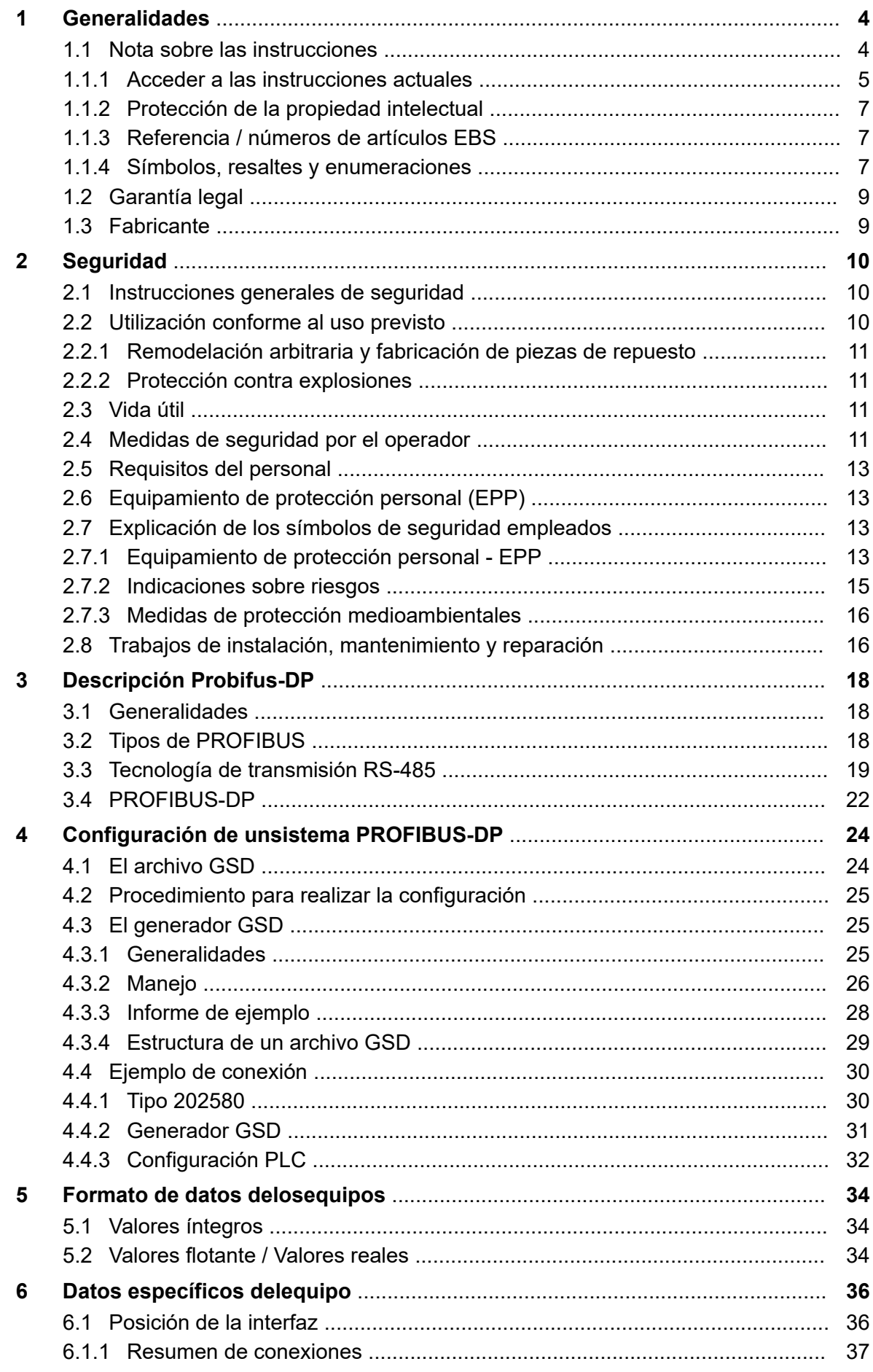

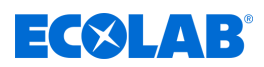

# **Índice de contenido**

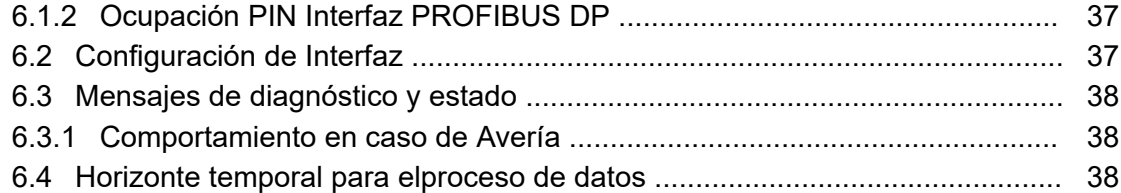

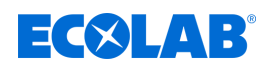

# <span id="page-111-0"></span>**1 Generalidades**

# **1.1 Nota sobre las instrucciones**

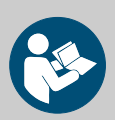

#### **¡ATENCIÓN!**

**¡Siga las instrucciones!**

**Antes del inicio de cualquier trabajo y/o del manejo de aparatos o máquinas se deben haber leído y entendido sin falta estas instrucciones. De forma adicional, tenga en cuenta siempre todas las instrucciones pertenecientes al producto que se encuentren en el volumen de suministro.**

En caso de extravío del original, el manual de instrucciones también está disponible para su descarga. De esta manera tiene la posibilidad de siempre tener a la mano la última versión de los manuales. El manual en alemán son las **instrucciones de servicio originales**, que tienen relevancia jurídica. **Todos los demás idiomas son traducciones.**

#### **Se debe prestar especial atención a lo siguiente:**

- El personal tiene que haber leído minuciosamente y entendido todas las instrucciones pertenecientes al producto antes del comienzo de los trabajos. El requisito previo para un trabajo seguro es el cumplimiento de todas las instrucciones de seguridad e indicaciones de acción que figuran en las instrucciones.
- Las figuras de este manual están destinadas únicamente a la comprensión básica y pueden diferir de la versión real.
- Todas las instrucciones deben estar disponibles para el personal de manejo y mantenimiento en todo momento. Por ello deben conservarse todas las instrucciones como referencia para el manejo y el servicio del equipo.
- En el caso de reventa se deberán entregar las instrucciones de servicio conjuntamente.
- Antes del montaje, la puesta en marcha y todos los trabajos de mantenimiento o reparación, se deberán leer, comprender y respetar los capítulos correspondientes de las instrucciones de servicio.

*Las instrucciones de servicio más actuales y completas se pondrán a disposición en línea.*

*Para descargar las instrucciones con un ordenador, tableta o teléfono inteligente, utilice los enlaces indicados a continuación o escanee el código QR mostrado.*

<span id="page-112-0"></span>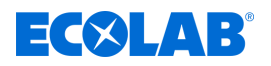

**Las siguientes instrucciones están disponibles para la** *«Versatronic»***:**

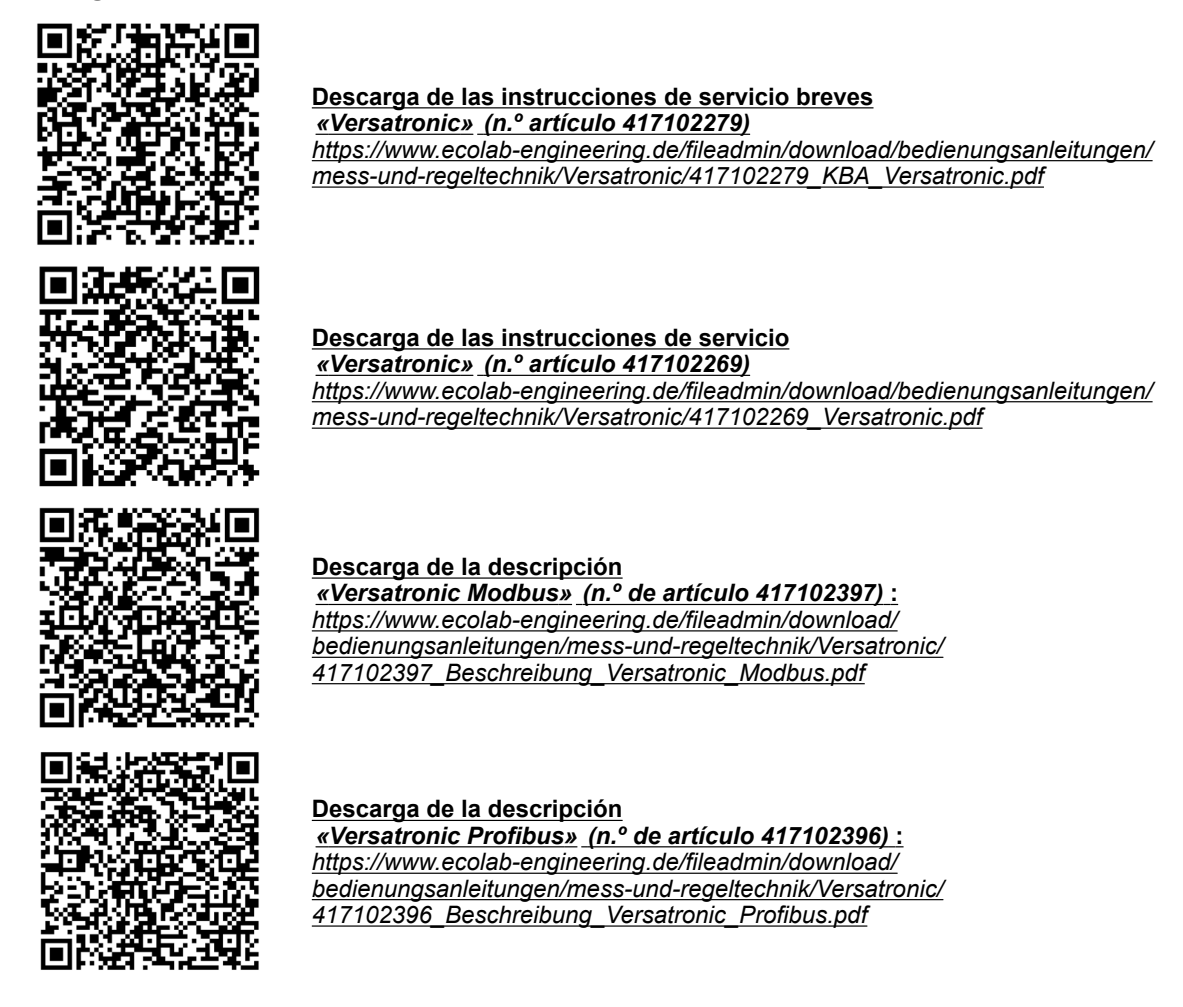

#### **1.1.1 Acceder a las instrucciones actuales**

Si se tuviera que modificar unas instrucciones de servicio o un manual de software (en lo sucesivo denominado *«Instrucciones»*) por parte del fabricante, se pondrá inmediatamente a disposición de forma *«online»*. Por lo tanto, Ecolab Engineering GmbH cumple con los requisitos de la Ley de responsabilidad de productos en el punto: *«deber de observación del producto»*.

Todas las instrucciones se facilitan  $\Box$  en formato PDF. Para abrir y visualizar las instrucciones recomendamos emplear el visor de PDF *«Acrobat»* de la empresa Adobe ( *<https://acrobat.adobe.com>* ).

Para asegurarse de que siempre podrá acceder a las instrucciones de servicio más actualizadas, Ecolab ofrece varias opciones.

#### **Obtener instrucciones a través del sitio web de Ecolab Engineering GmbH**

A través del sitio web del fabricante ( *<https://www.ecolab-engineering.de>* ), dentro del punto de menú *[Mediacenter]* / *[Instrucciones de uso]* se podrán buscar y seleccionar las instrucciones deseadas.

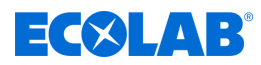

#### **Obtener los manuales con** *«DocuApp»* **para Windows** ®

Con *«DocuApp»* para Windows ® (a partir de la versión 10) se pueden descargar, leer e imprimir todos los manuales, catálogos, certificados y declaraciones de conformidad CE publicados en un PC con Windows ® .

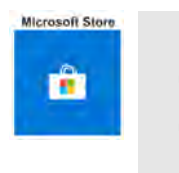

*Para la instalación abra «Microsoft Store» e introduzca « DocuAPP » en el campo de búsqueda o utilice el enlace: [https://](https://www.microsoft.com/store/productId/9N7SHKNHC8CK) [www.microsoft.com/store/productId/9N7SHKNHC8CK](https://www.microsoft.com/store/productId/9N7SHKNHC8CK) . Siga las instrucciones de instalación.*

#### **Acceder a las instrucciones de servicio con teléfonos inteligentes / tabletas**

Con la Ecolab *«DocuApp»* **e** puede acceder a todas las instrucciones de servicio, catálogos, certificados y declaraciones de conformidad CE publicadas por Ecolab Engineering con teléfonos inteligentes o tabletas (sistemas **Android e** e IOS).

Los documentos presentados en la aplicación «**DocuApp»** a están siempre actualizados y las nuevas versiones se muestran de inmediato. Para información más detallada sobre «**DocuApp**» se encuentra disponible una descripción propia del software (n.º art. 417102298).

#### **Instrucciones** *«Ecolab DocuApp»* **para descargar**

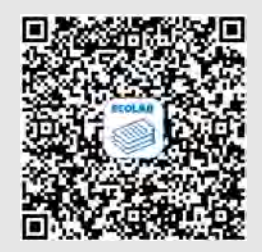

Para información más detallada sobre «**DocuApp**» se encuentra disponible una descripción propia del software (n.º art. MAN047590). **Descarga:** *[https://www.ecolab-engineering.de/fileadmin/download/](https://www.ecolab-engineering.de/fileadmin/download/bedienungsanleitungen/dosiertechnik/Dosierpumpen/417102298_DocuAPP.pdf) [bedienungsanleitungen/dosiertechnik/Dosierpumpen/417102298\\_DocuApp.pdf](https://www.ecolab-engineering.de/fileadmin/download/bedienungsanleitungen/dosiertechnik/Dosierpumpen/417102298_DocuAPP.pdf)*

A continuación se describe la instalación de *«Ecolab DocuApp»* para los sistemas «Android» **e** «IOS (Apple)» **e**.

#### **Instalación de** *«Ecolab DocuApp»* **para Android**

Para los teléfonos inteligentes **de** basados en Android, la «**Ecolab DocuApp**» se encuentra **en la «Google Play Store»** .

- **1.** Acceda a «Google Play Store» **Con su teléfono inteligente** / tableta.
- **2.** Introduzca el nombre «**Ecolab DocuAPP**» en el campo de búsqueda.
- **3.** Basándose en el término de búsqueda **Ecolab DocuAPP** seleccione, en combinación con este símbolo, **la «Ecolab DocuApp»**.
- **4.** Accione el botón *[Instalar]*.  $\Rightarrow$  **La «Ecolab DocuApp»** se instala.

Mediante un PC o navegador web se puede acceder a la «**Ecolab DocuApp**» a través de este enlace: *[https://play.google.com/store/apps/details?id=ecolab.DocuApp](https://play.google.com/store/apps/details?id=ecolab.docuApp)*

<span id="page-114-0"></span>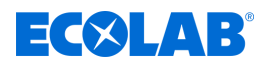

#### **Instalación de** *«DocuApp»* **para IOS (Apple)**

Para los teléfonos inteligentes **de** basados en IOS, la *«Ecolab DocuApp»* se encuentra **E** en la «APP Store» **A** 

- **1.** Acceda a «APP Store» A con su teléfono inteligente / tableta.
- **2.** Vaya a la función de búsqueda.
- **3.** Introduzca el nombre «**Ecolab DocuAPP**» en el campo de búsqueda.
- **4.** Basándose en el término de búsqueda **Ecolab DocuAPP** seleccione, en combinación con este símbolo, **la «Ecolab DocuApp»**.
- **5.** Accione el botón *[Instalar]*.  $\Rightarrow$  **La «Ecolab DocuApp»** se instala.

#### **1.1.2 Protección de la propiedad intelectual**

#### **Reservados los derechos de autor de estas instrucciones. Todos los derechos pertenecen al fabricante.**

La transmisión de estas instrucciones a terceros, la reproducción de cualquier tipo y forma, aunque sea parcialmente, así como el aprovechamiento y/o comunicación del contenido no están permitidos sin la autorización por escrito de Ecolab Engineering (en lo sucesivo «fabricante»), excepto para fines internos. Las contravenciones obligarán a indemnización por daños. El fabricante se reserva el derecho de reclamar exigencias complementarias.

#### **1.1.3 Referencia / números de artículos EBS**

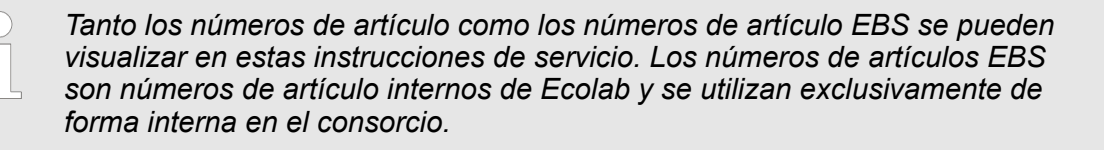

# **1.1.4 Símbolos, resaltes y enumeraciones**

#### **Símbolos, resaltes y enumeraciones**

Las instrucciones de seguridad se identifican mediante símbolos en este manual y se inician con palabras de advertencia que reflejan la magnitud del riesgo.

# **¡PELIGRO!**

Indica un peligro inminente que puede causar lesiones graves hasta mortales.

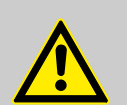

#### **¡ADVERTENCIA!**

Indica un peligro probable que puede causar lesiones graves hasta mortales.

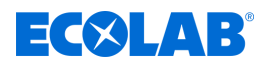

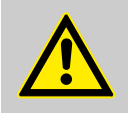

#### **¡ATENCIÓN!**

Hace referencia a una situación de posible peligro que puede provocar lesiones pequeñas o leves.

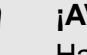

#### **YISO!**

Hace referencia a una situación de posible peligro que puede provocar originar daños materiales.

#### *Consejos y recomendaciones*

*Este símbolo pone de relieve consejos útiles y recomendaciones, así como informaciones para un funcionamiento eficiente y sin problemas.*

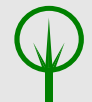

# **¡MEDIO AMBIENTE!**

Advierte de los posibles riesgos para el medio ambiente y señala las medidas de protección ambiental.

#### **Instrucciones de seguridad en indicaciones de acción**

Las instrucciones de seguridad pueden referirse a determinadas indicaciones de acción individuales. Tales instrucciones de seguridad se integran en la indicación de acción para que no interrumpan el flujo de lectura durante la ejecución de la acción. Se emplean las palabras de advertencia ya descritas más arriba.

# **Ejemplo:**

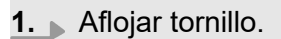

**2.**

**¡ATENCIÓN! Peligro de aprisionamiento en la tapa.**

Cerrar la tapa con cuidado.

**3.** Apretar el tornillo.

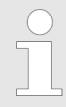

#### *Consejos y recomendaciones*

*Este símbolo pone de relieve consejos útiles y recomendaciones, así como informaciones para un funcionamiento eficiente y sin problemas.*

<span id="page-116-0"></span>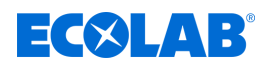

#### **Otras marcas de distinción**

En este manual se utilizan las siguientes marcas de identificación para resaltar:

- 1., 2., 3. ... Indicaciones de acción paso a paso
	- $\Rightarrow$  Resultados de los pasos de acción
	- $\mathfrak{G}$ Referencias a secciones del presente manual y a documentos en vigor
	- ш Listados sin un orden establecido

*[Pulsador]* Elementos de mando (por ejemplo, pulsadores, interruptores), elementos indicadores (por ejemplo, lámparas de señalización)

*«Indicador»* Elementos de pantalla (por ejemplo, botones de selección, asignación de teclas de función)

#### **1.2 Garantía legal**

#### **El fabricante garantiza la seguridad de funcionamiento, fiabilidad y rendimiento del producto solamente si se cumplen las siguientes condiciones:**

- El montaje, la conexión, el ajuste, el mantenimiento y las reparaciones deben llevarse a cabo por personal técnico autorizado con ayuda de todos los manuales de usuario facilitados, también en línea, así como de todos los documentos suministrados.
- Nuestros productos se emplearán de acuerdo con la explicaciones de todos los manuales de usuario correspondientes.
- En caso de reparaciones o mantenimiento, solo se deben emplear piezas de repuesto originales.

*Nuestros productos han sido construidos e inspeccionados de acuerdo con las normas/directivas actuales y poseen la certificación CE. Han salido de la fábrica en un estado impecable en cuanto a seguridad técnica. Con el fin de mantener dicho estado y de asegurar un funcionamiento sin peligro, el usuario debe observar todas las indicaciones / notas de advertencia, prescripciones de mantenimiento, etc. que se incluyen en todos manuales de usuario correspondientes y que, dado el caso, están colocados en el producto.*

*Por lo demás, se aplican las condiciones generales de servicio y garantía del fabricante.*

#### **1.3 Fabricante**

#### **Ecolab Engineering GmbH** Raiffeisenstraße 7 **D-83313 Siegsdorf**

Teléfono (+49) 86 62 / 61 0 Fax (+49) 86 62 / 61 166 Correo electrónico: engineeringmailbox@ecolab.com *<http://www.ecolab-engineering.com>*

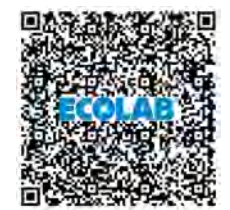

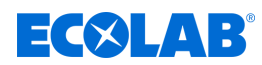

# <span id="page-117-0"></span>**2 Seguridad**

# **2.1 Instrucciones generales de seguridad**

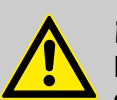

## **¡PELIGRO!**

En caso de que ya no sea posible un funcionamiento seguro del producto, se debe poner el aparato fuera de servicio de inmediato y protegerlo contra un funcionamiento involuntario.

#### **Este es el caso:**

- si el dispositivo presenta deterioros visibles,
- si el dispositivo ya no parece apto para funcionar,
- tras un almacenamiento prolongado en circunstancias desfavorables.

#### **Se deben tener en cuenta las siguientes indicaciones en el manejo:**

- Antes de realizar cualquier trabajo en las partes eléctricas es necesario cortar el suministro de corriente y asegurarlo contra un nuevo encendido.
- Se deben observar las disposiciones de seguridad y la ropa de protección prescrita en el manejo de productos químicos.
- Se deben cumplir las indicaciones de la ficha de datos del producto del medio dosificador empleado.
- El aparato únicamente debe accionarse con la tensión de suministro y de mando indicada en los Datos técnicos.

# **2.2 Utilización conforme al uso previsto**

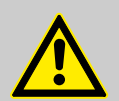

# **¡ADVERTENCIA!**

**El uso indebido puede provocar situaciones de peligro**

El dispositivo sirve exclusivamente para la medición de líquidos validados.

El equipo ha sido desarrollado, diseñado y construido para el uso industrial y comercial. ¡Se excluye una utilización particular!

Cualquier utilización distinta o que exceda del uso previsto será considerada como uso incorrecto.

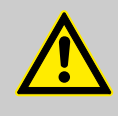

# **¡ATENCIÓN!**

Forma parte también de la utilización conforme al uso previsto el cumplimiento de todas las instrucciones de manejo y de servicio dispuestas por el fabricante, así como todas las condiciones de mantenimiento y reparación.

<span id="page-118-0"></span>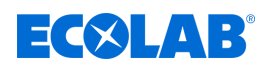

#### **2.2.1 Remodelación arbitraria y fabricación de piezas de repuesto**

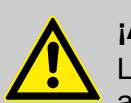

#### **¡ATENCIÓN!**

Las remodelaciones o modificaciones por cuenta propia solamente son admisibles previo acuerdo y con la autorización del fabricante.

Las piezas de recambio originales y los accesorios autorizados por el fabricante sirven para la seguridad.

**La utilización de otras piezas exime de la responsabilidad por las consecuencias resultantes.**

#### **2.2.2 Protección contra explosiones**

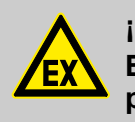

**¡PELIGRO! El dispositivo no es adecuado para su utilización en entorno potencialmente explosivo.**

#### **2.3 Vida útil**

La vida útil es de 2 años aproximadamente en función de los mantenimientos efectuados conforme a lo previsto (inspección visual, inspección de funcionamiento, sustitución de piezas de desgaste, etc.).

#### **2.4 Medidas de seguridad por el operador**

#### **¡AVISO!**

Se advierte expresamente que el explotador deberá formar, instruir y vigilar a su personal de servicio y de mantenimiento en relación con el cumplimiento de todas las medidas de seguridad necesarias.

**¡La frecuencia de las inspecciones y de las medidas de control deberá cumplirse y documentarse!**

#### **¡ADVERTENCIA!**

**Peligro debido a componentes del sistema montados incorrectamente** Los componentes del sistema montados incorrectamente pueden provocar lesiones personales y daños al sistema.

- Compruebe si los componentes del sistema proporcionados (uniones de tubos, bridas) se han montado adecuadamente
- Si el montaje no ha sido realizado por el servicio de atención al cliente/ servicio, compruebe que todos los componentes del sistema estén hechos de los materiales correctos y cumplan los requisitos.

# EKIN R

## **Obligaciones del operador**

#### *Directivas vigentes*

*En el EEE (Espacio Económico Europeo) debe observarse y cumplirse la implementación nacional de la Directiva (89/391/EWG), las directivas correspondientes y, de ellas, especialmente la Directiva (2009/104/EG) sobre las disposiciones mínimas de seguridad y protección de la salud en caso de utilización de medios de trabajo por parte de los trabajadores durante el trabajo, en su versión vigente. En caso de no estar en territorio EEE (Espacio Económico Europeo), siempre se aplicarán las regulaciones válidas para usted. Sin embargo, es importante asegurarse de no estar sujeto a las normas del EEE a través de acuerdos especiales. Es responsabilidad del operador verificar las regulaciones permitidas.*

#### **El operador debe cumplir con las leyes y regulaciones locales para:**

- n la seguridad del personal (en el ámbito de aplicación de la República Federal de Alemania, en particular las disposiciones de la BG y de prevención de accidentes, las directrices del lugar de trabajo como son las instrucciones de servicio según el art. 20 de la ordenanza alemana sobre sustancias peligrosas, los equipos de protección individual EPP y los chequeos médicos preventivos);
- la seguridad de los medios de trabajo (equipamiento de protección, instrucciones de trabajo, riesgos de los procesos y mantenimiento);
- $\blacksquare$  la adquisición de productos (fichas de datos de seguridad, índice de sustancias peligrosas);
- $\blacksquare$  la eliminación de productos (Ley de Residuos);
- $\blacksquare$  la eliminación de materiales (desmantelamiento, ley de residuos);
- $\blacksquare$  cumplir con las normas de limpieza (productos de limpieza y eliminación)
- $\blacksquare$  y las normas de protección del medio ambiente vigentes.

#### **Además el operador deberá:**

- proporcionar equipamiento de protección personal (EPP).
- $\blacksquare$  fijar las medidas en instrucciones de servicio y proporcionar formación al personal;
- n en las estaciones de mando (a partir de 1 metro sobre el nivel del suelo): para crear un acceso seguro;
- $\blacksquare$  la iluminación de los puestos de trabajo debe ser proporcionada por el operador según DIN EN 12464-1 (en el ámbito de aplicación de la República Federal de Alemania) . tenga en cuenta las disposiciones aplicables.
- n garantizar el cumplimiento de las normativas locales durante el montaje y la puesta en marcha, siempre que sean realizadas por el propio usuario.

<span id="page-120-0"></span>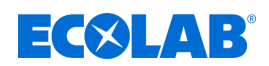

# **2.5 Requisitos del personal**

#### **Cualificaciones**

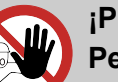

#### **ELIGRO!**

**Peligro de lesiones en caso de cualificación insuficiente del personal**

**Si el personal no cualificado realiza trabajos o se encuentra en la zona de peligro, pueden surgir riesgos que pueden causar lesiones graves y daños materiales considerables.**

Todas las actividades únicamente deben ser realizadas por parte de personal cualificado y formado adecuadamente.

**Mantener al personal no cualificado lejos de las zonas de peligro.**

# **¡AVISO!**

Como personal únicamente se admite a personas de quienes se espera que ejecuten el trabajo de forma fiable. No serán admitidas aquellas personas cuya capacidad de reacción se vea influenciada, por ejemplo, por drogas, alcohol o medicamentos. En la selección del personal deberán tenerse en cuenta las normativas vigentes específicas de la edad y profesionales en el lugar de aplicación. Es indispensable que mantenga alejadas a las personas no autorizadas.

# **2.6 Equipamiento de protección personal (EPP)**

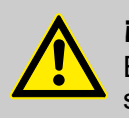

# **¡PELIGRO!**

El equipamiento de protección personal, en lo sucesivo denominado EPP, sirve para proteger al personal. El equipamiento de protección personal (EPP) que se describe en la ficha de datos del producto (ficha de datos de seguridad) del líquido a medir se tiene que emplear necesariamente.

# **2.7 Explicación de los símbolos de seguridad empleados**

#### **2.7.1 Equipamiento de protección personal - EPP**

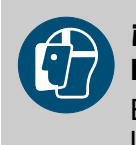

# **¡ADVERTENCIA!**

#### **Protección para la cara**

En el caso de trabajos en áreas señaladas con el símbolo que se encuentra al lado, es necesario llevar una protección para la cara. La protección para la cara sirve para proteger los ojos y el rostro de llamas, chispas o brasas, así como de partículas, gases de combustión o líquidos calientes.

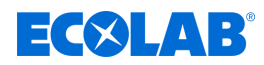

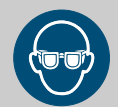

# **¡ADVERTENCIA!**

**Gafas de protección**

En el caso de trabajos en áreas señaladas con el símbolo que se encuentra al lado, es necesario llevar unas gafas de protección.

Las gafas protectoras sirven para proteger los ojos de partículas que vuelan alrededor y de salpicaduras de líquidos.

# **¡ADVERTENCIA!**

# **Ropa de protección laboral**

En el caso de trabajos en áreas señaladas con el símbolo que se encuentra al lado, es necesario llevar la ropa de protección correspondiente. La ropa de protección laboral es una ropa de trabajo ceñida con escasa resistencia a la rotura, con mangas ceñidas y sin partes que sobresalgan.

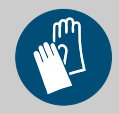

# **¡ADVERTENCIA!**

# **Guantes protectores, resistentes a las sustancias químicas**

En el caso de trabajos en áreas señaladas con el símbolo que se encuentra al lado, es necesario llevar guantes de protección correspondiente. Los guantes de protección resistentes a productos químicos sirven para proteger las manos de los productos químicos agresivos.

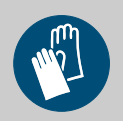

# **¡ADVERTENCIA!**

# **Guantes protectores, riesgo mecánico**

En el caso de trabajos en áreas señaladas con el símbolo que se encuentra al lado, es necesario llevar guantes de protección correspondiente. Los guantes de protección sirven para proteger las manos de la fricción, excoriaciones, pinchazos o heridas más profundas, así como del contacto con superficies calientes.

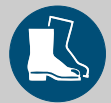

# **¡ADVERTENCIA!**

# **Calzado de seguridad**

En el caso de trabajos en áreas señaladas con el símbolo que se encuentra al lado, es necesario llevar calzado de seguridad correspondiente. El calzado de seguridad protege los pies de aplastamientos, piezas que caen al suelo, resbalamiento en suelos deslizantes y de productos químicos agresivos.

<span id="page-122-0"></span>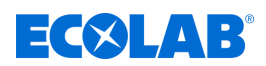

# **2.7.2 Indicaciones sobre riesgos**

# **Peligro de incendio**

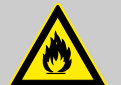

#### **¡PELIGRO! Peligro de incendio**

En caso de incendio deberán emplearse necesariamente los medios de extinción previstos para ello e introducir las medidas de seguridad correspondientes para la lucha contra incendios. Tenga en cuenta a este respecto también sin falta la ficha de datos de seguridad de los productos químicos empleados para la lucha contra incendios.

### **Peligro de resbalamiento**

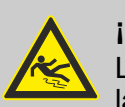

### **¡PELIGRO!**

Los peligros de resbalamiento se identifican con el símbolo que aparece al lado.

Los productos químicos vertidos generan un peligro de resbalamiento en caso de humedad.

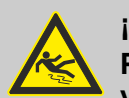

# **¡ADVERTENCIA!**

**Peligro de resbalamiento por el derrame de líquido en la zona de trabajo y preparación.**

- Durante los trabajos llevar calzado antideslizante y resistente a los productos químicos.
- Colocar el recipiente del producto en una cuba para evitar peligros de resbalamiento por derrames de líquidos.

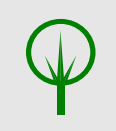

# **¡MEDIO AMBIENTE!**

Recoger y eliminar de forma reglamentaria el medio dosificador derramado y vertido según las instrucciones de la ficha de datos de seguridad. Prestar atención sin falta al uso del EPI obligatorio.

#### **Acceso no autorizado**

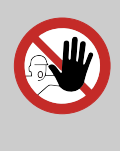

# **¡PELIGRO!**

# **Acceso no autorizado**

El explotador deberá asegurar que se impida el acceso al área de operación por parte de personas no autorizadas.

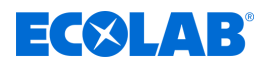

### <span id="page-123-0"></span>**Peligros por la química**

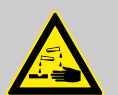

### **¡PELIGRO!**

**Peligro de lesiones en manos y ojos debido a la química empleada.**

- Se deben observar las disposiciones de seguridad y la ropa de protección prescrita en el manejo de productos químicos.
- Se deben cumplir las indicaciones en la ficha de datos de las sustancias químicas empleadas.

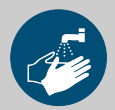

## **¡PELIGRO!**

Antes de las pausas y una vez finalizado el trabajo es imprescindible lavarse las manos. Las medidas de precaución habituales para la manipulación de productos químicos y el uso de EPI se deberán consultar en la hoja de seguridad correspondiente y cumplir en todo caso.

# **¡MEDIO AMBIENTE!**

**Las sustancias químicas que se han salido y vertido pueden dañar el medio ambiente.**

Recoger y eliminar de forma reglamentaria la sustancia química derramada y vertida según las instrucciones de la ficha de datos de seguridad. Prestar atención sin falta al uso del EPP obligatorio.

#### **Medidas preventivas:**

– Colocar el recipiente del producto en una cuba para recoger los líquidos que puedan derramarse para la protección del medio ambiente.

#### **2.7.3 Medidas de protección medioambientales**

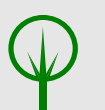

**¡MEDIO AMBIENTE!**

La etiqueta ecológica señala las medidas de la protección medioambiental.

# **2.8 Trabajos de instalación, mantenimiento y reparación**

# **¡AVISO!**

**Daños materiales a causa del empleo de herramientas incorrectas.** Si se usa una herramienta incorrecta pueden producirse daños materiales. **Utilizar únicamente herramientas destinadas a este fin.**

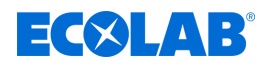

# **¡PELIGRO!**

**A causa de trabajos de instalación, mantenimiento o reparación ejecutados de forma no competente se pueden originar daños y lesiones.** Todos los trabajos de instalación, mantenimiento y reparación se deben realizar únicamente por parte de personal especializado autorizado y con formación conforme a las normativas locales vigentes. Se deben observar las disposiciones de seguridad y la ropa de protección prescrita en el manejo con productos químicos. Se deben cumplir las indicaciones en la ficha de datos del producto del medio dosificador empleado. Antes de los trabajos de instalación, mantenimiento y reparación cortar el suministro del medio dosificador y limpiar el sistema.

**¡AVISO!**

**En caso de reparaciones, sólo se deben emplear piezas de repuesto originales.**

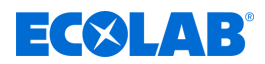

# <span id="page-125-0"></span>**3 Descripción Probifus-DP**

### **3.1 Generalidades**

PROFIBUS-DP es un bus de campo abierto estándar, independiente del fabricante, para multitud de aplicaciones en la automatización de la fabricación, los procesos y los edificios. La independencia de fabricación y el carácter abierto quedan reflejados en las normas internacionales IEC 61158 y IEC 61784.

PROFIBUS-DP posibilita la comunicación entre equipos de diferentes fabricantes sin una adaptación previa de los puertos. PROFIBUS-DP es apropiado tanto para la rápida transmisión de datos dependiente del tiempo, como para amplias y complejas tareas de comunicación.

# **3.2 Tipos de PROFIBUS**

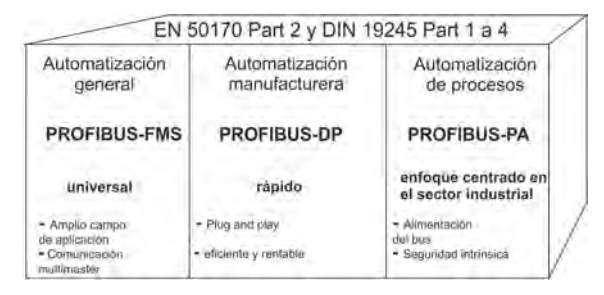

*Fig. 1: Tipos de PROFIBUS*

#### **PROFIBUS-DP**

Esta variante PROFIBUS optimizada en cuanto a velocidad y bajo coste de conexión está especialmente indicada para la comunicación entre sistemas de automatización (PLC) y equipos de campo descentralizados (tiempo de acceso típico < 10 ms).

PROFIBUS-DP es el sustituto apropiado para la transmisión paralela de señales convencional con 24V o 0(4) a 20mA.

- DPV0: Transferencia de datos cíclica: --> compatible con todos los equipos.
- $\blacksquare$  DPV1: Transferencia de datos cíclica y acíclica: --> no es compatible con todos los equipos.
- DPV2:Adicionalmente a la transferencia de datos cíclica y acíclica se lleva a cabo entre otras la comunicación esclavo-a-esclavo:
	- --> no es compatible con todos los equipos.

#### **PROFIBUS-PA**

PROFIBUS-PA está especialmente concebido para la tecnología de procesos y permite la conexión de sensores y actores en una línea bus conjunta, incluso en áreas con riesgo de explosión. PROFIBUS-PA permite la comunicación de datos y el abastecimiento de energía de los equipos con una técnica bifilar 5 según la MBP (Manchester Bus Powering) especificada en la norma IEC 61158-2.

#### **PROFIBUS-FMS**

Supone la solución universal para las tareas de comunicación en el nivel de célula (tiempo de acceso típico aprox. 100ms). Los potentes servicios FMS permiten una amplia gama de aplicación y una gran flexibilidad.

FMS también está indicado para una gran gama de tareas de comunicación.

<span id="page-126-0"></span>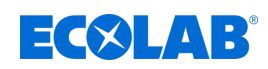

# **3.3 Tecnología de transmisión RS-485**

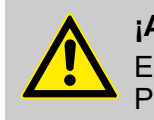

#### **¡ATENCIÓN!**

En la instalación de plantas PROFIBUS se deben respetar las directrices de PNO (PROFIBUS NUTZERORGANISATION e. V.).

La transmisión se realiza según el estándar RS-485. Incluye todas las áreas en las que se hace necesaria una alta velocidad de transmisión y una tecnología de instalación económica. Se utiliza un cable de cobre trenzado y apantallado con un par de conexión.

La estructura de bus permite la conexión y desconexión sin efectos secundarios de las estaciones o la puesta en servicio progresiva del sistema. Las subsiguientes ampliaciones no afectan de manera alguna a las estaciones que ya están en funcionamiento. La velocidad de transmisión puede seleccionarse entre los 9,6 kBit/s y los 12 Mbit/s. Se selecciona de manera unitaria para todos los equipos del bus en la puesta en servicio del sistema.

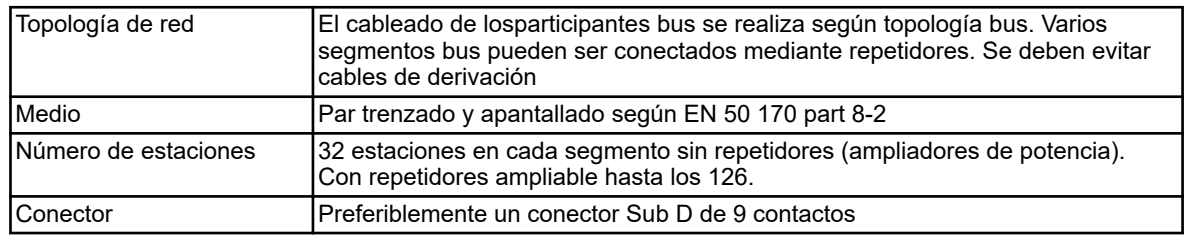

#### **Propiedades fundamentales**

#### **Estructura**

Todos los equipos deben conectarse en una estructura lineal (uno detrás de otro). Dentro de un segmento de este tipo, se pueden conectar hasta 32 participantes (maestro o esclavos). Si hay más de 32 participantes, se han de instalar repetidores, para p.ej. ampliar el número de equipos.

#### **Longitud de líneas**

La longitud de línea máx. depende de la velocidad de transmisión. La longitud de línea establecida se puede ampliar mediante el empleo de repetidores. Se ecomienda no conectar más de 3 repetidores en serie.

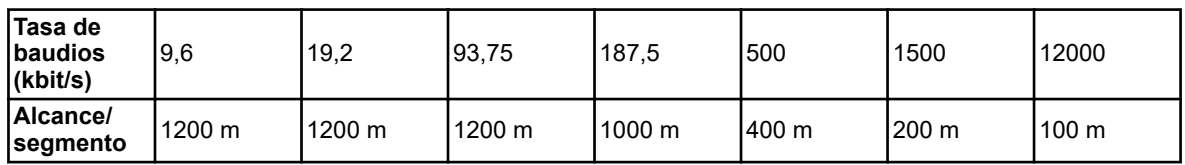

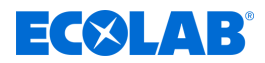

#### **Conexión de bus**

El bus se conecta mediante resistencias terminales al comienzo y al final de cada segmento.

Para conseguir un funcionamiento perfecto, se ha de asegurar que la tensión llega siempre a ambas conexiones de bus.

Las resistencias terminales se encuentran en los conectores PROFIBUS y se activan cuando el interruptor se sitúa en *«on»*.

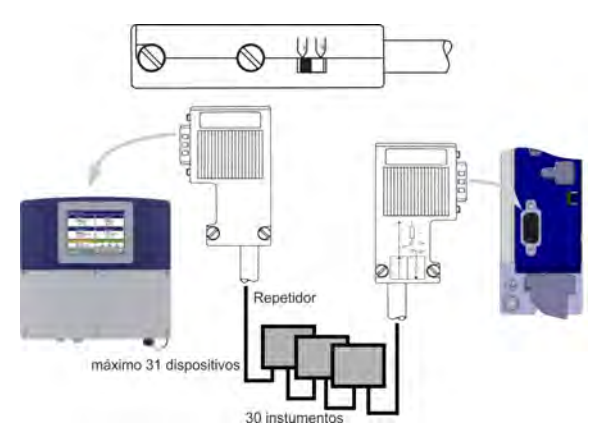

*Fig. 2: Conexión de bus*

#### **Datos de cable**

Los datos referentes a la longitud de las líneas se refieren al cable de tipo A descrito a continuación:

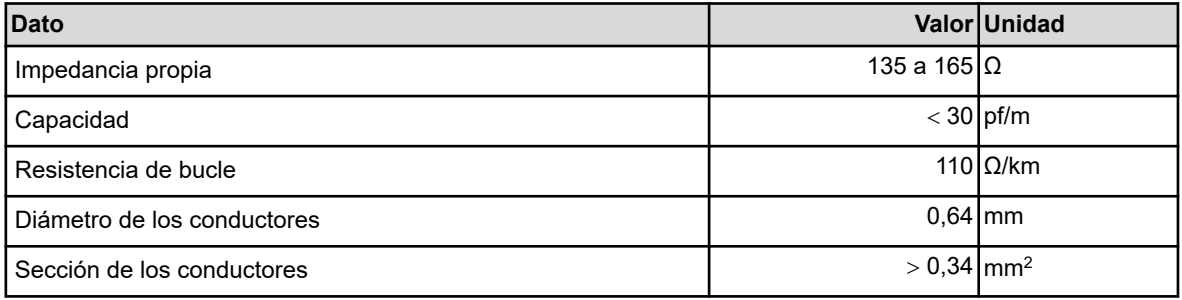

Utilizado para redes PROFIBUS con tecnología de transmisión RS-485 preferiblemente con conectores Sub D de 9 polos. La ocupación de los PIN en los conectores y el cableado se representan al final de este capítulo.

Multitud de fabricantes ofrecen cables y conectores PROFIBUS-DP. Por favor, consulte las denominaciones y las direcciones de referencia en el catálogo de productos PROFIBUS (www.profibus.com).

Al conectar los equipos, se ha de tener en cuenta que no se confundan las líneas de datos. Es imprescindible utilizar un cable de datos apantallado. La cubierta trenzada y la cubierta de membrana interior deberían estar conectadas a tierra por ambos extremos y de manera que haya una buena conducción.

Se ha de procurar que el cable de datos se tienda lo más lejos posible de cables de alta tensión.

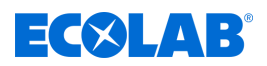

Como cable apropiado, se recomienda p.ej. el siguiente modelo de la marca Siemens:

- Simatic Net PROFIBUS 6XV1
- $\blacksquare$  N° de pedido: 830-0AH10
- $\blacksquare$  \* (UL) CMX 75 °C (Shielded) AWG 22 \*

#### **Tasa de datos**

En tasas de datos de ≥ 1,5 MBit/s se han de evitar los cables de derivación en la instalación.

> *Por favor, puede consultar importantes consejos de instalación en la directiva de instalación PROFIBUS-DP, nº de pedido 2.111 en la PNO.*

*Dirección: PROFIBUS-Nutzerorganisation e. V. (Organización de Usuarios de PROFIBUS) Haid- u. Neu-Straße 7 76131 Karlsruhe*

*Internet: www.profibus.com*

#### *Recomendación:*

*Por favor, siga los consejos de instalación de la PNO, sobre todo, en caso de utilizar convertidores de frecuencia al mismo tiempo.*

## **Conexión y Cierre de bus**

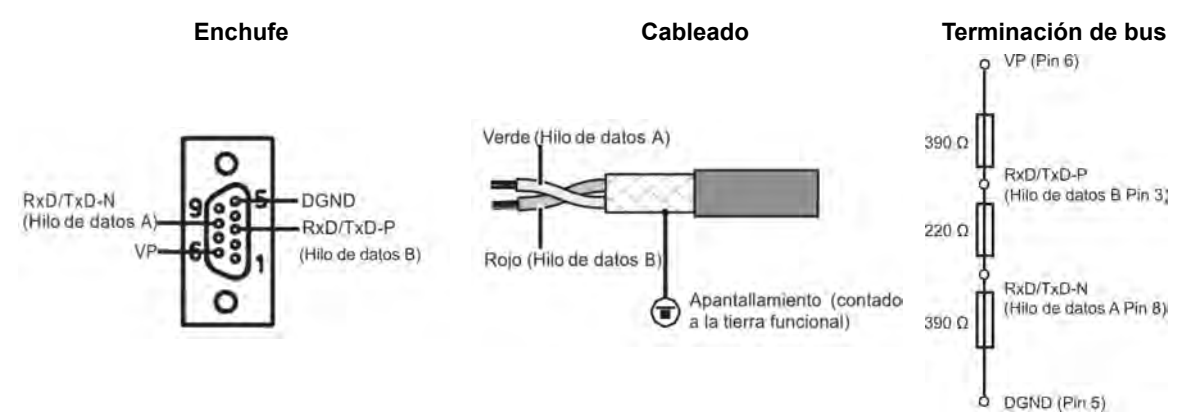

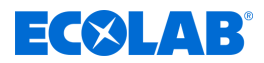

# <span id="page-129-0"></span>**3.4 PROFIBUS-DP**

PROFIBUS-DP está concebido para la rápida transmisión de datos en el nivel de campo. Aquí, se comunican las unidades de control centrales, como p.ej. PLC/PC, a través de una conexión serial rápida con las unidades de campo descentralizadas como E/S, videoregistrador y regulador.

El intercambio de datos con estos equipos descentralizados se realiza sobre todo de manera cíclica.

Las funciones de comunicación necesarias se determinan mediante las funciones básicas PROFIBUS-DP sg. las normas IEC 61158 y IEC 61784.

#### **Funciones básicas**

El control central (maestro) lee de manera cíclica la información de entrada de los esclavos y escribe la información de salida a los esclavos de manera cíclica. En este sentido, el ciclo de tiempo del bus debe ser menor que el ciclo de tiempo del programa de la PLC central. Además de la transmisión cíclica de datos útiles, el PROFIBUS-DP también dispone de potentes funciones para el diagnóstico y la puesta en funcionamiento.

#### **Tecnología de transmisión:**

- $R$  RS485 línea bifilar trenzada
- Tasa de baudios de  $9.6$  kbit/s hasta 12 Mbit/s

#### **Acceso de bus:**

Equipos maestro y esclavo, un máx. de 126 participantes en un bus

#### **Comunicación:**

- $\blacksquare$  Punto a punto (tráfico de datos útiles)
- Tráfico cíclico de datos útiles maestro-esclavo

#### **Estados de servicio:**

- $\Box$  Operate: transmisión cíclica de datos de entrada y salida
- $\blacksquare$  Clear: se leen las entradas, las salidas permanecen en un estado seguro
- Stop: sólo se puede realizar una transmisión de datos maestro-maestro

#### **Sincronización:**

- Sync-Mode: no es compatible
- Freeze-Mode: no es compatible

#### **Funcionalidad:**

- Transmisión cíclica de datos útiles entre el maestro DP y el(los) esclavo(s) DP
- Activación o desactivación dinámica de esclavos DP individuales
- Comprobación de la configuración del esclavo DP
- Asignación de direcciones para el esclavo DP a través del bus (no es compatible)
- Configuración del maestro DP (Master) a través del bus
- un máximo posible de 176 Byte de datos de entrada/salida por esclavo DP

#### **Funciones de seguridad:**

- Supervisión de respuesta en los esclavos DP
- Protección de acceso para las entradas/salidas del esclavo DP
- Supervisión del tráfico de datos útiles con temporizador de supervisión configurable en el maestro DP

#### **Tipos de equipos:**

- $\blacksquare$  Maestro DP clase 2, p. ej. equipos de programación/proyección
- Maestro DP clase 1, p. ej. unidades de automatización central como (PLC, PC)
- Esclavo DP, p. ej. equipos con salidas/entradas binarias o analógicas, regulador, registrador

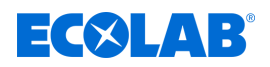

#### **Tráfico cíclico de datos**

El maestro DP lleva a cabo de forma automática el tráfico de datos entre el maestro DP y el esclavo DP en un orden establecido que siempre se repite. En la proyección del sistema bus, el usuario establece la asignación de un esclavo DP al maestro DP. Además, se define qué esclavos DP se deben incluir o excluir en el tráfico cíclico de datos útiles.

El tráfico de datos entre el maestro DP y el esclavo DP se divide en las fases de parametrización, configuración y transferencia de datos. Antes de incluir un esclavo DP en la fase de transferencia de datos, el maestro DP comprueba en las fases de parametrización y configuración si la configuración teórica ajustada coincide con la configuración real del equipo. En esta comprobación deben coincidir el tipo de equipo, los datos de formato y longitud, así como la cantidad de entradas y salidas. El usuario conseguirá de esta manera, una protección fiable contra los fallos de parametrización. Además de la transferencia de datos que el maestro DP realiza de manera automática, también existe la posibilidad de enviar nuevos datos de parametrización al esclavo DP a petición del usuario.

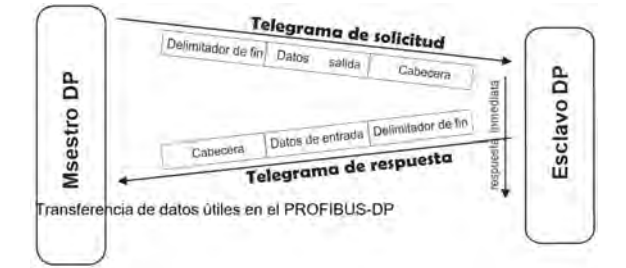

*Fig. 3: Tráfico cíclico de datos*

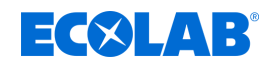

# <span id="page-131-0"></span>**4 Configuración de unsistema PROFIBUS-DP**

# **4.1 El archivo GSD**

Los datos maestros del equipo (GSD en sus siglas en alemán) permiten una proyección abierta.

Los equipos PROFIBUS-DP poseen diferentes características de potencia. Se diferencian en relación a la disponibilidad de la funcionalidad existente (p. ej. cantidad de señales E/S, avisos de diagnóstico) o en relación a los parámetros bus, como la tasa de baudios o las supervisiones de tiempo.

Estos parámetros son diferentes según el tipo de equipo o el fabricante. Para conseguir una configuración Plug & Play sencilla para el PROFIBUS-DP, las características habituales del equipo se establecen en una hoja de datos de equipo electrónica Archivo de datos maestros del equipo (archivo GSD).

Los datos GSD estandarizados amplían la comunicación abierta hasta el nivel de usuario. Con las herramientas de proyecto basadas en los archivos GSD se realiza la integración de equipos de diferentes fabricantes en un sistema bus, de manera sencilla y cómoda. Los datos maestros del equipo describen las características de un tipo de equipo de manera clara y completa en un formato definido con exactitud.

Los archivos GSD se crean específicamente para cada aplicación.

Gracias al formato de archivo específico, el sistema de proyectar puede leer fácilmente los datos maestros del equipo en cualquier equipo PROFIBUS-DP y tenerlos en cuenta automáticamente en la configuración del sistema bus.

Ya en la fase de proyecto, el sistema de proyectar puede realizar de manera automática comprobaciones sobre fallos de introducción y comprobar la consistencia de los datos introducidos en referencia al sistema global.

### **Los archivos GSD se dividen en tres apartados.**

#### ■ Determinaciones generales

En este apartado se determinan entre otras cosas, los datos referentes al fabricante y al nombre del equipo, los estados de las versiones de hardware y software, así como la tasa de baudios compatible.

#### ■ Determinaciones referentes al maestro DP

En este apartado se incluyen todos los parámetros que solamente son aplicables al equipo del maestro DP, p. ej. la cantidad máx. de esclavos DP conectables o las posibilidades de subida y bajada. Este apartado no está disponible en los equipos esclavo.

#### ■ Determinaciones referentes al esclavo DP

Aquí se encuentran todos los datos específicos del esclavo, como p. ej. la cantidad y el tipo de los canales de E/S, las determinaciones de los textos de diagnóstico, así como información acerca de la consistencia de los datos de E/S.

El archivo GSD contiene listas, como p. ej. información acerca de la tasa de baudios compatible con el equipo, así como la posibilidad de describir los módulos disponibles en un equipo modular.

<span id="page-132-0"></span>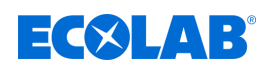

## **4.2 Procedimiento para realizar la configuración**

#### **Plug & Play**

Para simplificar la configuración del sistema PROFIBUS-DP, se lleva a cabo la configuración del maestro DP (PLC) con el configurador PROFIBUS-DP y los archivos GSD, o con el configurador hardware en el PLC.

#### **Proceso de configuración**

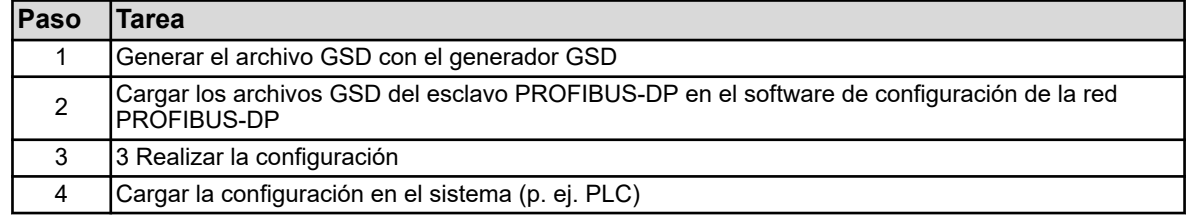

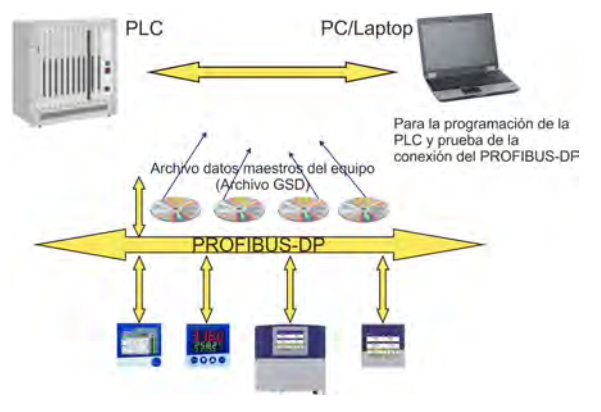

*Fig. 4: Procedimiento para realizar la configuración*

#### **El archivo GSD**

Las características de equipo individuales de un esclavo DP, se resumen en el archivo GSD por parte del fabricante de manera clara y completa, y en un formato determinado.

#### **El configurador PROFIBUS-DP/ configurador hardware (PLC)**

Este software puede leer los archivos GSD de unidades PROFIBUS-DP de cualquier fabricante e integrarlos en la configuración del sistema bus.

Ya en la fase de proyecto, el configurador PROFIBUS-DP comprueba automáticamente los datos introducidos en cuanto a fallos en la consistencia del sistema. El resultado de la configuración se lee en el maestro DP (PLC).

# **4.3 El generador GSD**

#### **4.3.1 Generalidades**

Mediante el generador GSD el usuario genera los archivos GSD para los equipos de fabricante con puerto PROFIBUS-DP.

Los equipos suministrables con puerto PROFIBUS-DP pueden enviar y recibir una gran cantidad de magnitudes (parámetros). Sin embargo, dado que en la mayor parte de las aplicaciones sólo se ha de enviar una parte de estas magnitudes a través del PROFIBUS-DP, el generador GSD lleva a cabo una selección de dichas magnitudes.

Una vez que el equipo ha realizado la selección, las magnitudes disponibles se encontrarán en la ventana *«Parametrización»*. Una vez que se han copiado en la ventana *«Entrada»* o en la ventana Salida, estarán contenidos en el archivo GSD y podrán ser procesados y preparados por el maestro DP (PLC).

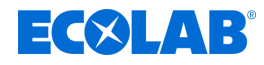

#### <span id="page-133-0"></span>**4.3.2 Manejo**

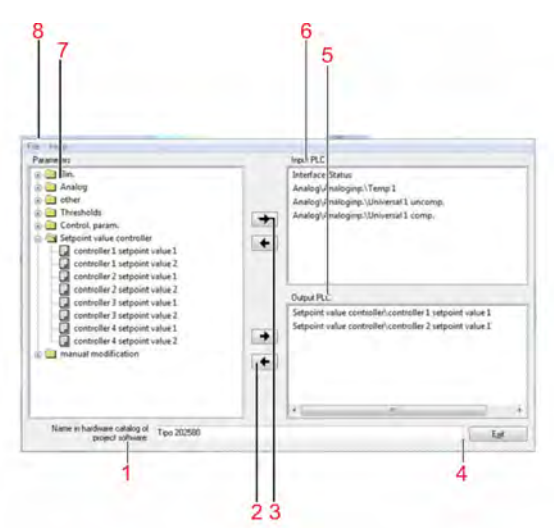

- 1 Nombre del aparato para el catálogo de hardware En caso de que se necesiten diferentes archivos GSD para equipos del mismo tipo, se deberá cambiar el nombre estándar, de tal manera que sea posible asignar de manera clara el maestro PROFIBUS en la configuración del hardware.
- 2 Borrar una entrada de la ventana de salida
- 3 Borrar una entrada de la ventana de entrada
- 4 Finalizar programa
- 5 Ventana de salida (salida para maestro/PLC)
- 6 Ventada de entrada (entrada para maestro/PLC)
- 7 Ventana con los parámetros disponibles
- 8 Menú de archivo

#### *Fig. 5: Manejo*

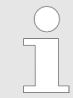

*Al realizar la proyección con el SIEMENS Simatic S7, los archivos GSD no pueden exceder los 8 caracteres de largo. ¡Los archivos GSD con nombres de archivo más largos no pueden registrarse en el catálogo de hardware del PLC!*

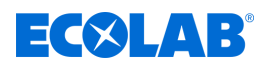

#### **Menú de archivo**

Se puede acceder al menú de archivos con la combinación de teclas Alt-D o mediante el botón izquierdo del ratón. Ofrece las siguientes posibilidades:

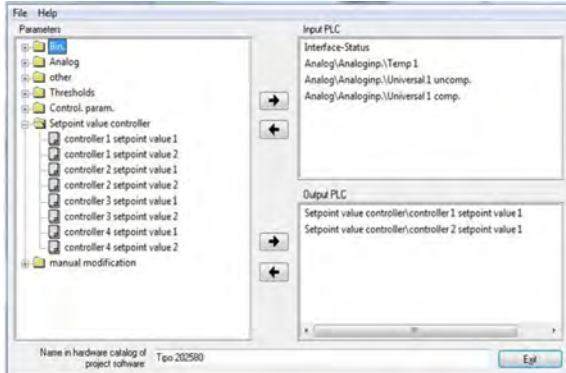

#### *Fig. 6: Menú de archivo*

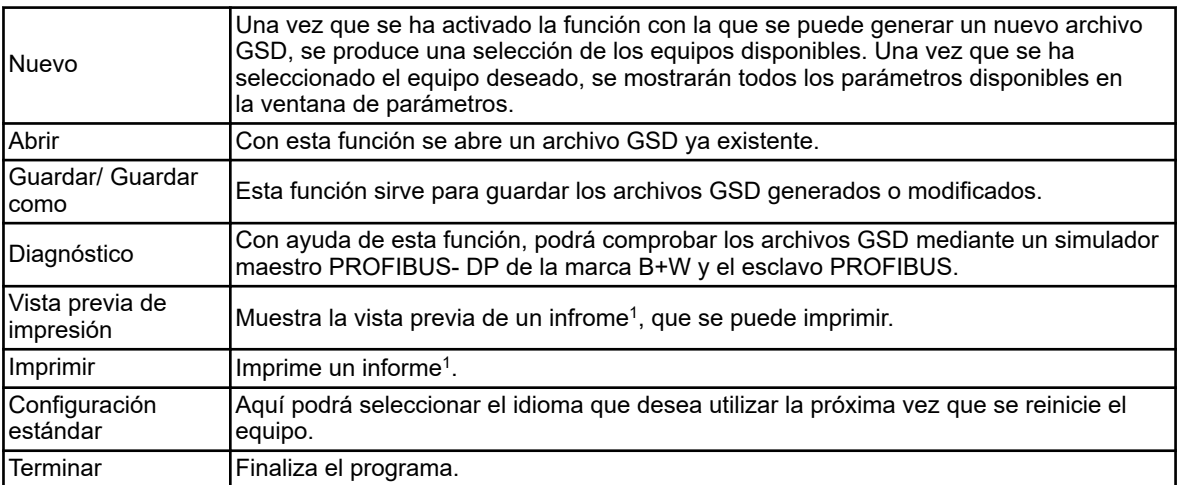

1 El informe contiene informaciones adiucionales par la programación de la PLC (p.ej. tipo de datos de los parámetros seleccionados).

*Consultar* Ä *[Capítulo 4.3.3 «Informe de ejemplo» en la página 28](#page-135-0) .*

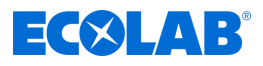

# <span id="page-135-0"></span>**4.3.3 Informe de ejemplo**

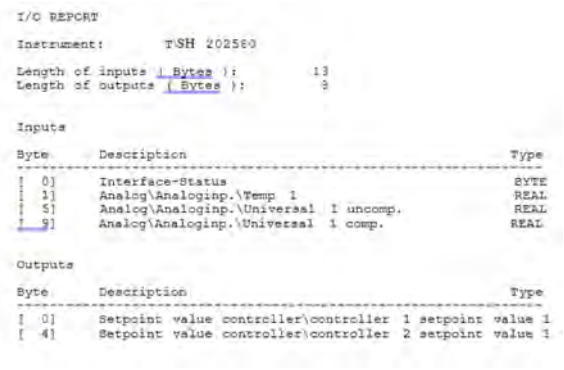

*Fig. 7: Informe de ejemplo*

<span id="page-136-0"></span>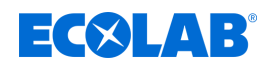

#### **4.3.4 Estructura de un archivo GSD**

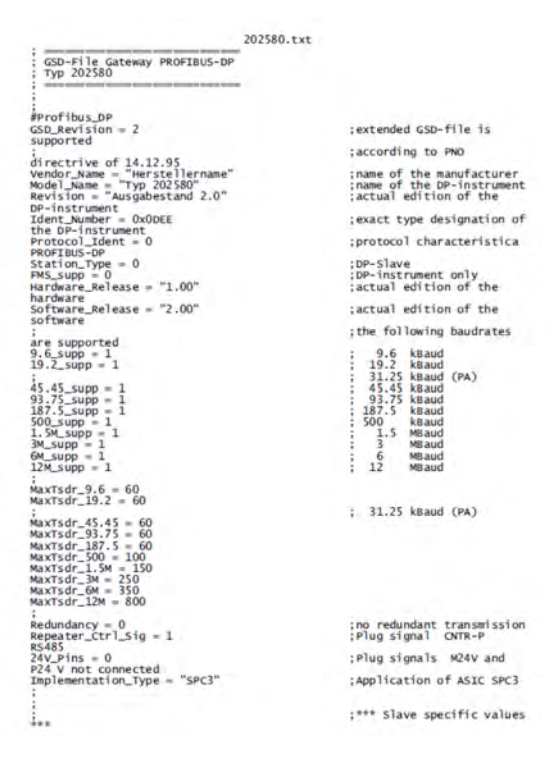

*Fig. 8: Estructura de un archivo GSD*

|                                                                                                    | 202580.txt                                                                                                    |
|----------------------------------------------------------------------------------------------------|----------------------------------------------------------------------------------------------------|
| $Freeze$ Mode supp $= 0$<br>suppor ted                                                                                                    | :Freeze-mode is not                                                                                                    |
| $Sync$ Mode_supp = 0                                                                                                    | :Sync-mode is not                                                                                                    |
| supported<br>$Auto$ Baud supp = $1$                                                                                                    | ;Automatic recognition of                                                                                                    |
| baudrate<br>Set Slave Add supp = $0$                                                                                                    | :Set Slave Add is not                                                                                                    |
| supported<br>Min_Slave_Intervall = 6<br>Modular_Station = $1$                                                                                                    | $:$ Slave-Interval = 0.6 ms<br>:Modular station                                                                                            |
| $Max$ Module = $6$<br>Max Diag Data Len = 6<br>Slave Family = $0$                                                                                                    | :Allgemein                                                                                                    |
|                                                                                                    | :*** Parameterization ***                                                                                                    |
| This lines are for locating PBC file, and initial data length.                                                                                                    |                                                                                                    |
| :Do not disturb!!!<br>:atPBC_File = C:\PROGRAM FILES (X86)\GSDGEN\14401XX\D\202580.PBC<br>$:atINIT.LEN = 2$                                                                |                                                                                                    |
| User $Prm Data Len = 24$<br>0x16.<br>$0x14$ , $0x73$ , $0x04$<br>Max Input Len = 13<br>Max_Output_Len = 8<br>Max_Data_Len = 21<br>Important companies and the Input Master | User_Prm_Data = 0x00, 0x03, 0x03, 0x02, 0x13, 0x16, 0x88, 0x04, 0x13,<br>0x40, 0x04, 0x13, 0x16, 0x4p, 0x04, 0x23, 0x14, 0x71, 0x04, 0x23, |
| Wallets stratche procede abortune<br>Module = "Interface Mode" 0x10                                                                                                    |                                                                                                    |
| $Present = 1$<br>Endmodule<br>Module = "Analog/Analogeing./Temp $1$ " $0x13$<br>$Present = 1$<br>Endmodule                                                                 |                                                                                                    |
| Module = "og/Analogeing./Universal 1 komp." 0x13<br>$Present = 1$<br>Endmodule                                                                                             |                                                                                                    |
| Module = "alog/Analogeing./Analyse 1 komp." 0x13<br>$Prest = 1$<br>Endmodule<br>: www.www.www.www.www.um.com Output Master                                                 |                                                                                                    |
| <b>BERGH WARDER GROUP BOX</b><br>Module = "werte Regler/Regler 1 Sollwert $1$ " 0x23<br>$Preset = 1$ *                                                                     |                                                                                                    |
| Endmodule<br>Module = "werte Regler/Regler 2 Sollwert 1"<br>$Preset = 1$<br><b>Endmodule</b>                                                                               |                                                                                                    |

*Fig. 9: Estructura de un archivo GSD*

\* La estructura del archivo GSD está dispuesta para la instalación del SIMATIC S7 (SIEMENS).

En caso de que surgieran problemas de instalación en otros controles, se deben borrar todas las entradas Preset=1.

Adicionalmente, en este caso es necesario colocar en el orden correcto las variables seleccionadas en la imagen de proceso del PLC en el generador GSD.

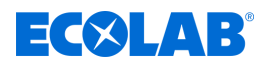

#### <span id="page-137-0"></span>**Seleccionar parámetros**

En caso de que se haya abierto un archivo ya existente, los parámetros disponibles se encontrarán en la ventana de parámetros.

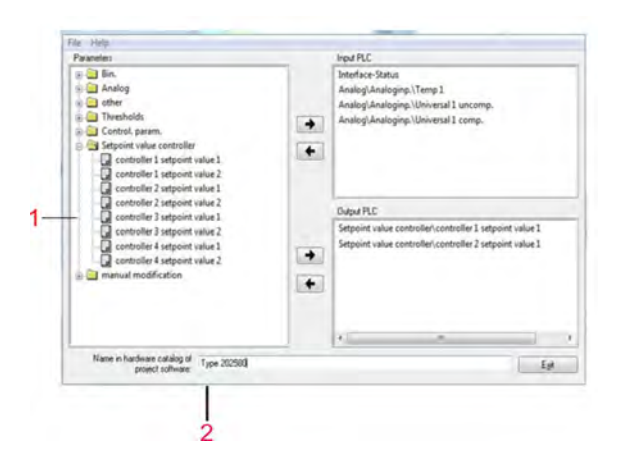

- 1 Lista con parámetros disponibles
- 2 Nombres de equipo para el catálogo de hardware En caso de que se necesiten diferentes archivos GSD para equipos del mismo tipo, se deberá cambiar el nombre estándar, de tal manera que sea posible asignar de manera clara el maestro PROFIBUS en la configuración del hardware.

*Fig. 10: Seleccionar parámetros*

Añadir o eliminar parámetros

Pulsando las flechas  $\rightarrow$  y  $\leftarrow$  se pueden mover los parámetros de la ventana de entrada a la ventan de salida (y al revés ).

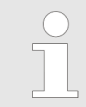

*El parámetro «Estado de interfaz» se encuentra automáticamente en la ventana de entrada y no se puede borrar.*

Datos de configuración (Nivel de uduario) En la carpeta Configuración se encuentran los parámetros del nivel de usuario del instrumento. Estos parámetros no deben ser escritos constantemente de forma cíclica por la PLC, porque los correspondientes elementos de memoria del instrumento de medición multicanal están diseñados para un numero limitado de 1.000.000 ciclos de escritura.

# **4.4 Ejemplo de conexión**

#### **4.4.1 Tipo 202580**

- **1.** Conecte el equipo a la PLC.
- **2.** La dirección de equipo puede ajustarse mediante el teclado del equipo o mediante el programa setup.

<span id="page-138-0"></span>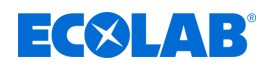

#### **4.4.2 Generador GSD**

- **1.** Iniciar el generador GSD (ejemplo: Inicio / Programas / Equipos / PROFIBUS / GENERADOR GSD).
- **2.** Seleccione el equipo.

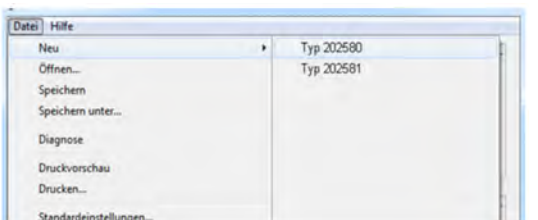

*Fig. 11: Generador GSD*

**3.** Seleccionar la variable que se debe transferir al maestro DP en la ventana izquierda y mover con la flecha  $\rightarrow$  o arrastrar a la ventana derecha.

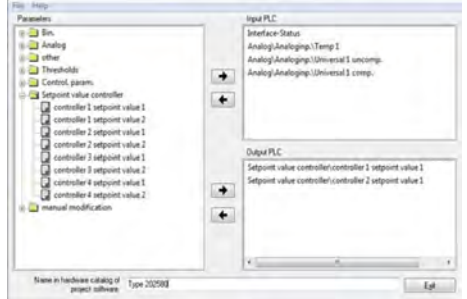

*Fig. 12: Generador GSD*

**4.** Guardar el archivo GSD en una carpeta cualquiera.

| Parametrieren                         |                               | Eingang SPS                                 |
|---------------------------------------|-------------------------------|---------------------------------------------|
| <b>B</b> D zur<br>$B \rightarrow K$ o | Speichern unter               | ×                                           |
| 88 I I                                | SPS GSD<br>Speichern          | Bal 1 kor<br><b>DO II</b><br>٠<br>sal 2 uni |
|                                       | Name                          | T <sub>5</sub><br>Anderungsdatum            |
|                                       | test.gsd                      | 12.05.2014 07:44<br>G.                      |
|                                       | -<br>٠                        | <b>Er</b> 1 Sollw<br>or 1 Sollw<br>٠        |
|                                       | Anlage_Nordigad<br>Dateiname: | Speichem                                    |
|                                       | GSD files (*gsd)<br>Datelyp:  | Abbrechen<br>۰                              |
|                                       |                               |                                             |

*Fig. 13: Generador GSD*

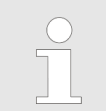

*Al realizar la proyección con el SIEMENS Simatic S7, los archivos GSD no pueden exceder los 8 caracteres de largo.*

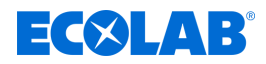

#### <span id="page-139-0"></span>**4.4.3 Configuración PLC**

- **1.** Iniciar el software PLC
- **2.** Acceda a la configuración de hardware y active la orden de menú *«Instalar nuevo GSD»*.

El nuevo archivo GSD se lee, se prepara y se añade el registrador al catálogo de hardware.

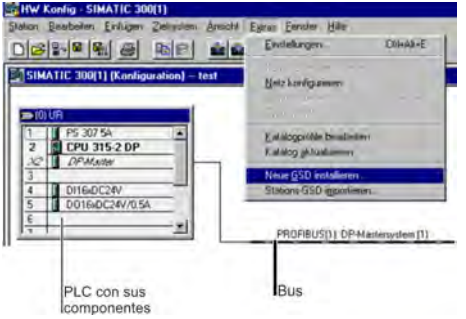

*Fig. 14: Configuración PLC*

**3.** Abra el catálogo de hardware y coloque el nuevo equipo en la superficie de trabajo. A través del archivo GSD del esclavo, se informa al maestro cobre la tasa de baudios compatible.

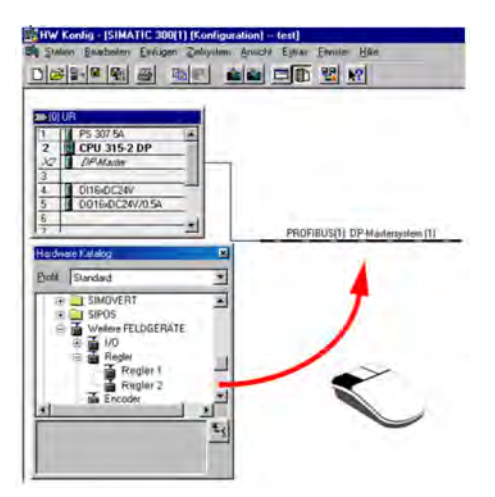

*Fig. 15: Configuración PLC*

**4.** Cargar la configuración en la PLC (Sistema destino / Cargar en grupo constructivo).

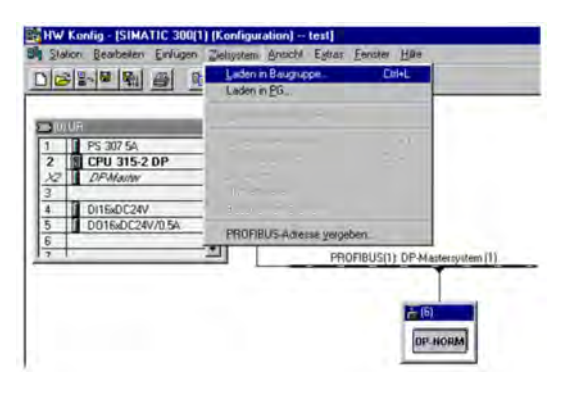

*Fig. 16: Configuración PLC*

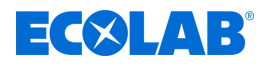

# **¡ATENCIÓN!**

En caso de que un equipo con puerto PROFIBUS-DP se utilice en un sistema maestro (PLC), se deberán preveer rutinas apropiadas de evaluación de fallos por parte del maestro.

En relación al SIMATIC S7 se deberá instalar en la PLC el OB86, para que se pueda reconocer, evaluar y registrar de acuerdo a la instalación, la caída de un equipo PROFIBUS-DP.

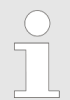

*El parámetro «Estado de interfaz» se encuentra automáticamente en la ventana de entrada y no se puede borrar.*

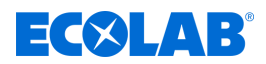

# <span id="page-141-0"></span>**5 Formato de datos delosequipos**

### **¡AVISO!**

¡Por favor, al utilizar instrumentos en un sistema PROFIBUS-DP, tenga en cuenta el formato de datos de los instrumentos!

Se pueden seleccionar dos tipos de formatos de datos diferentes:

- Little Endian
- Big Endian
- Para la comunicación con PLC de Siemens se utiliza el formato Big Endian (valor por defecto).

# **5.1 Valores íntegros**

Los valores enteros se transfieren en el siguiente formato:

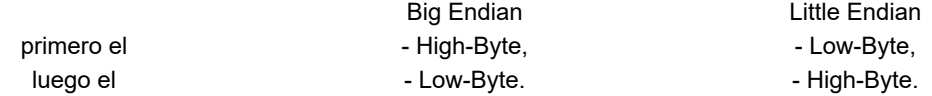

# **5.2 Valores flotante / Valores reales**

Los valores flotantes / valores reales se crean en formato estándar IEEE-754 (32bits).

#### **Formato Single-Float (32 Bit) según estándar IEEE 754**

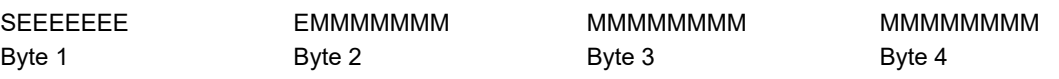

S - Bit de signo S (Bit31)

E - Exponente E en 2º complemento (Bit23…Bit30)

M - 23 Bit mantisa normalizado (Bit0…Bit22)

**Ejemplo:** Cálculo del número real compuesto por signo, exponente y mantisa.

Byte  $1 = 40h$ , Byte  $2 = F0$ , Byte  $3 = 0$ , Byte  $4 = 0$ 

40F00000h = 0100 0000 1111 0000 0000 0000 0000 0000b

 $S = 0$  $F = 100,0000,1$ M = 111 0000 0000 0000 0000 0000 Valor = -1<sup>S</sup> · 2<sup>Exponente-127</sup> · (1 +  $M_{h22}$ ·2<sup>-1</sup> +  $M_{h21}$ ·2<sup>-2</sup> +  $M_{h20}$ ·2<sup>-3</sup> +  $M_{h19}$ ·2<sup>-4</sup> + ...) Valor = -1<sup>0</sup> · 2<sup>129-127</sup> · (1 + 1·2<sup>-1</sup> + 1·2<sup>-2</sup> + 1·2<sup>-3</sup> + 0·2<sup>-4</sup>) Valor =  $1 \cdot 2^2 \cdot (1 + 0.5 + 0.25 + 0.125 + 0)$ Valor =  $1 \cdot 4 \cdot 1.875$ Valor =  $7.5$ 

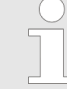

*l orden en que se transfieren los diferentes bytes depende del formato de datos que se haya ajustado en la configuración. Antes/después de la transferencia desde/al el aparato, los Bytes del valor flotante deberán intercambiarse de forma correspondiente.*

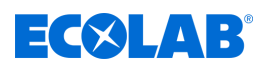

# **Formato de datos delosequipos**

# **Big Endian**

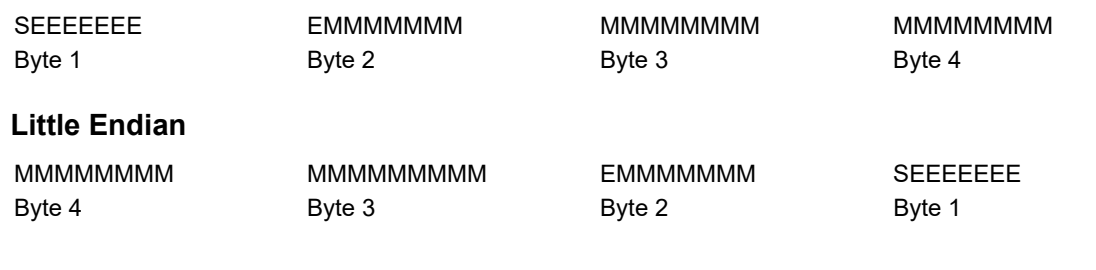

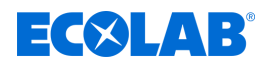

# <span id="page-143-0"></span>**6 Datos específicos delequipo**

# **6.1 Posición de la interfaz**

Für die PROFIBUS-DP-Schnittstelle ist der Optionssteckplatz COM 2 vorgesehen. Soll das Mehrkanalmessgerät serienmäßig mit einer PROFIBUS-DP- Schnittstelle ausgestattet sein, dann muss dies in den Bestellangaben berücksichtigt werden.

Si no dispone de una interfaz PROFIBUS-DP el instrumento (artículo nº 00581173), éste puede ser reequipado.

- Manual de servicio B 202580.0
- Manual de montaje B 202580.4 o B 202581.4
- Hoja técnica T 202580 o T 202581

# **¡AVISO!**

La denominación de modelo sobre la placa de modelo del instrumento nos revela, que interfaces opcionales se equiparon de fábrica. Información adicional se puede encontrar en el capítulo "Identificación de versión del instrumento" en el manual de servicio B 202580.0 / B 202581.0 o en el manual de montaje B 202580.4 / B 202581.4 (el manual de montaje se incluye en el suministro del instrumento).

El usuario puede ampliar los interfaces opcionales.Información adicional se puede encontrar en el capítulo " Reequipamiento con pletinas opcionales" en el manual de servicio B 202580.0 / B 202581.0 o en el manual de montaje B 202580.4 / B 202581.4 (el manual de montaje se incluye en el suministro del instrumento).
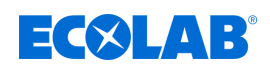

1 COM 2 equipada con interfaz PROFIBUS

### **6.1.1 Resumen de conexiones**

La interfaz PROFIBUS-DP debe ser instalada en la ranura de inserción opcional COM 2. **Tipo 202580**

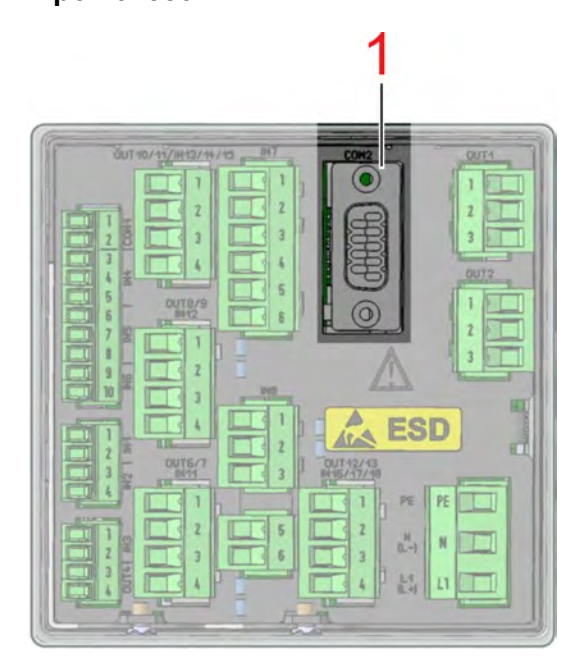

*Fig. 17: Resumen de conexiones*

## **Tipo 202581**

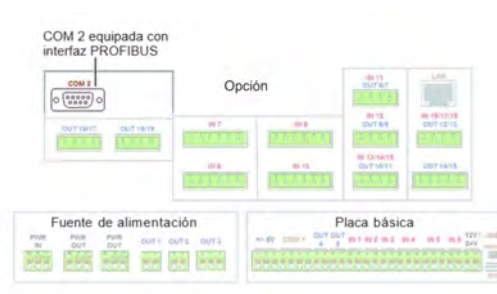

*Fig. 18: Resumen de conexiones*

- **6.1.2 Ocupación PIN Interfaz PROFIBUS DP**
	- **Pin Señal Filamento** O 3 RxD/TxD-P Hilo de datos B  $6005$ 5 DGND  $80$  $\overline{O}$ 6 VP - 70  $rac{0}{0}$  $\circ$ 8 RxD/TxD-N Hilo de datos A C

## **6.2 Configuración de Interfaz**

Los parámetros de la interfaz PROFIBUS se establecen en la configuración:

1 COM 2 equipada con interfaz PROFIBUS

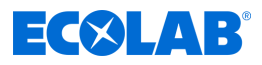

### **Abrir: Menu del instrumento -> Configuración -> PROFIBUS\_DP**

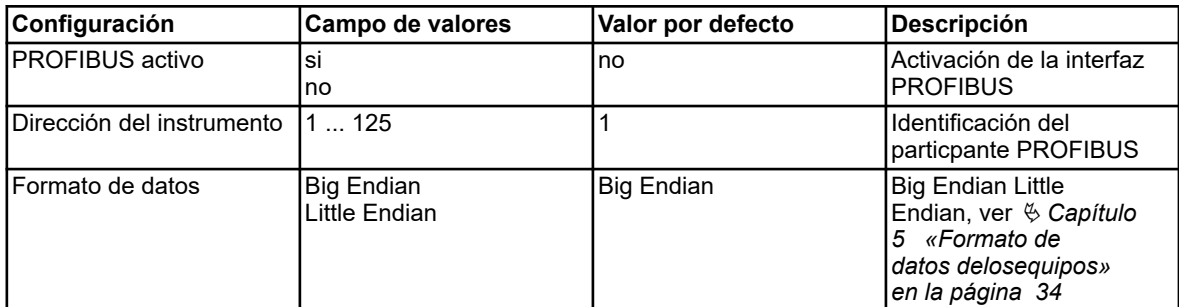

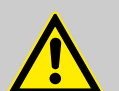

# **¡ATENCIÓN!**

El instrumento no soporta la modificación de la dirección del instrumento a través del bus. El ratio de baudios se determina automáticamente (max. 12 MBit/s).

## **6.3 Mensajes de diagnóstico y estado**

En caso de fallos en la comunicación del instrumento, se muestran los correspondientes avisos en la pantalla. Además se establece en verdadero la señal binaria *«error PROFIBUS»* durante la duración del fallo.

La selección de la señal binaria se realiza mediante: selector binario-> señales internas y de alarma -> error PROFIBUS

En caso de fallos PROFIBUS se deben comprobar los cableados, la dirección del instrumento y la función del master PROFIBUS (PLC).

### **6.3.1 Comportamiento en caso de Avería**

En caso de que surjan fallos en la comunicación se conservan en el instrumento todos los valores transmitidos antes del fallo.

## **6.4 Horizonte temporal para elproceso de datos**

El instrumento procesa los datos de la interfaz de forma cíclica en un horizonte temporal de 250 ms.

### Dokumenten-Nr.: document no.: Erstelldatum: date of issue: Version / Revision: version / revision: Letze Änderung: last changing: Copyright Ecolab Engineering GmbH, 2023 Alle Rechte vorbehalten *All rights reserved* Nachdruck, auch auszugsweise, nur mit Genehmigung der Firma Ecolab Engineering GmbH Versatronic Profibus 06.09.2023 417102396 Rev. 2-08.2023 01.08.2023 Reproduction, also in part, only with permission of Ecolab Engineering GmbH